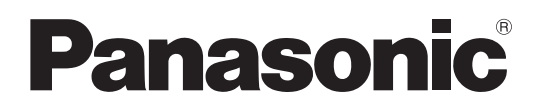

# 取扱説明書

工事説明付き

# プログラムチャイム 品番: WZ-PT330

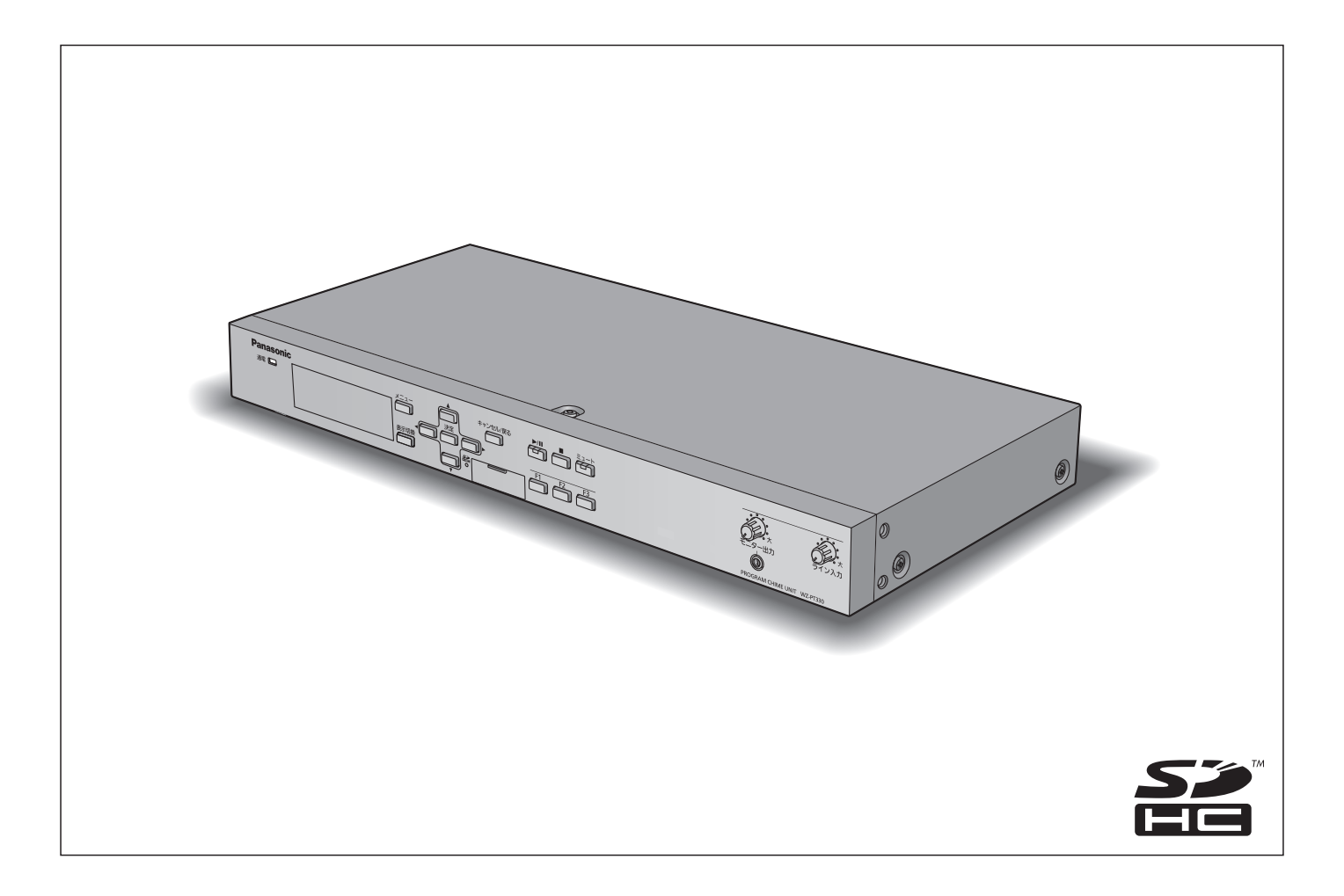

#### 保証書別添付

このたびは、パナソニック製品をお買い上げいただき、まことにありがとうございます。

- 取扱説明書をよくお読みのうえ、正しく安全にお使いください。
- ご使用の前に「安全上のご注意」(7〜9ページ)を必ずお読みください。
- 保証書は、「お買い上げ日・販売店名」などの記入を確かめ、取扱説明書とともに大切に保管してください。

## 商品概要

本機はあらかじめ設定された時刻にリレー接点をON/OFFするプログラムタイマー機能(年間タイマー)とチャイムなど8種 類の音源を内蔵したプログラムチャイムです。

別売りのSDメモリーカードに収録した2つの音源ファイルを再生することができます。

内蔵されている音源やSDメモリーカードに収録された音源を指定した時刻に、始業や休憩、終業の合図などとして自動的に放 送することができます。

制御入力を持つ放送機器と組み合わせることで、外部音源機器等を起動させることもできます。

主な特長

#### プログラムタイマー機能

年間タイマー機能により、時、分、秒単位でプログラムを作成し、祝祭日や特定日などの年間スケジュールに割り当てること により、内蔵音源やSDメモリーカードに収録された音源の再生や、外部機器を制御することができます。

#### 内蔵メモリーに8曲の音源を内蔵

あらかじめ「ウエストミンスターの鐘」、「コールサイン音」など8曲の音源を内蔵メモリーに収録しています。

#### SDメモリーカードによる再生機能

SDメモリーカードに収録された2曲の音源データを再生することができます。

#### 外部制御による音源再生

内蔵音源、SDメモリーカード音源を外部信号(メイク接点入力)により再生することができます。

#### 音声ミキシング機能

ライン入力を備えており、外部からの音声入力と内蔵メモリー、SDメモリーカードの収録された音源とミキシングすることが 可能です。本機による音源の再生中は、ライン入力の音声を停止または減衰することが可能です。

#### 便利な機能

アンプの電源投入時に起動まで時間がかかる場合は、本機による音源の再生音が頭切れすることを防ぐために再生開始遅延時 間設定が可能です。本機再生中に動作中信号を出力することもできます。

## 付属品をご確認ください

取扱説明書(本書)...........................................................1冊 保証書................................................................................1式

以下の付属品は設置工事に使用します。

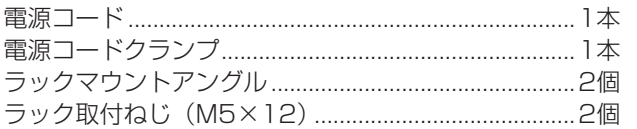

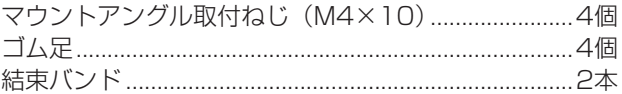

# 免責について

弊社はいかなる場合も以下に関して一切の責任を負わないものとします。

- ① 本商品に関連して直接または間接に発生した、偶発的、特殊、または結果的損害・被害
- ② お客様の誤使用や不注意による障害または本商品の破損など不便・損害・被害
- ③ お客様による本商品の分解、修理または改造が行われた場合、それに起因するかどうかにかかわらず、発生した一切の故障 または不具合
- ④ 本商品の故障・不具合を含む何らかの理由または原因により、運用ができないことなどで被る不便・損害・被害
- ⑤ 第三者の機器などと組み合わせたシステムによる不具合、あるいはその結果被る不便・損害・被害
- ⑥ 取付方法の不備など、本商品の不良によるもの以外の事故に対する不便・損害・被害
- ⑦ 登録した情報内容が何らかの原因により消失してしまうこと

## 商標および登録商標について

- SD、SDHCロゴはSD-3C, LLCの商標です。
- その他、本文中の商品名は各社の登録商標または商標です。

## 略称について

このドキュメントでは、以下の略称を使用しています。

- SDHCメモリーカード、SDメモリーカードをSDカードと表記しています。
- パーソナルコンピューターをPCと表記しています。

## 著作権について

本製品に含まれるソフトウェアの譲渡、コピー、逆アセンブル、逆コンパイル、リバースエンジニアリング、は禁じられてい ます。また、本製品に含まれるすべてのソフトウェアの輸出法令に違反した輸出行為は禁じられています。

#### 著作権のある音楽の利用手続きについて

- 店舗などでCDやテープなどの録音物から著作権のある音楽を「BGM(店内放送)」として利用する場合は、社団法人日本 音楽著作権協会(JASRAC)とご契約いただき、使用料のお支払いが必要となります。
- JASRACと契約している音源提供事業者から供給を受ける音楽については、個別にご契約いただく必要はありません。詳し い内容については、音源提供事業者におたずねください。

## 用語について

#### プログラムタイマー機能

内蔵の時計・カレンダーの機能により、プログラムを作成し、決められた時刻にチャイム放送を行うなど、時刻に連動した放 送管理を行う機能です。

#### ステップ

内蔵音源やSDメッセージの再生、外部機器の起動を行うための開始時刻、終了時刻の一組をステップといいます。

#### プログラム

ステップを複数合わせて作る1日分(24時間)のデータです。最大999個のステップを1つのプログラムに設定することがで きます。また、プログラムは最大24個作成することができます。プログラムは、曜日ごとまたは、年間のカレンダーに割り付 けることができます。例えば、平日用、休日用などを用意することで週間または年間を通して自動で放送運用ができます。

#### 週間スケジュール

24個のプログラムを日曜日から土曜日まで、7つの曜日ごとに設定することができます。

#### 年間スケジュール

24個のプログラムを年間のカレンダーに設定することができます。設定可能な範囲は、今日(設定当日)から起算し1年間(設 定当日から起算して1年分)です。

#### 日付変更時刻機能

前日のスケジュールに割り当てられた内容が今日のプログラムに切り換わる時刻を「日付変更時刻」と呼びます。初期値は 00:00:00(午前0時)ですが、運用形態に合わせて、時刻を変更することができます。

#### 内蔵音源

本機に内蔵されている8つの音源を指します。8つの音源は、外部制御入力に割り付けることができ、外部制御入力にメイク信 号を入力すると該当する音源が再生されます。

#### SDカード音源

SDカード(別売品)に収録した音源データを指します。

#### 音源再生

本機に内蔵された音源、SDカードに収録された音源を再生することを指します。

#### 再生モード

再生モードは2種類あります。

• アナウンスモード :外部制御入力にパルス信号を入力することにより、1回のみ音源が再生されます。繰り返し音源を再生 するときは、再生終了後に再度信号を入力する必要があります。

• BGMモード :外部制御入力にメイク信号を入力することにより、メイク信号入力中は、繰り返して音源を再生します。 詳しくは「再生モード」(17ページ)をお読みください。

#### 再生開始遅延時間

アンプの電源投入時の起動に時間がかかる場合、音源の再生音が頭切れすることを防ぐために音源の再生を遅らせる機能です。 再生モードにより設定できる遅延時間が異なります。

#### 外部制御入力

外部機器からのメイク信号により、あらかじめ設定した内蔵音源、SDカードに収録された音源を再生することができます。

#### 制御出力

プログラムタイマー機能により、設定した時刻にメイク信号を出力し、外部音源機器などの起動を行うことができます。

#### 動作中出力

内蔵音源、SDカードに収録した音源を再生しているときにメイク信号を出力します。

#### NTPサーバー

NTPサーバーとは、NTP (Network Time Protocol)で現在時刻のデータを配信しているサーバーを指します。

#### 記号について  $\equiv$

本書では、以下の記号を用いて説明しています。

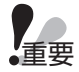

▼■<br>●重要 : 該当する機能を使用するにあたり、制限事項や注意事項が書かれています。

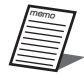

:使用上のヒントが書かれています。

# はじめに

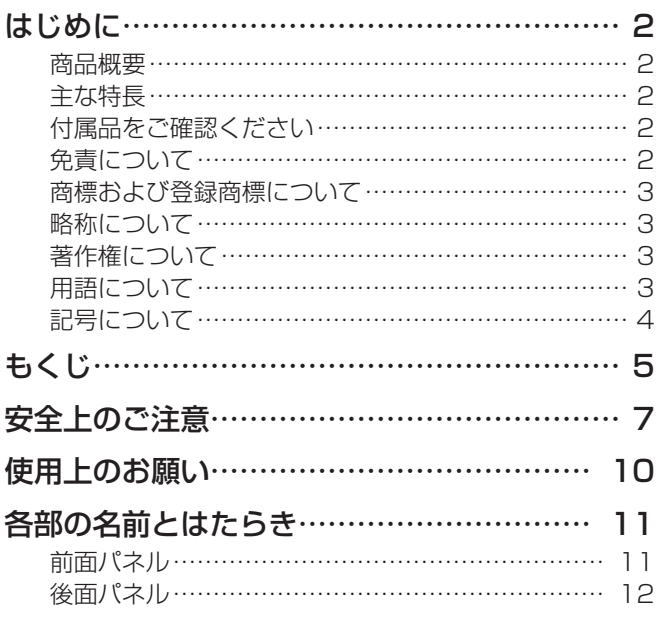

## 設置

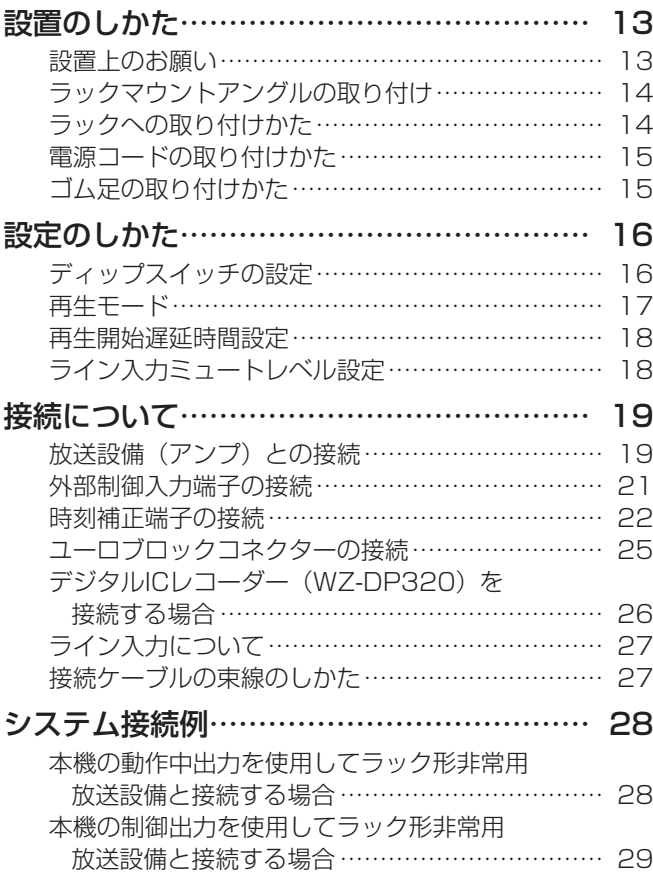

# 操作

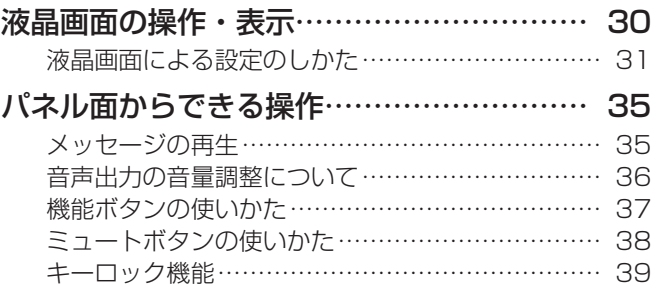

## 設定

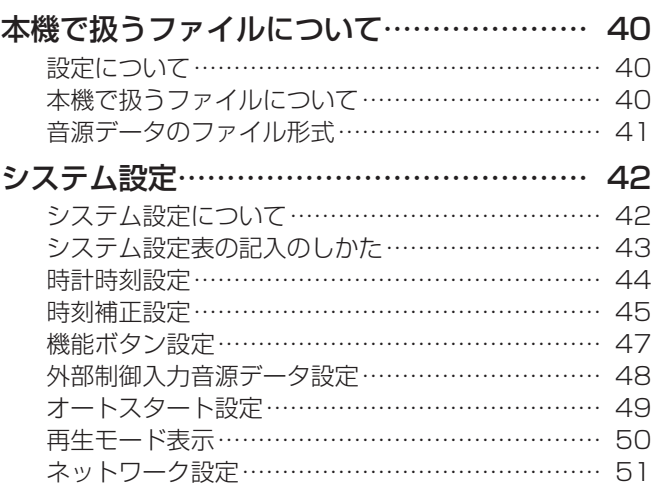

はじめに

設置

操作

# もくじ

# タイマー

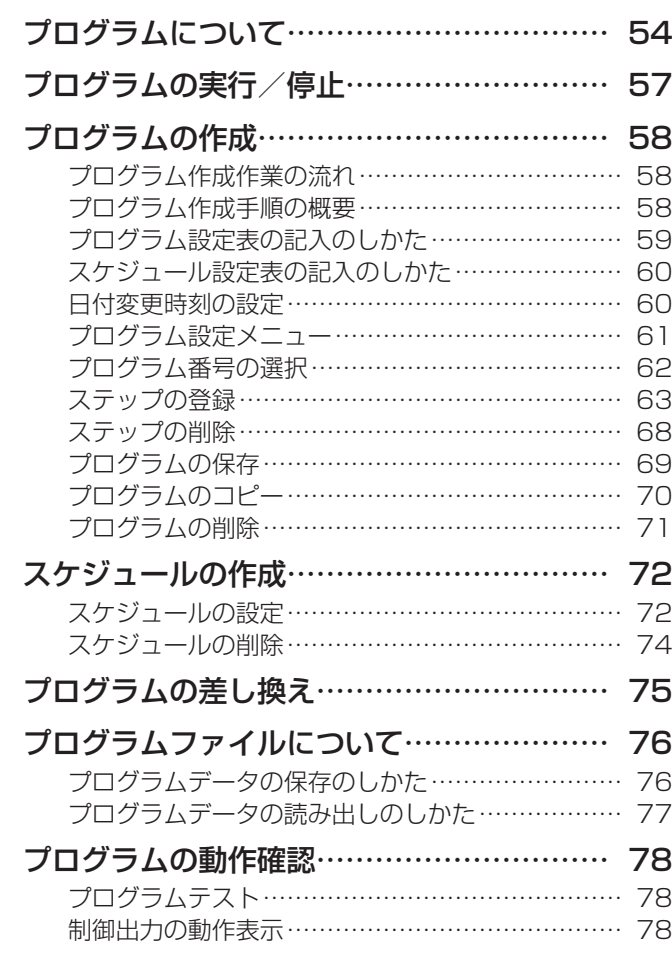

# その他

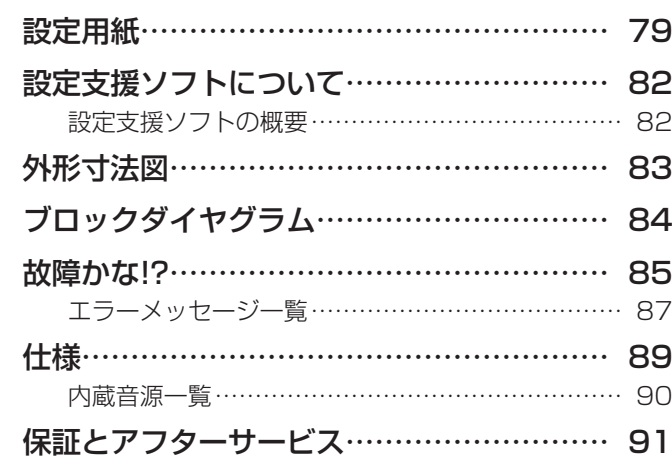

タイマー

人への危害、財産の損害を防止するため、必ずお守りいただくことを説明しています。

## ■誤った使いかたをしたときに生じる危害や損害の程度を区分して、説明しています。

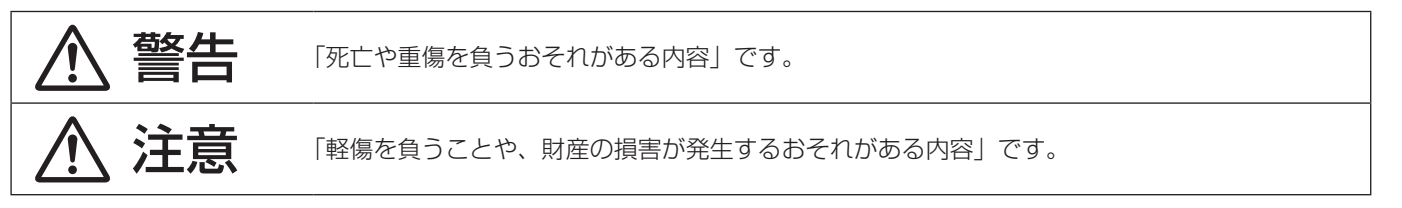

■お守りいただく内容を次の図記号で説明しています。(次は図記号の例です)

してはいけない内容です。

実行しなければならない内容です。

# 警告

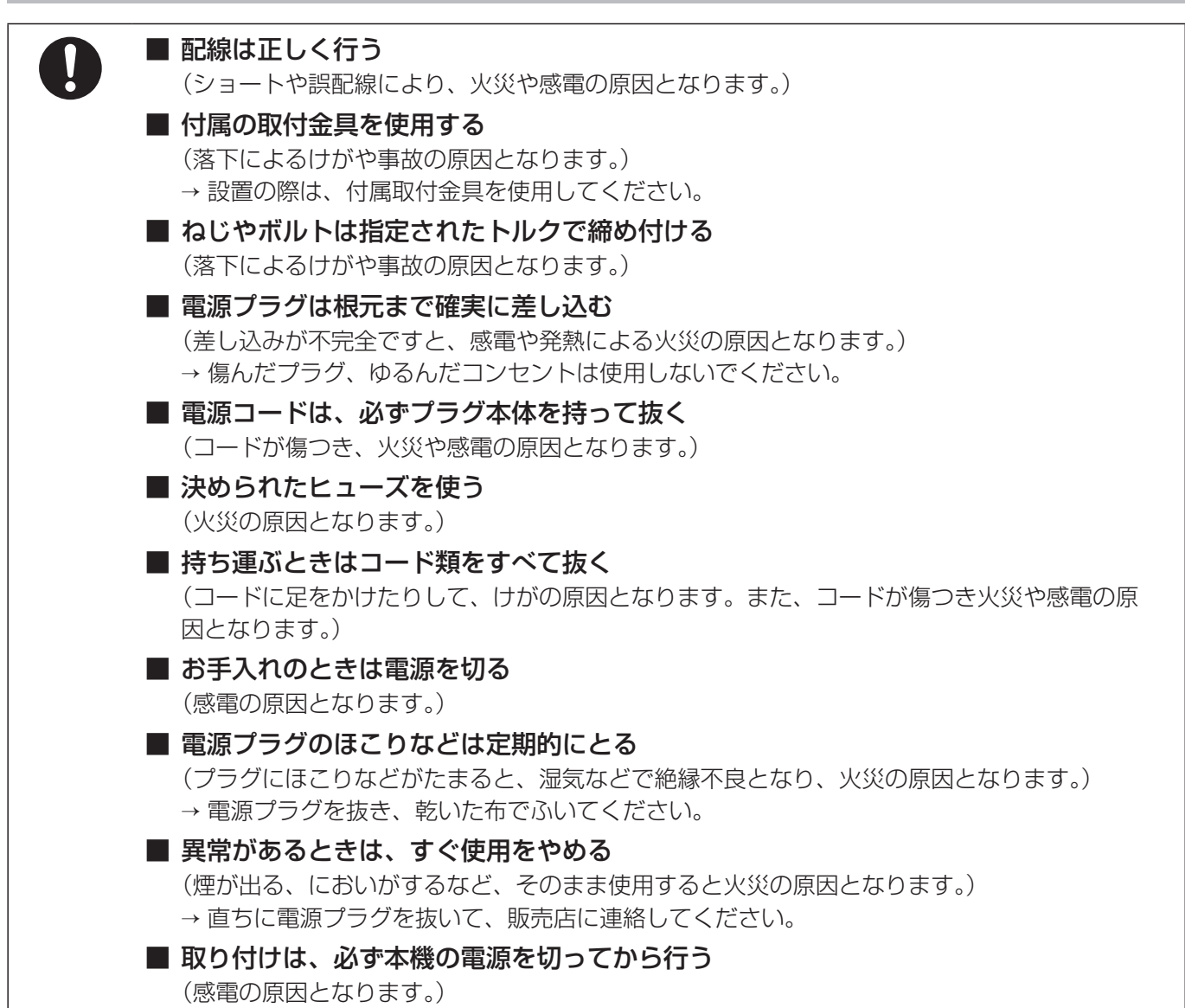

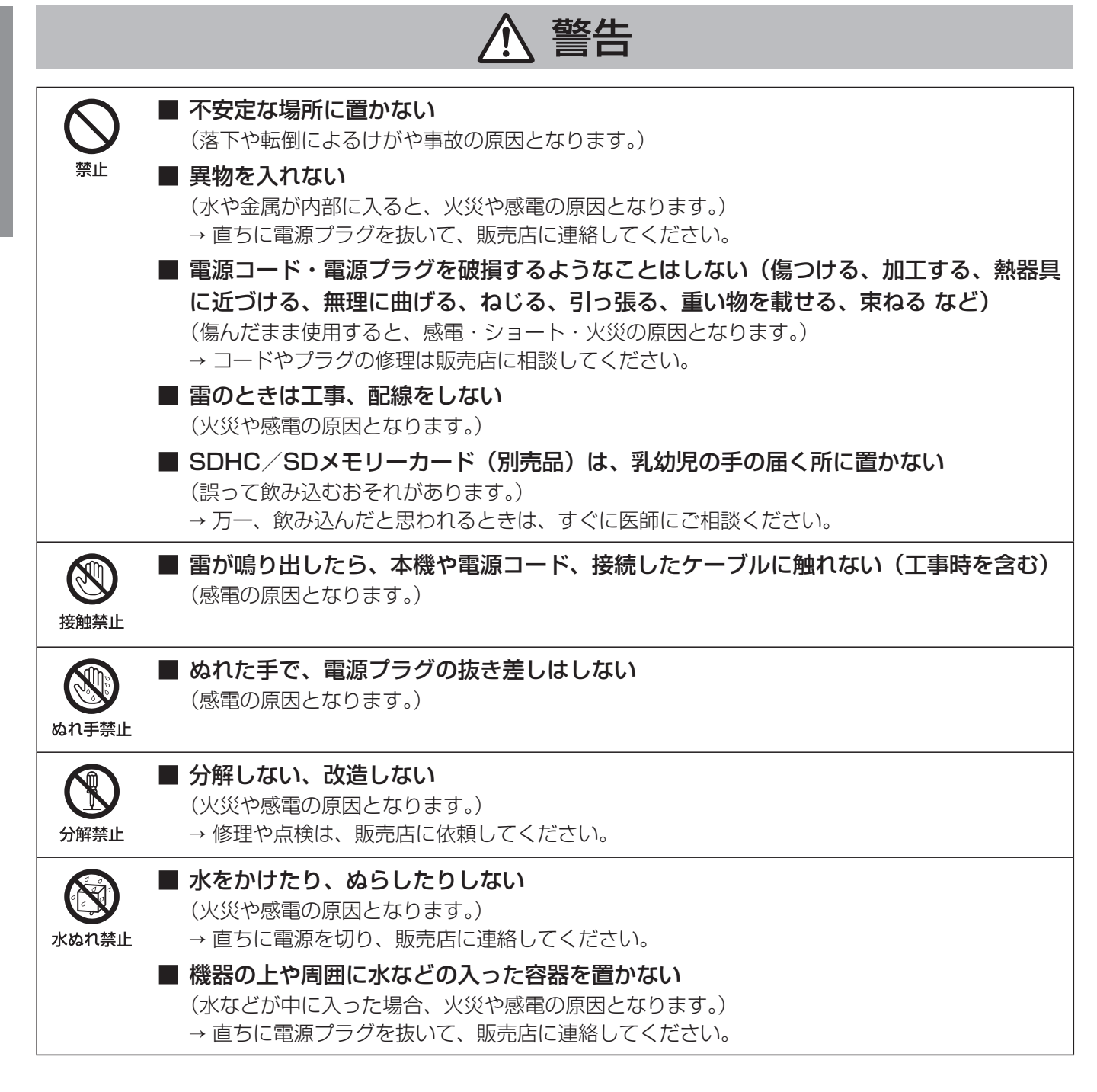

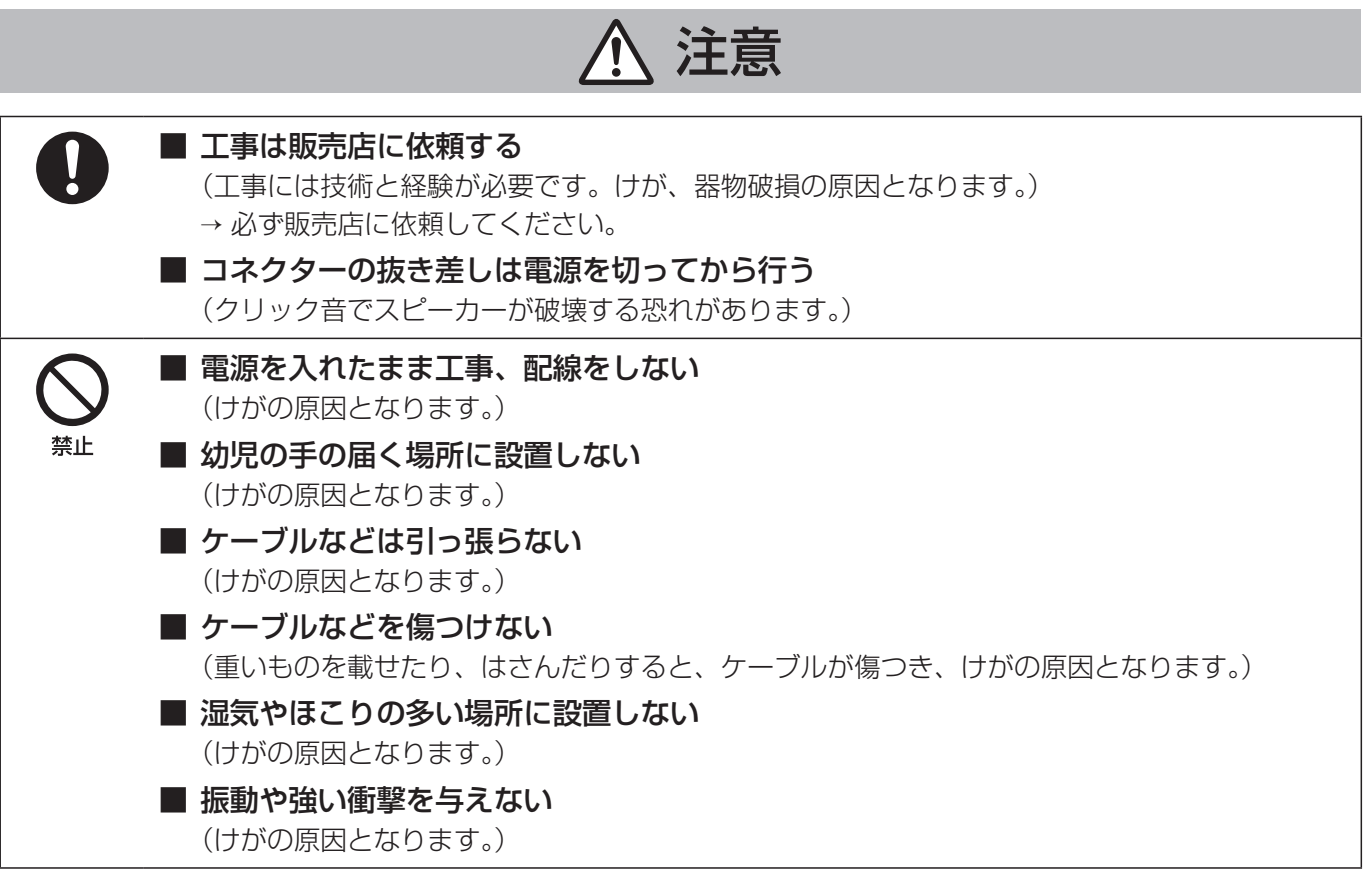

# 使用上のお願い

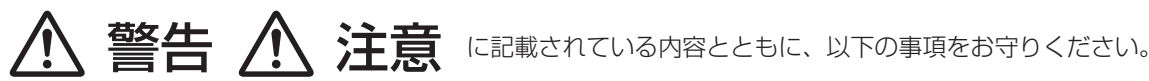

#### 使用温度範囲は

0 ℃~ +45 ℃です。この温度範囲以外で使用すると、故障ま たは誤動作の原因となります。

#### 付属の電源コードは本機専用です。

他の機器には使用しないでください。また、他の機器の電源 コードを本機に使用しないでください。

#### 電源スイッチについて

本機には電源スイッチを設けていません。電源を遮断する場 合には、本機を接続する電源制御ユニットのブレーカーを 「切」にするか、分電盤のブレーカーを「切」にしてください。

#### 長期間使用しない場合は

電源プラグをコンセントから抜いてください。

#### 結露について

結露は、故障の原因になりますので注意してください。 以下のようなときに結露が発生しやすくなります。

● 湿度が高いとき

● 冷たい場所から、温度や湿度の高い場所に移動したとき 結露が発生した場合は、1 ~ 2時間程度放置して、結露がな くなったことを確認してから電源を入れてください。

#### お手入れは

- 電源を切り、乾いた柔らかい布でふいてください。ほこり が取れにくいときは、水で薄めた台所用洗剤(中性)を柔 らかい布にしみこませ、固く絞ってから軽くふいてくださ い。そのあと、乾いた柔らかい布で、洗剤成分を完全にふ き取ってください。
- シンナーやベンジンなど、揮発性のものは使用しないでく ださい。
- 化学ぞうきんをご使用の際は、その注意書きにしたがって ください。

#### 時刻補正について

- 時刻補正のため音声入力に接続したFMラジオチューナー はNHK-FMに正しく同調させてください。
- 時刻補正の親時計は30秒式のものをお使いください。本 機は1秒式親時計では時刻補正ができません。
- 接点接続による時刻補正のための時計は、00:00 04:00 08:00 12:00 16:00 20:00 に メイク接点を出力するものをお使いください。また、上記 以外の時間にもメイク接点を出力する時計の場合、30秒 以上の間隔でメイク接点を出力するものをお使いくださ い。詳しくは45ページをお読みください。

#### SDカードについて

- ●本機には、SDカードのフォーマット機能がありません。 未フォーマットのSDカードを使用する場合は、SDフォー マッター※をご使用ください。フォーマットすると、記録 されていた内容は消去されます。未フォーマットのSDカー ドや指定方法以外でフォーマットしたSDカードを使用す ると、正常に動作しないことや、性能低下することがあり ます。
	- ※SDフォーマッターとは、SD/SDHC/SDXC規格を 使用したメモリーカードの性能が最適になるように フォーマットするソフトウェアです。フォーマッターの 入手は、SDアソシエーションのホームページまたは、 販売店にお問い合わせください。
- 一部のSDカードは本機で使用すると、正常に動作しない ことや、性能が低下することがあります。推奨SDカード の使用をお勧めします。 推奨SDカード パナソニック製業務用SDカード(別売品) SDHCカード:4 GB、8 GB、16 GB、32 GB SDカード:2 GB (miniSD カード、microSDカードは除く) 業務用SDカードについては、販売店にお問い合わせくだ さい。
- 廃棄の際は、SDカードを物理的に分解するか、SDカード 内のデータを完全に消去して、それぞれの地域ルールにし たがって、分別廃棄をお願いします。

#### 表示について

本機の識別および電源、その他の表示は機器底面をお読みく ださい。

# 各部の名前とはたらき

# 前面パネル

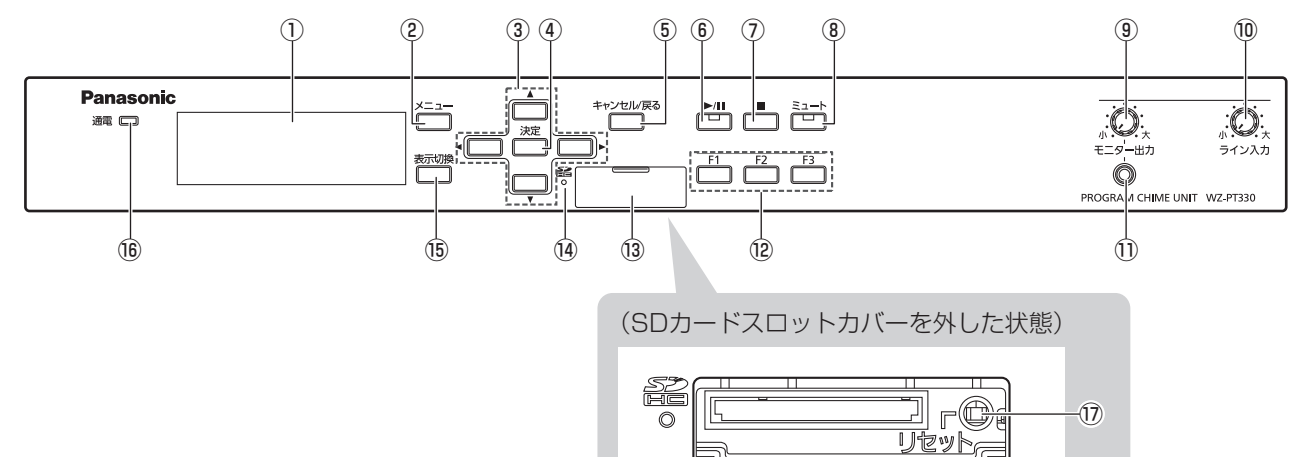

J

①液晶画面

本機の状態・設定メニューを表示します。

- ②メニューボタン[メニュー] メニューを表示します。
- ③方向ボタン[▲、▼、◀、▶] 音源や各種設定を選択します。
- (4)決定ボタン [決定] 設定項目または設定内容を決定するときに押します。
- ⑤キャンセル/戻るボタン[キャンセル/戻る] 押すと液晶画面表示が前の画面に戻ります。設定画面表示 中は、設定項目を取り消すときに使用します。
- 6 再生・一時停止ボタン/再生表示灯 [▶/■](緑色) 音源の再生開始、一時停止を行います。再生中は再生表示 灯が緑色に点灯し、一時停止中は点滅します。

## (7) 停止ボタン [■]

再生している曲を停止させます。 外部起動時も操作が可能です。

- ⑧ミュートボタン/ミュート表示灯[ミュート](赤色) 音声出力をミュートするときに押します。ミュート中は表 示灯が赤色に点滅します。
- (9) モニター出力] モニター出力端子の音量を調節します。 右に回すと音量が上がり、左に回すと音量が下がります。 左に回しきると音声は出力されません。
- 100 ライン入力] ライン入力の音量を調節します。 右に回すと音量が上がり、左に回すと音量が下がります。 左に回しきると音声は出力されません。

## ⑪モニター出力端子

モノラル出力/不平衡 ヘッドホン等を接続して、音声出力の音をモニターできます。

 $\widehat{\mathcal{A}}$ 

#### <sup>(2)</sup> 機能ボタン [F1、F2、F3]

各ボタンに割り当てられている機能を実行するときに押し ます。(37ページ)

⑬SDカードスロット

SDカード(別売品)を挿入します。

⑭SDカードアクセス表示灯(緑色)[SD]

SDカードのデータを読み込んでいるときに点灯します。

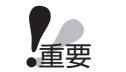

● SDカードアクセス表示灯点灯中は、以下 のことを行わないでください。データが破

- 壊されることがあります。
- SDカードを抜く - 電源を切る
- リセットスイッチを押す

なお、破壊されたファイルはPCでSDカー

ドの修復を行うことにより、削除されます。

- **(6)表示切換ボタン[表示切換]** 液晶画面の表示を日時表示と音量表示に切り換えます。
- ⑯電源表示灯[通電](緑色) 電源投入中は点灯しています。
- ⑰リセットスイッチ

本機の動作がおかしいとき、先端の細いもので3秒以上押 して、本機を再起動します。

# 各部の名前とはたらき

# 後面パネル

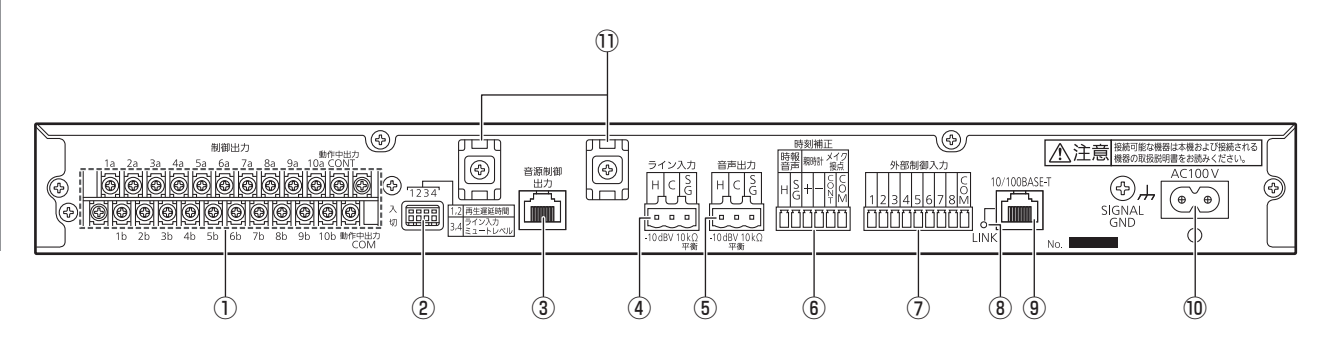

#### ①制御出力端子[制御出力]

#### ②設定用ディップスイッチ 再生モード、ライン入力のミキシングレベルを設定します。

(3)音源制御出力] デジタルICレコーダー(WZ-DP320)(別売品)を制御 するときに使用します。(26ページ)

#### (4) ライン入力】

外部機器の音声出力などを接続することにより、本機の音 源再生時にライン入力の音声とミキシングして音声出力に 出力します。(27ページ)

5音声出力端子 [音声出力] 本機の再生音を出力します。

#### 6時刻補正入力端子 [時刻補正]

内蔵時計の時刻補正を行うときに使用します。 (22、45ページ) NHK-FM放送の時報音声、親時計、メイク接点信号によ り補正を行うことができます。

#### ⑦外部制御入力端子[外部制御入力]

外部からのメイク信号により内蔵音源の音声を再生しま す。(21、48ページ)

#### ⑧リンク表示灯[LINK](緑色)

LAN が接続され動作している場合に点灯します。

#### **⑨LANコネクター [10/100BASE-T]**

NTPサーバー、設定支援ソフトを動作させるPCを接続し ます。

#### 10 雷源入力端子 [AC100 V]

付属の電源コードを接続します。接続後は、電源コードク ランプでコードを固定してください。(15ページ)

#### ⑪ケーブルクランプ用台座

本機接続ケーブルを固定する結束バンドを固定します。 (27ページ)

# 設置のしかた

## 設置上のお願い

警告 工事は必ず販売店に依頼してください。 工事を行う前に、接続する機器の電源スイッチを「切」にしてください。また、「安全上のご注意」 をよく読んでその指示にしたがってください。接続する機器の取扱説明書も必ずお読みください。

## 設置工事は電気設備技術基準にしたがって実施してください。

### 本機は屋内専用です

屋外での使用はできません。 長時間直射日光のあたるところや、冷・暖房機の近くには設 置しないでください。変形・変色または故障・誤動作の原因 になります。また、水滴または水沫のかからない状態で使用 してください。

## 以下の場所には設置しないでください

- 直射日光のあたる場所や温風吹き出し口の近く
- 湿気やほこり、振動の多い場所
- 温度差の激しく結露しやすい場所
- ちゅう房など蒸気や油分の多い場所
- スピーカーやテレビ、磁石など、強い磁力を発生するもの の近く
- 塩害や腐食性ガスの発生する場所
- 水滴や水沫がかかる場所

#### 使用電源は

AC100 Vです。消費電力の大きな機器(複写機、空調機器 など)と同じコンセントから電源をとらないでください。

#### 電源について

電源コードは、必ず遮断装置を介した次のいずれかの方法で 接続してください。

- (1)電源制御ユニットを介して接続する。
- (2)電源コンセントの近くに設置し、電源プラグを介して接 続する。
- (3)3.0 mm以上の接点距離を有する分電盤のブレーカーに 接続する。ブレーカーは、保護アース導体を除くすべて の極が遮断できるものを使用する。

#### 雑音源は避ける

- トランシーバー、トランス、調光器、CRTモニターなど からできるだけ離してご使用ください。誘導ノイズを受け る可能性があります。
- 電灯線などの雑音源にケーブルを近づけると、ノイズが発 生する場合があります。そのときは、雑音源からできるだ け離すように配線するか、本機の位置を変えてください。

#### ラックマウント設置を行うときは

ラックにマウントする場合は、ラック内の温度が45 ℃以上 にならないようにしてください。内部部品に悪影響を与え故 障の原因となります。

#### 据え置き設置のときは

据え置きの場合は、壁や天井などから10 cm以上離して設置 してください。

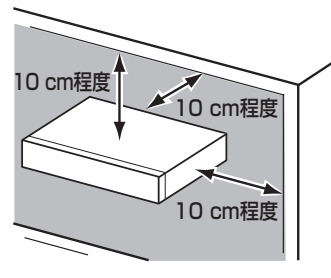

#### 静電気について

静電気による破損を防止するために、作業をはじめる前に本 機以外の金属部に手を触れ、人体に帯電している静電気を放 電してください。

#### 取付ねじはしっかりと締める

工事で使用する取付ねじは、指定の締付トルクにしたがい、 しっかりと締めてください。インパクトドライバーはねじを 破損させる場合がありますので、使用しないでください。

#### アンバランス(不平衡)接続の場合は

シャーシ電位の違いによる誘導ノイズを受けやすくなります ので、各機器間のシャーシ電位を合わせて使用してください。

- 各機器間の電源位相を合わせる
- 電源系統を統一する
- 各機器のグランド端子またはシャーシを接続する

# ラックマウントアングルの取り付け

付属品のラックマウントアングルを下図のように本機に取り付けます。

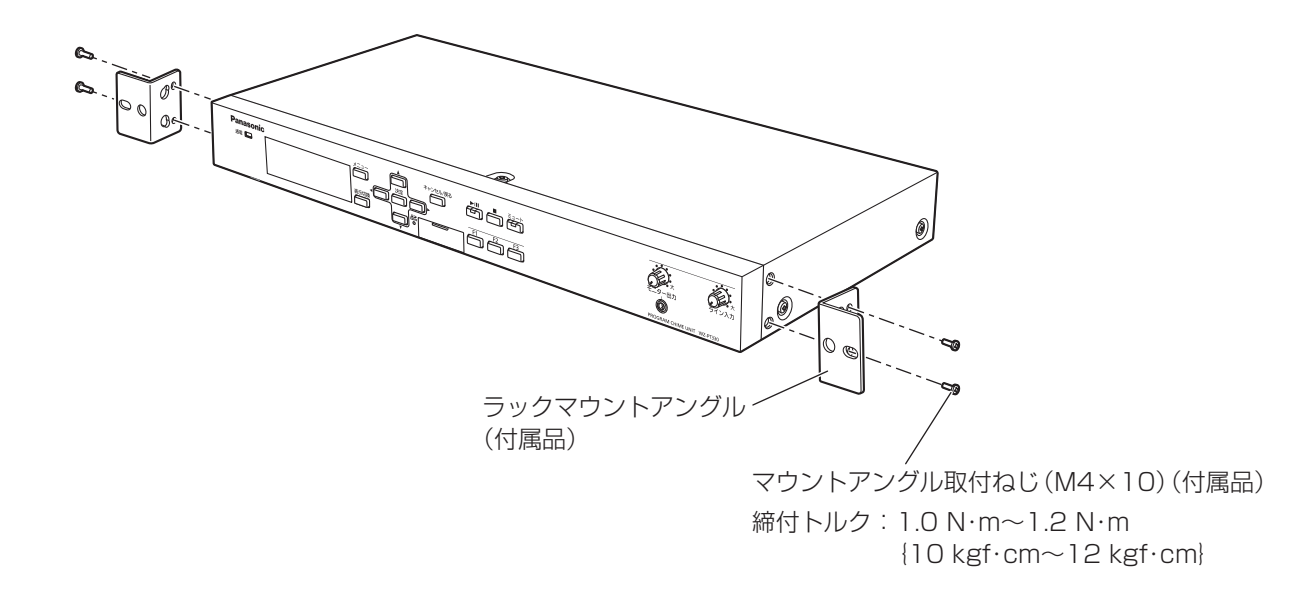

# ラックへの取り付けかた

本機は、ラックに取り付けて使用できます。 本機を取り付けるラック(別売品)は、次のいずれかを使用してください。

- スタンダードラック: WU-RS80 収納ユニット数29U (当社製) ※従来品のWU-RS71もお使いいただけます。
- 
- ロングラック : WU-RL85 収納ユニット数41U (当社製) ※従来品のWU-RL76もお使いいただけます。
- EIA規格相当品 : EIA19型、奥行き450 mm以上のもの

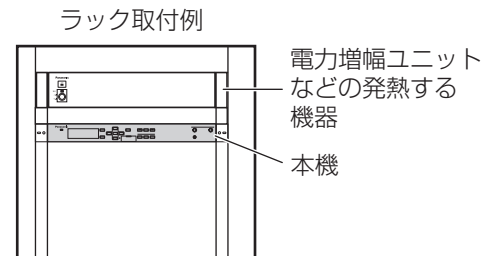

本機をラックに取り付けるときは、付属のラック取付ねじ (M5×12) 2本で、確実に固定します。 ラック取付ねじ(M5×12)の締付トルクは、2 N・m~2.4 N・m{20 kgf・cm ~ 24 kgf・cm}です。

- ●本機は電力増幅ユニットなどの発熱する機器よりも下に設置し、1U分以上の間隔を空けてください。 重要
	- ラック内の温度は45 ℃以上にならないようにしてください。
	- ●振動の多い場所に設置しないでください。

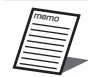

重要

● 他社製ラックに取り付ける場合は、付属のラック取付ねじ(M5×12)2本または取り付けを行うラック側で指 定のねじを用意してください。

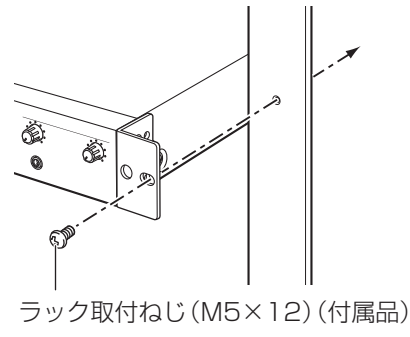

#### 電源コードの取り付けかた **E CONTROLLO DE** 本機後面の電源入力端子 [AC100 V]に付属の電源コードを挿し 込み、電源コードクランプで束線してください。 右図のように矢印の方向に電源コードをはさみ込み、<mark>④部で束線</mark> லி  $\circledS$ してください。 A ● 電源コードのクランプのしかた memo N 電源コードソケット部 (1)電源コードをクランプで押さえます。電源コー ベルト ドクランプのベルトを最後まで締めます。 (2)電源コードクランプの「クランプ」を図の矢印 の方向にスライドさせて、電源コードのソケッ ト部をしっかりと固定します。 (3)電源コードクランプを外すときは、図のクラン プ部のつまみを操作して外してください。 つまみ クランプ

# ゴム足の取り付けかた

本機を卓面に置いて使用するときは、卓面への傷を防止するため、本機の底面にあるはり付け目安に合わせてゴム足4個(付 属品)をはり付けて使用してください。

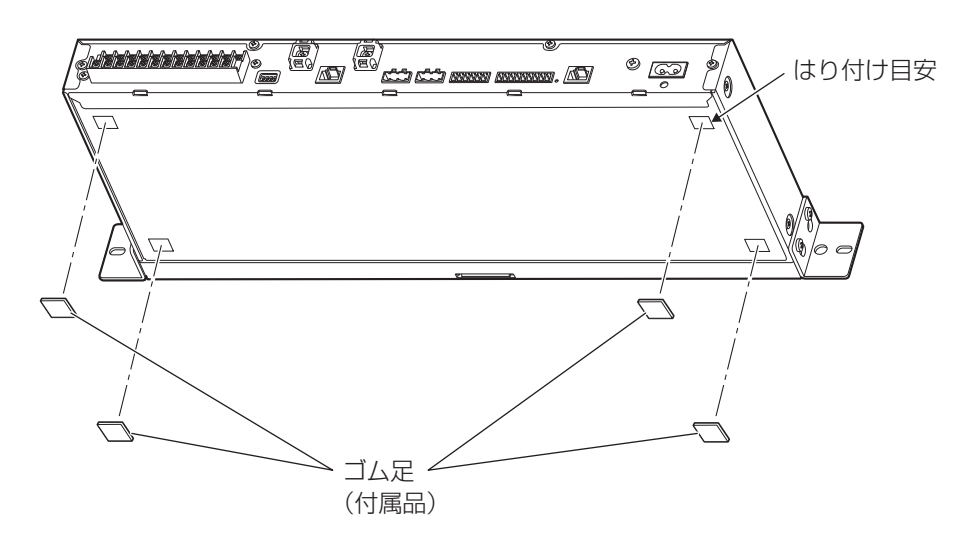

設置

# 設定のしかた

# ディップスイッチの設定

後面のディップスイッチにより、再生開始遅延時間設定、ライン入力ミュートレベル設定を行います。 本ディップスイッチの設定は、起動時のみ読み込みますので、設定後は本機を再起動してください。

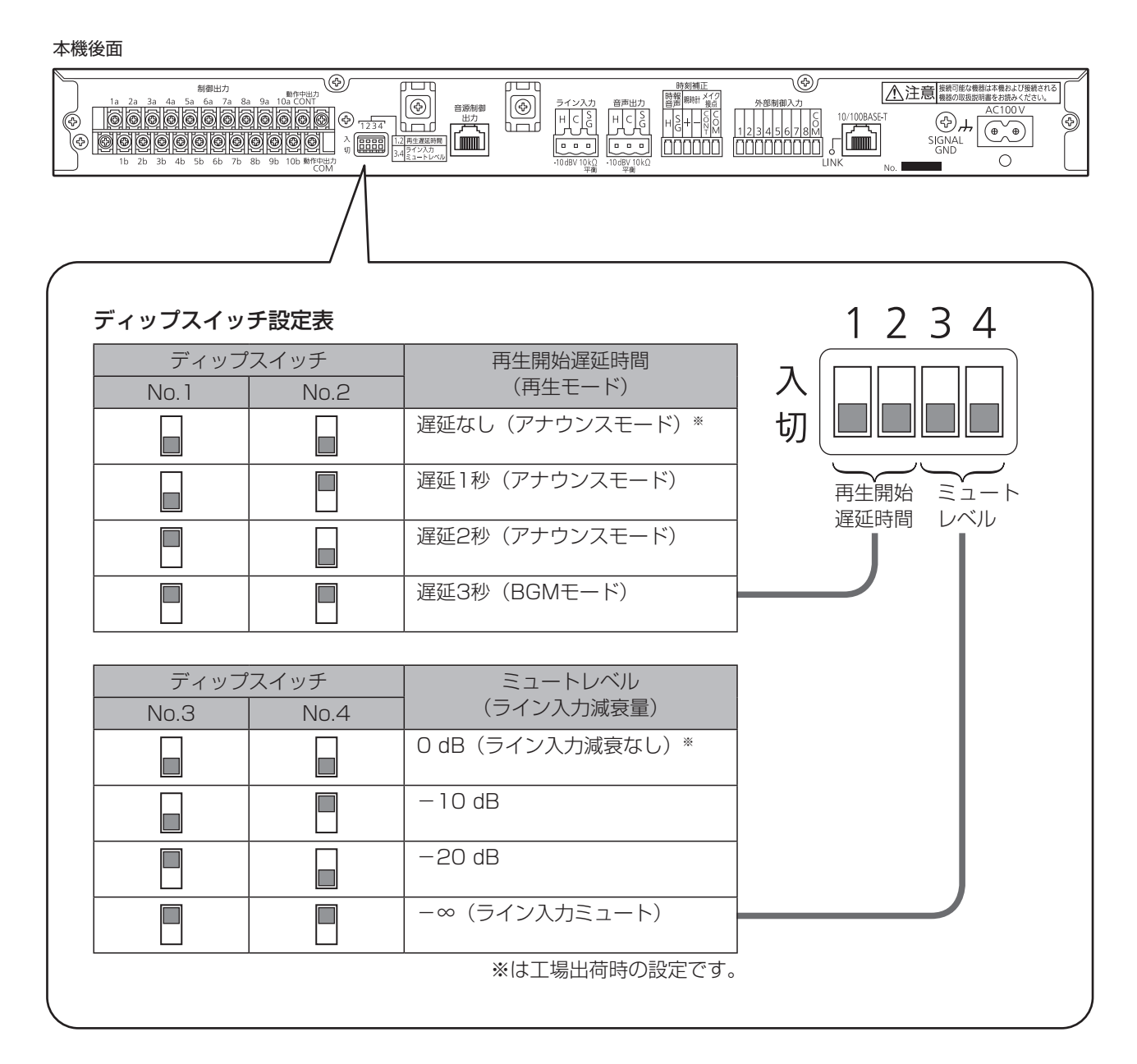

重要 重要

●本機起動中に設定変更しても設定内容は反映されません。ディップスイッチの設定変更後はリセットボタンを押 して、本機を再起動してください。

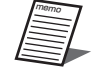

● 再生開始遅延時間設定は、再生モードにより、設定可能時間が異なります。 再生モードについては、17ページをお読みください。

# 再生モード

ディップスイッチ設定により、外部制御入力による音源再生時の動作モードを切り換えることができます。

アナウンスモード :外部制御入力の立ち上がりで1回のみ音源データを最後まで再生します。 BGMモード : 外部制御入力がON(メイク)している間、音源データを繰り返し再生します。

ディップスイッチの設定については16ページをお読みください。

## ■ アナウンスモード

音源データの長さに関係なく、1回のみ最後まで再生します。 音源データ再生終了後、外部制御入力がON(メイク)され続けても音源データは繰り返し再生しません。

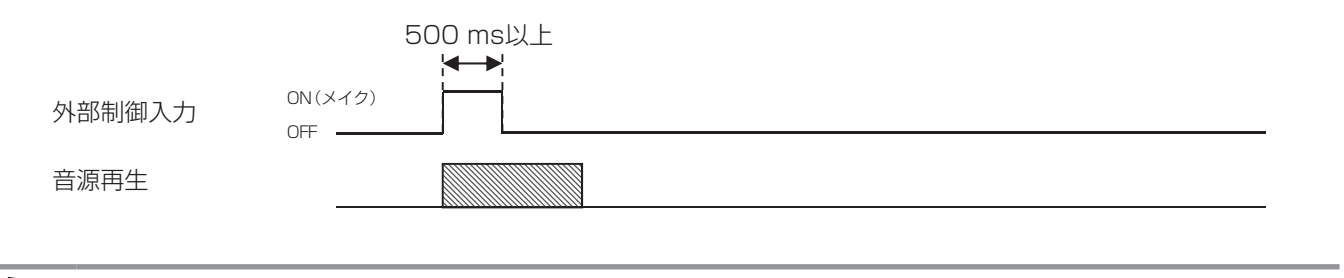

● 外部制御入力のパルス信号は、500 msec以上ON (メイク)してください。

### ■ BGMモード

memo

外部制御入力がON(メイク)されている間、本機の再生を繰り返します。 音源データ再生終了後、外部制御入力がON(メイク)され続けていると、1秒間の間隔を空けて繰り返し再生します。 外部制御入力をOFFすると即座に音源データの再生を停止します。

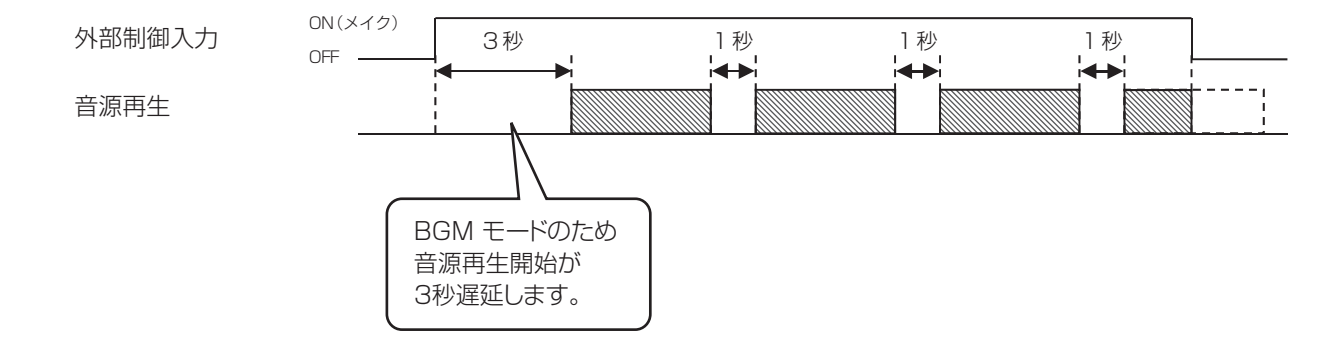

## 再生開始遅延時間設定

アンプ起動時間の遅延により、音源の再生音が頭切れすることを防ぐために本機の再生開始を遅延させることが可能です。 再生開始遅延時間設定は、アナウンスモード、BGMモードとの組み合わせによる設定となります。 また、再生開始遅延中も動作中出力端子からのメイク信号は出力します。 ディップスイッチの設定については16ページをお読みください。

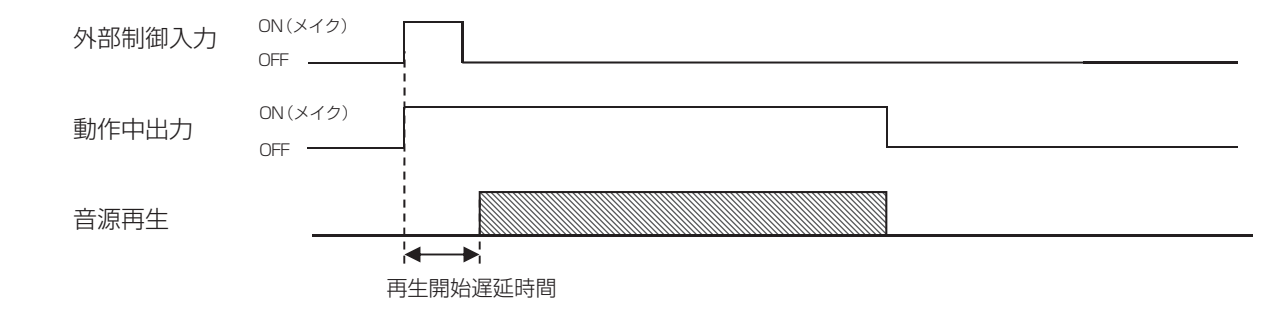

# ライン入力ミュートレベル設定

本機音源再生中の音声はライン入力の音声とミキシングして再生することができます。

ミキシング中はライン入力の音声レベルを減衰させることができます。本機音源再生終了後はライン入力の音声を約3秒かけ て元の音量レベルに復帰します。

ディップスイッチ設定により、ミキシング時の音量を設定することができます。

ディップスイッチの設定については16ページをお読みください。

0 dB(減衰なし):ライン入力音量はそのまま本機の再生音とミキシングして出力します。

- 10 dB : ライン入力音声を-10 dB減衰して本機再生音とミキシングして出力します。

-20 dB :ライン入力音声を-20 dB減衰して本機再生音とミキシングして出力します。

-∞ :ライン入力音声を停止して、本機の再生音のみ出力します。

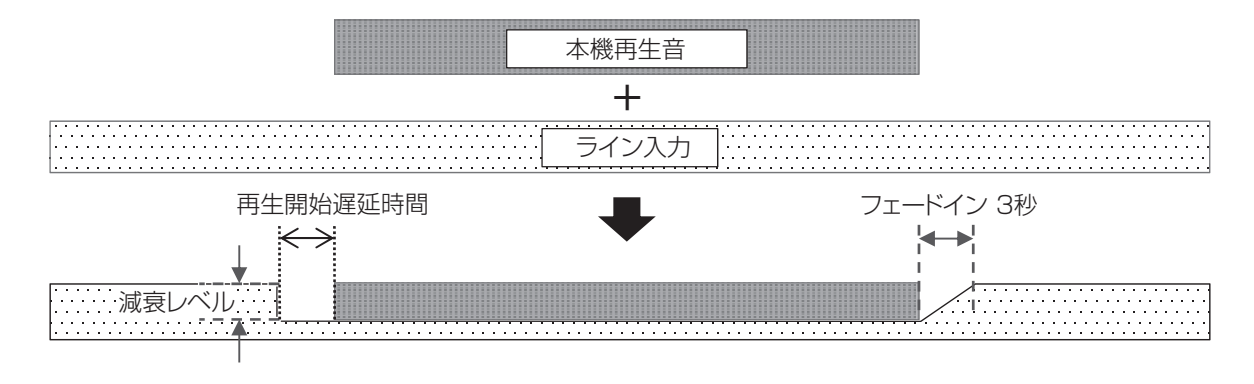

# 接続について

# 放送設備(アンプ)との接続

本機の音声出力を放送設備(アンプ)に接続して放送を行います。

## ■ 動作中出力で放送設備を起動する場合

本機の音源再生開始により放送を行う場合は、動作中出力を使用して接続します。

本機後面

memo

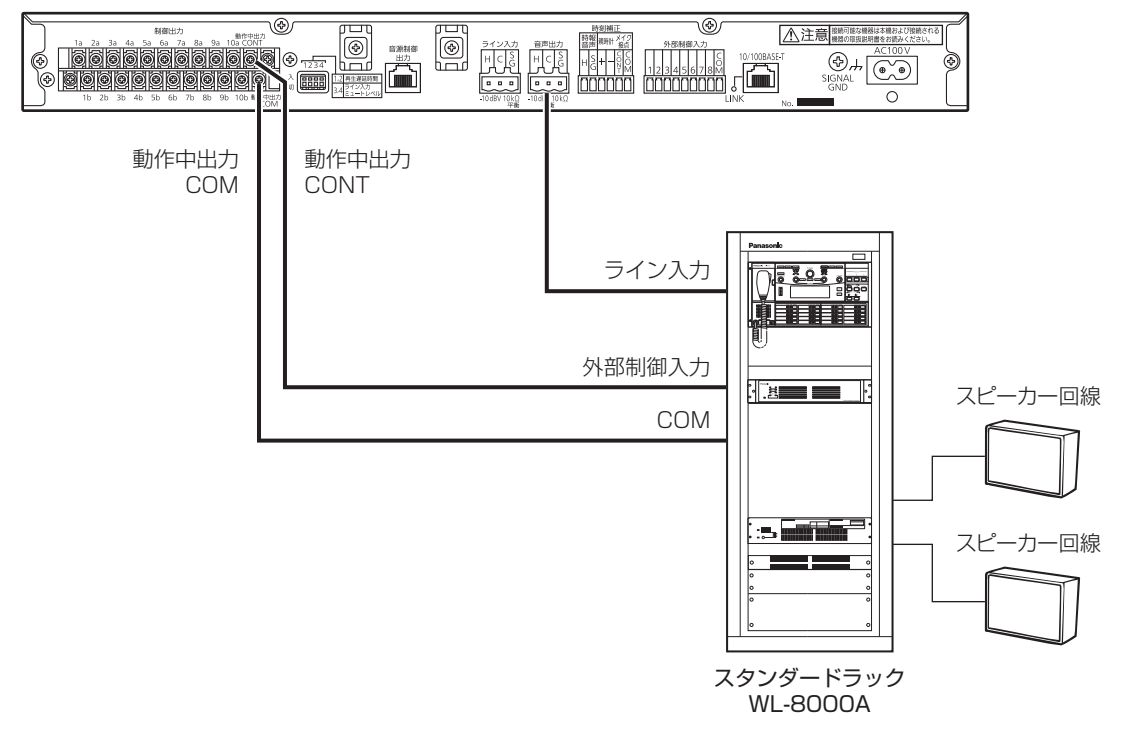

● アンプの起動に時間がかかる場合は、音源の再生音の頭切れを防ぐために、再生開始遅延時間の設定を行います。 (18ページ) ● ユーロブロックコネクターの接続方法は、25ページをお読みください。

## ■ 制御出力で放送設備を起動する場合

本機のタイマー機能を利用して放送を行う場合は、制御出力を使用して接続します。

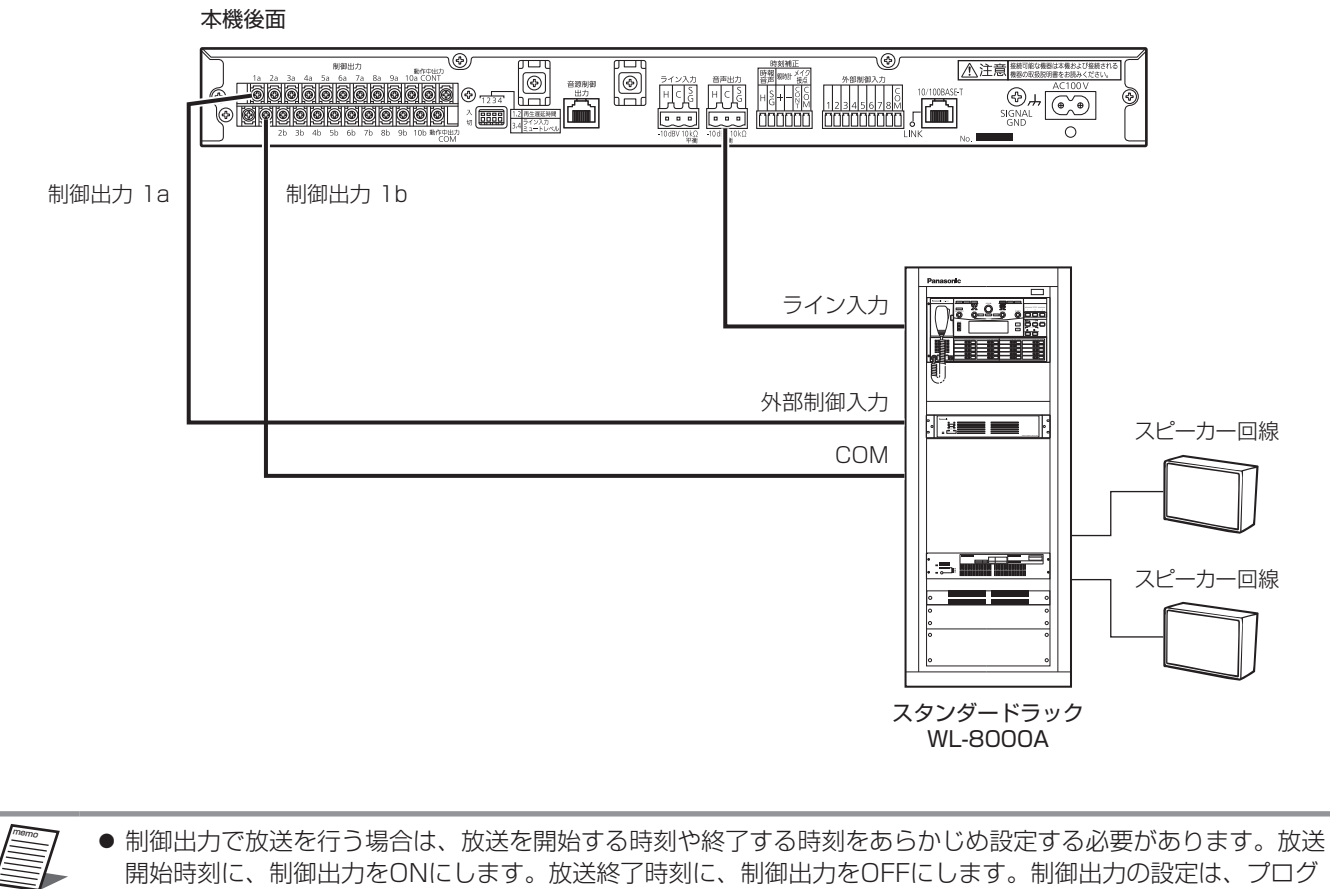

- ラム設定の中で設定してください。(65ページ)
- 制御出力1~10はそれぞれ独立して動作します。
- 本機の音源再生を設定し、放送を行うこともできます。この場合、アンプの起動に時間がかかるときは、制御出 力をONにする時刻を少し早めに設定してください。
- ユーロブロックコネクターの接続方法は、25ページをお読みください。

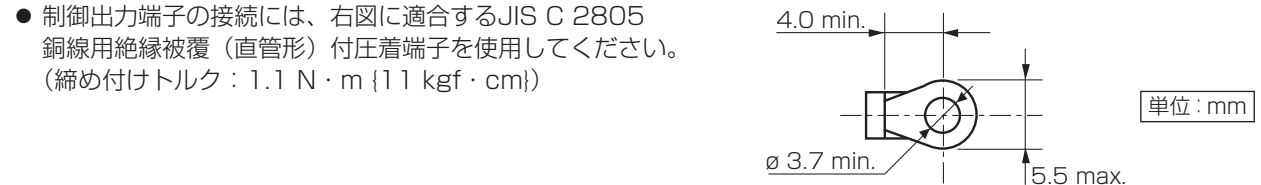

# 外部制御入力端子の接続

外部制御入力により外部から本機の音源を再生することができます。

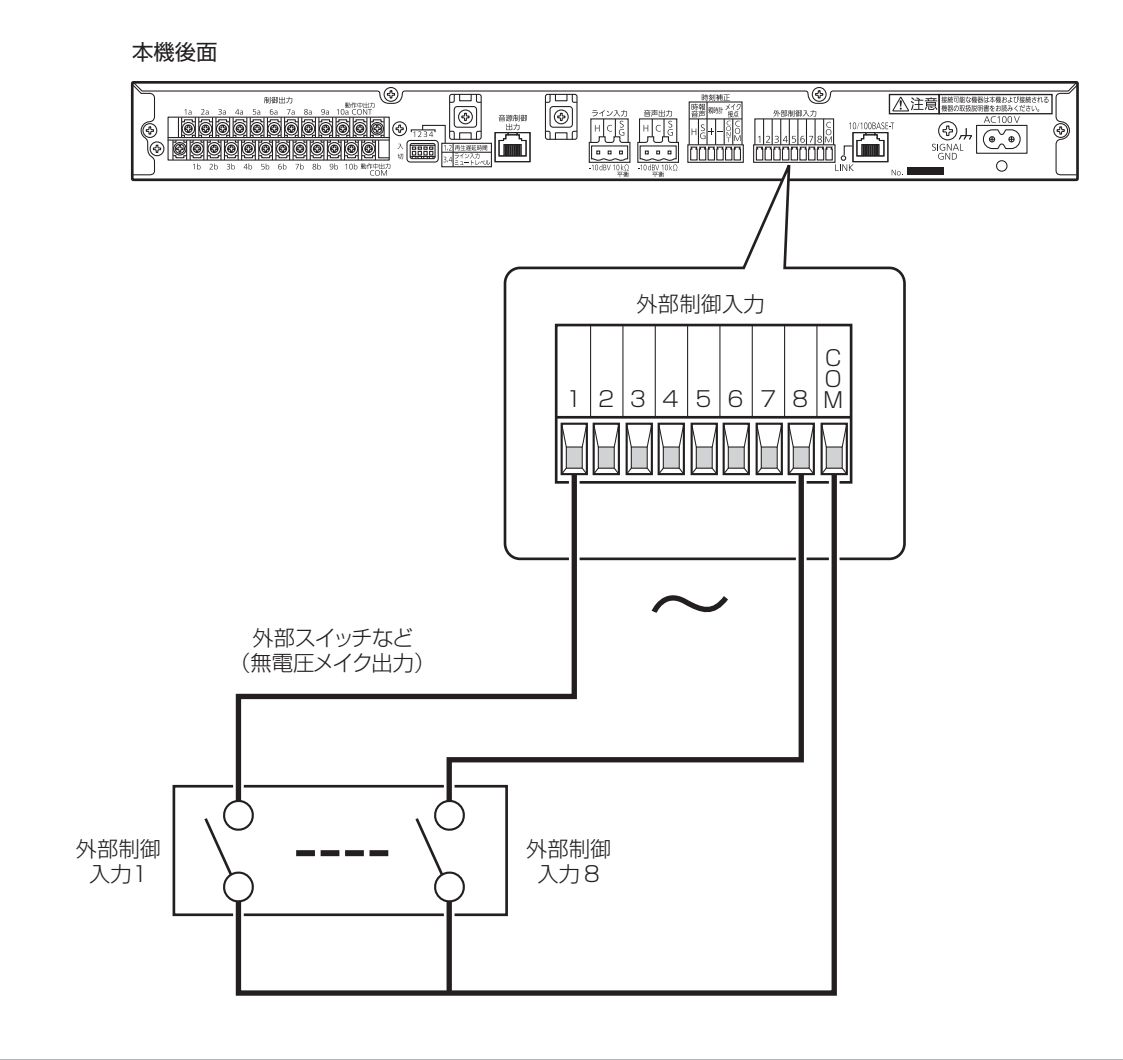

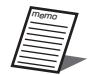

- 放送設備(アンプ)を起動するための動作中出力や制御出力端子の接続は必要です。
- 外部制御入力端子は無電圧メイク入力に対応し、開放電圧5 V、短絡電流2 mAです。トランジスタのオープン コレクター出力を接続する場合、COM側がシグナルグランド(SG)になるよう極性に注意してください。
- 外部制御入力は、あとから入力された信号が優先され、先に再生していた音源は停止し、切り換わります。
- ●「1~8」の「COM」端子は本機の内部で接続されています。
- ユーロブロックコネクターの接続方法は、25ページをお読みください。
- 外部制御入力の設定は、「外部制御入力音源データ設定」(48ページ)をお読みください。

# 時刻補正端子の接続

内蔵時計を補正するための「基準となる信号」を次の3通りから選択します。

本機に内蔵されている時計の精度は、月差13秒以内です。時刻補正を行わない場合は、誤差が累積します。時計精度を必要と するシステムに本機を使用する場合は、必ず外部からの時刻補正を行ってください。

また、時刻補正の実施タイミングは、時報音声入力の場合「正時+14秒」、親時計またはメイク接点入力電波時計の場合「各 補正時刻+15秒」経過後になります。

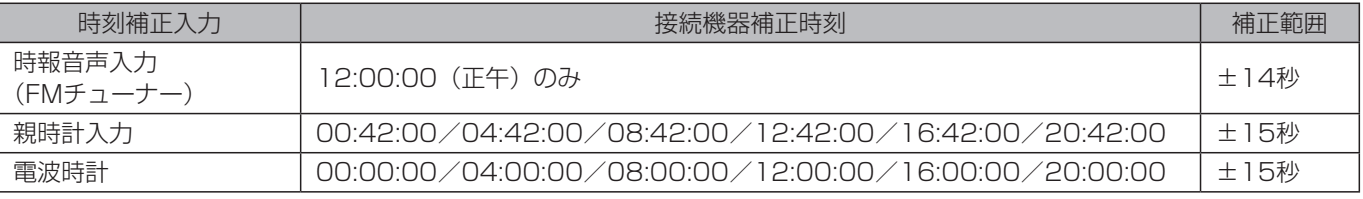

設置

memo

● 時報音声入力による時刻補正は、外部FMチューナーからの時報(ピ・ピ・ピ・ポーン)の440 Hzと880 Hz 音で行います。NHK-FMで放送される正午の時報音声を入力します。

● メイク接点入力には、正時に接点出力される機器が必要です。電波時計などを使用する場合は、電波時計自体が 正しく補正されていることも合わせて確認してください。

● 親時計により補正を行う場合は、「30秒式親時計」を使用してください。

## ■ 時報音声入力

FMチューナーの音声出力端子を接続します。

本機後面

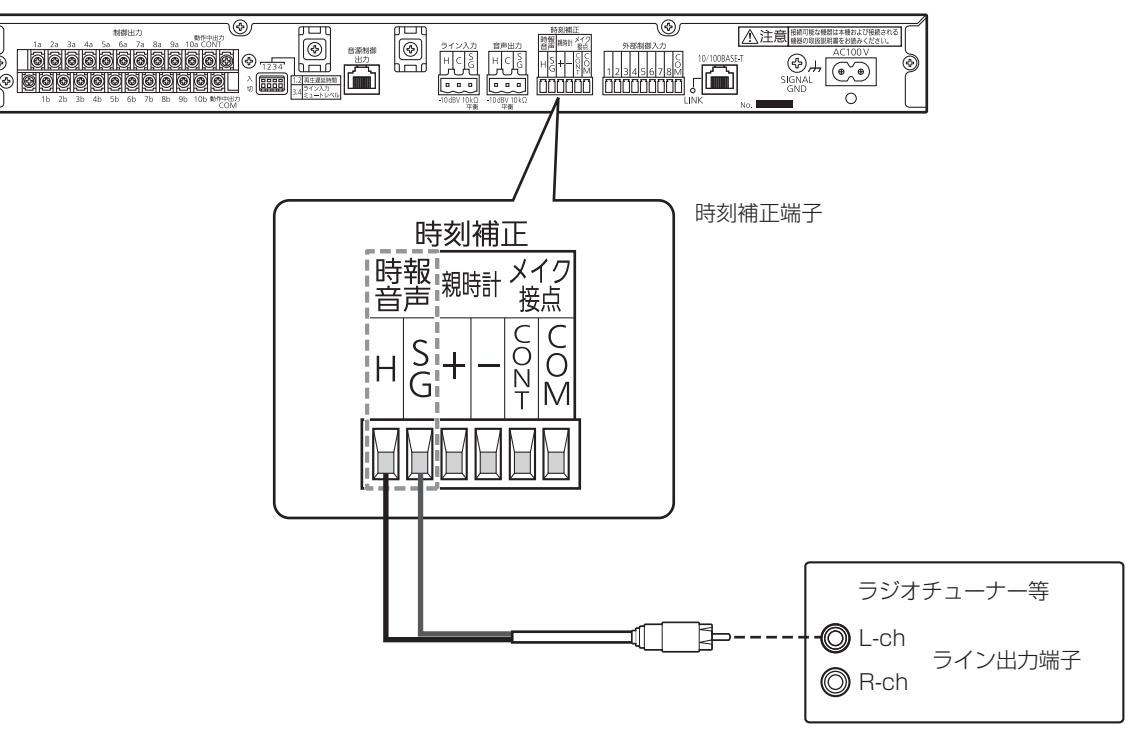

● 時報音声入力を使用する場合、外部FMチューナーがNHK-FMを正常に受信していることを確認し、本機でレベ ル設定を行ってください。(45、46ページ)

- FMチューナーのライン (音声) 出力がステレオの場合は、Lchに接続してください。
- 本機の時報音声端子は不平衡入力です。 FMチューナーと本端子を接続するケーブルは現地で手配してください。

重要

重要

memo

## ■ 親時計入力

30秒式親時計の出力を本機に接続します。 あらかじめ親時計の極性(プラス/マイナス)を確認し、正しく接続してください。

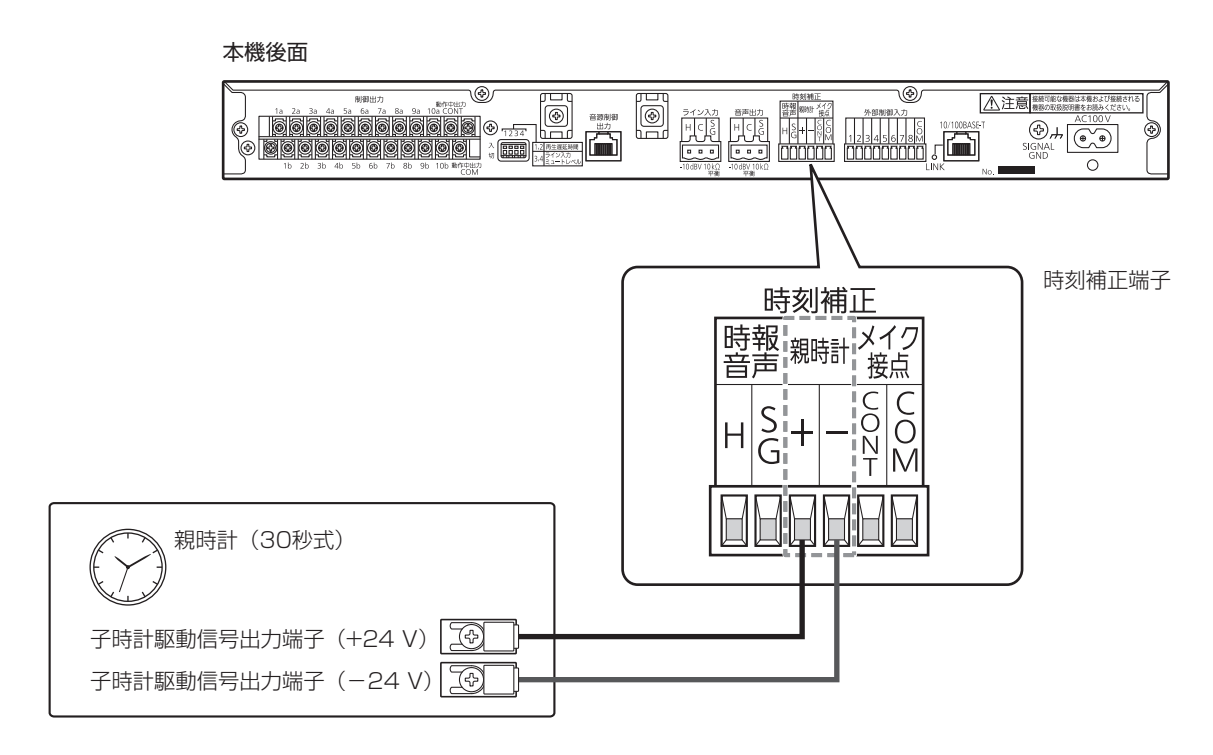

● 本機の内蔵時計の時刻は「30秒式親時計」信号で補正できます。(下図)

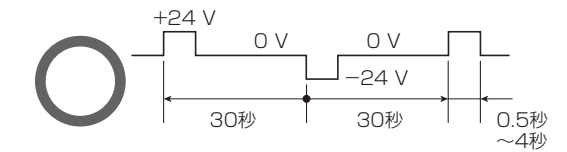

●「1秒式親時計」からの信号では、正しく時計を補正できません。

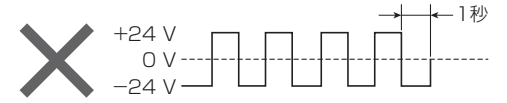

重要

●親時計の子時計駆動信号は正しい極性で接続してください。極性を間違えると正しく補正が行われません。

- 1秒式の親時計では本システムの時刻を正しく補正することはできません。30秒式親時計を使用してください。
- 時刻補正の設定は、「時刻補正設定」(45ページ) をお読みください。

## ■ メイク接点を使用する場合

正時にメイク接点信号が出力される機器(電波時計など)を本機に接続します。

#### 本機後面

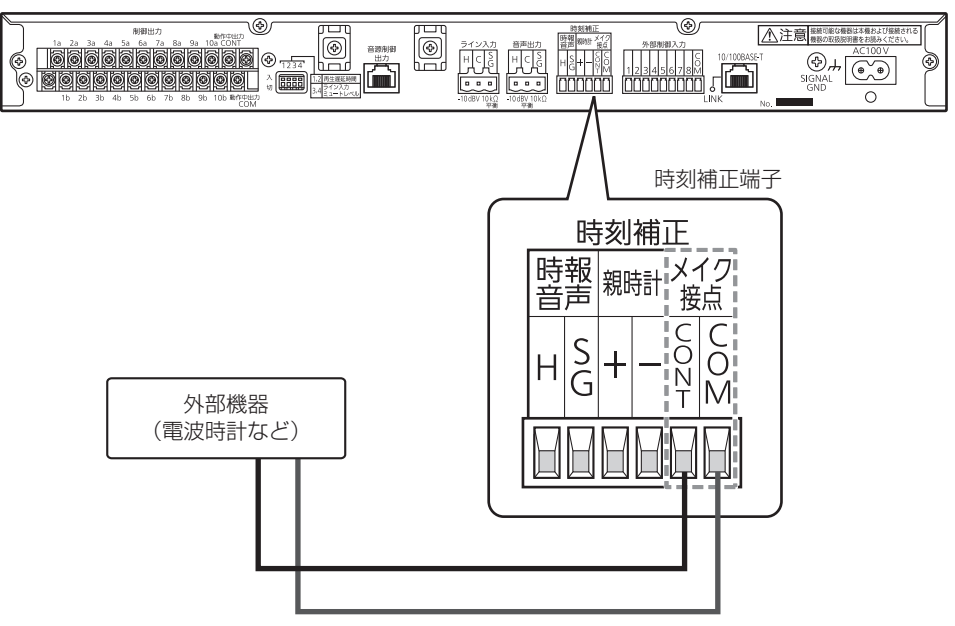

- 重要 重要
	- 外部機器は正時に接点が0.5秒以上出力される機器を接続してください。

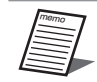

- 本端子は無電圧メイク入力に対応し、開放電圧DC5 V、短絡電流3 mAです (トランジスタのオープンコレクター 出力を接続する場合はCOM側がグランドになるよう極性に注意してください)。
- 外部機器に電波時計を使用する場合は電波時計の受信状況も合わせて確認してください。
- 時刻補正の設定は、「時刻補正設定」(45ページ)をお読みください。

## ユーロブロックコネクターの接続

## ■ 音声入出力線と制御線の接続

● 音声線(ライン入力、音声出力)は、2芯シールド線で接続します。

線径は、0.2 mm<sup>2</sup> (AWG24) ~3.3 mm<sup>2</sup> (AWG12) のケーブルを使用して ください。 重要

※より線ははんだ仕上げ禁止。

ケーブルの先端7 mmの被覆をむきます。

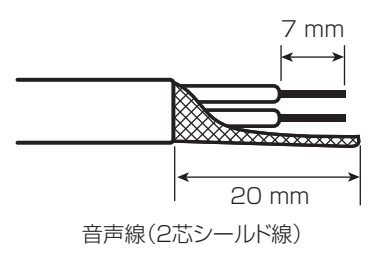

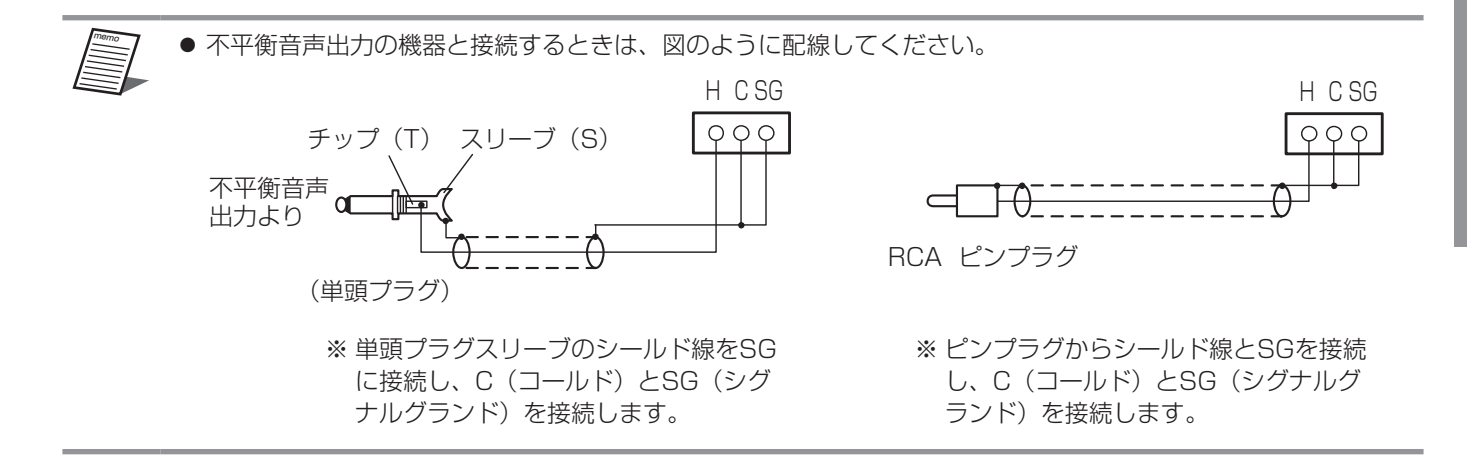

● 制御線(外部制御入力、動作中出力)は、より線、または単線で接続します。 線径は、より線: 0.1 mm<sup>2</sup> (AWG28) ~1.3 mm<sup>2</sup> (AWG16) 単線 :φ0.3 mm~φ1.5 mm のケーブルを使用してください。

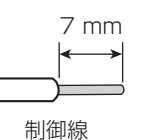

※より線ははんだ仕上げ禁止。 ケーブルの先端7 mmの被覆をむきます。

## ■ 接続手順

**1** 各端子からヘッダーを取り外す

**2** 外したヘッダーのねじをゆるめて、ケーブル挿し込み口 を閉じている金具を広げ、先端を加工した線を挿し込む

ケーブルの導体部が出ないように挿し込みます。

**3** ゆるめたねじを締めて、線が抜けないことを確認する

ねじの締め付けトルク 音声入出力線 :0.5 N・m~0.6 N・m{5 kgf・cm~6 kgf・cm} 制御線 : 0.22 N · m~0.25 N · m {2.2 kgf · cm~2.5 kgf · cm} ドライバーは刃先幅が3 mmのマイナスドライバーを使用します。

**4** 線を接続したヘッダーをそれぞれの端子に挿し込む

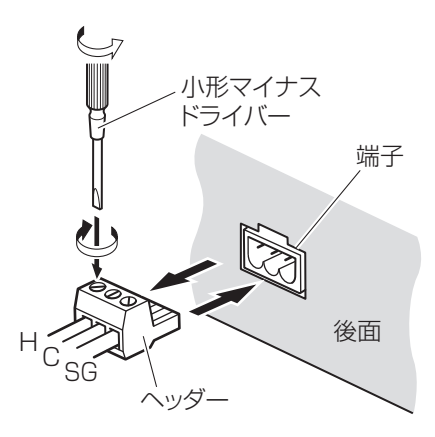

# デジタルICレコーダー(WZ-DP320)を接続する場合

本機より、最大9台のデジタルICレコーダー(別売品)を個別に制御し、音源の再生を行うことができます。

●本機のプログラム設定により、あらかじめ設定した時間にデジタルICレコーダーの再生の開始、終了を行うことができます。 ●本機とデジタルICレコーダーは、カテゴリー5ケーブル (ストレート) (市販品) により接続します。

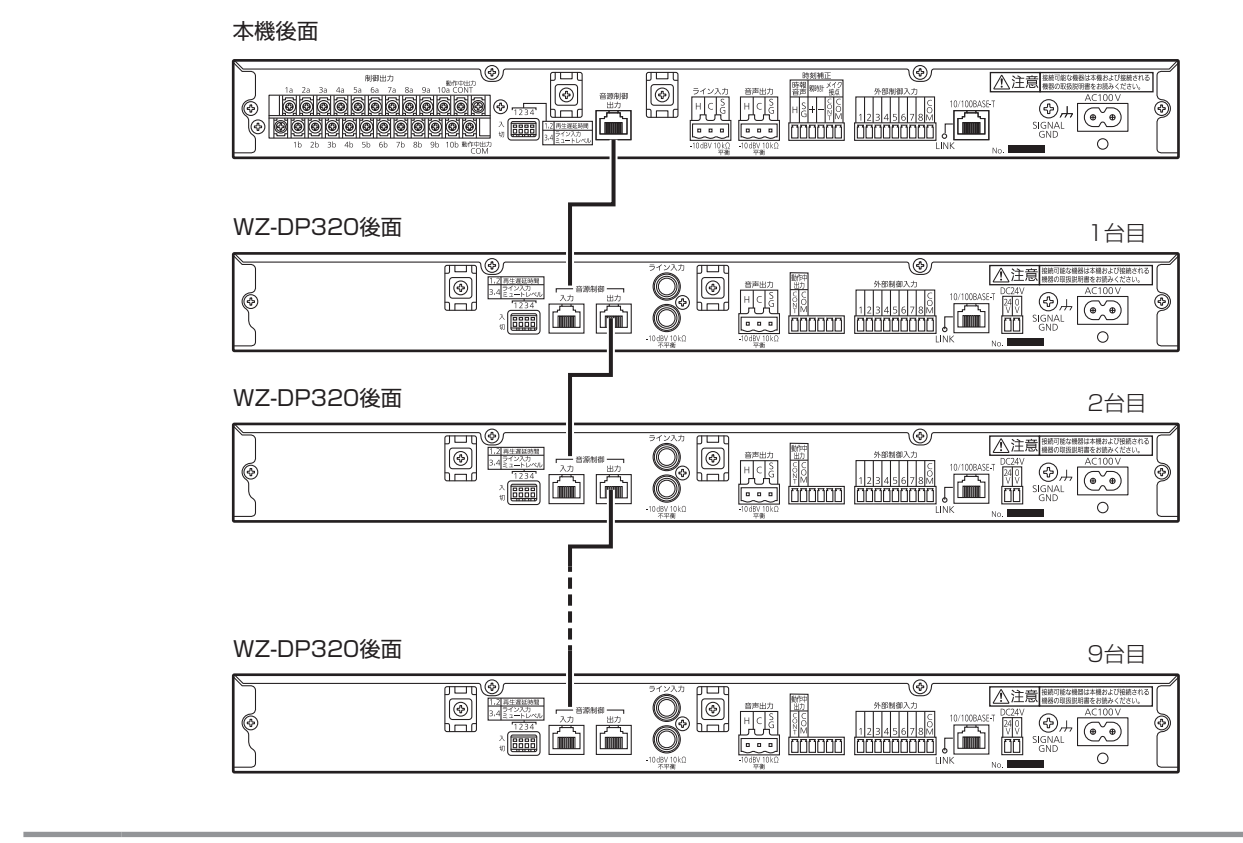

- memo ● デジタルICレコーダーはアドレス設定を行う必要があります。詳しくはデジタルICレコーダーの取扱説明書をお 読みください。
	- デジタルICレコーダーの設定は、プログラム設定の中で設定します。詳しくは「■ シリアル通信再生の設定 | (66ページ)をお読みください。

# ライン入力について

## ■ 外部音源機器とのミキシング

本機のライン入力を使用して、通常は有線チューナーなどによるBGM放送を行い、本機再生時は、ライン入力に入力された音 声信号とミキシングして本機の音声出力に出力することができます。

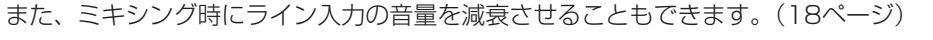

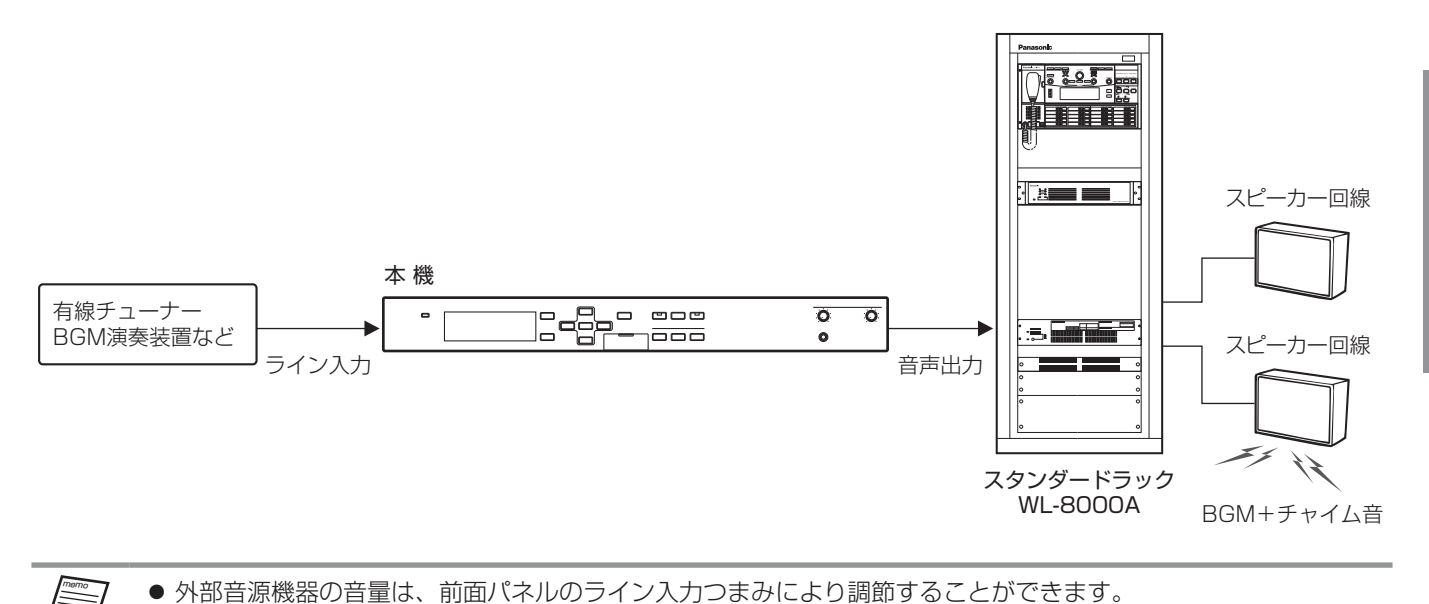

接続ケーブルの束線のしかた

結束バンド(付属品)を使用して、接続したケーブルをケーブルクランプ用台座に固定します。

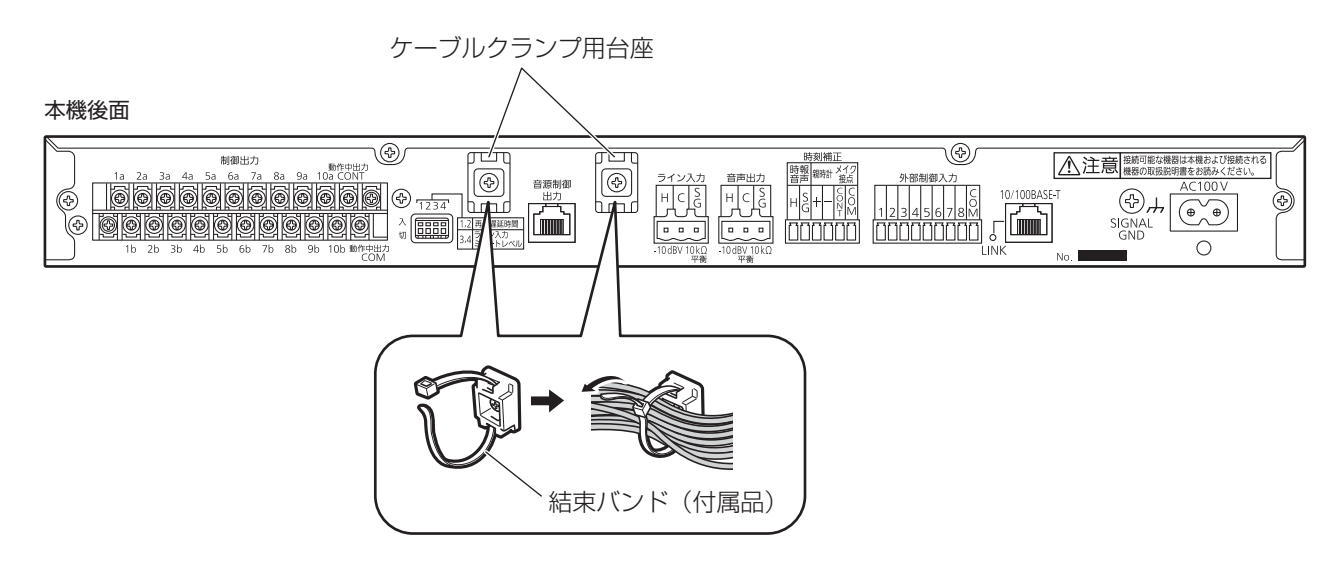

# システム接続例

# 本機の動作中出力を使用してラック形非常用放送設備と接続する場合

ラック形非常用放送設備(WL-8500Aシリーズ)に接続し、本機の動作中出力信号により放送起動を行う場合の接続例を示します。

#### 本機後面

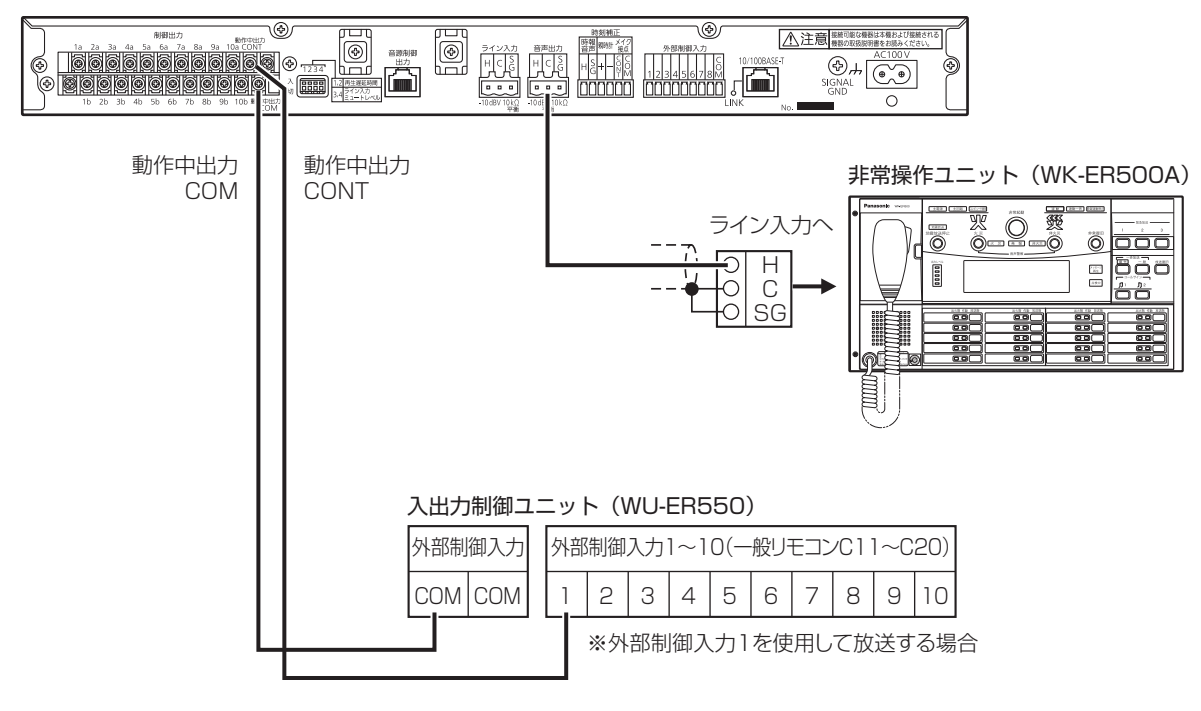

memo

●本機の動作中出力信号により放送起動を行う場合は、放送先は固定になります。

# 本機の制御出力を使用してラック形非常用放送設備と接続する場合

時刻とともに放送先を変更する場合は、本機の動作中出力信号は使用せず、本機の制御出力信号をラック形非常用放送設備の 外部制御入力に接続することにより放送先を選択することができます。

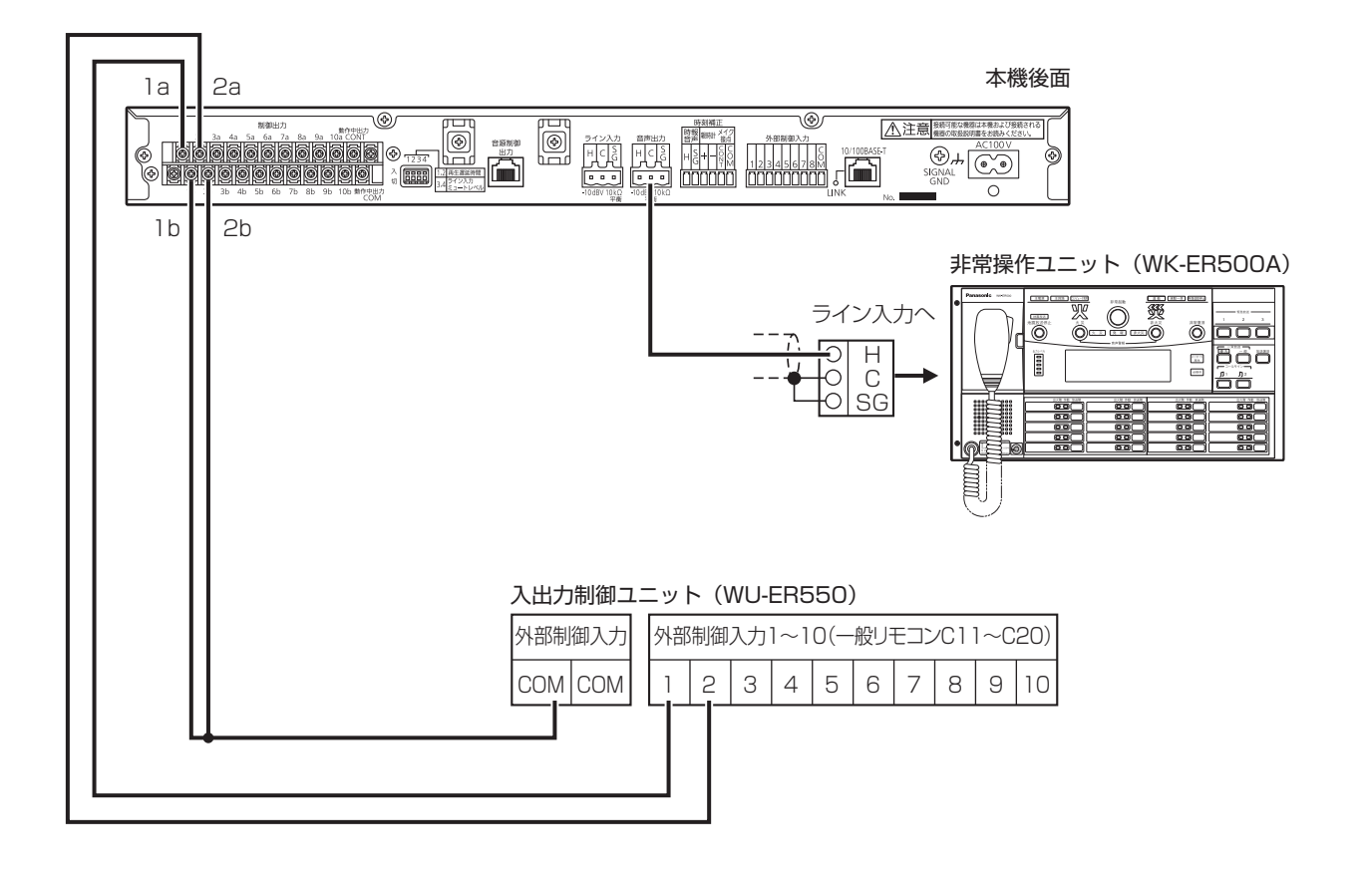

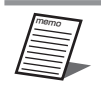

● ラック形非常用放送設備のそれぞれの外部制御入力に異なる放送先(スピーカー回線)を設定します。

● 本機の音源を再生して放送を行う場合は、外部制御入力やプログラムの設定により音源再生を行う必要がありま す。

### ■ 通常画面

memo

起動後に表示され、メニュー画面表示や音源データを再生していないときの画面です。 通常画面には「日時表示画面」と「音量表示画面」があり、[表示切換]ボタンで切り換えます。

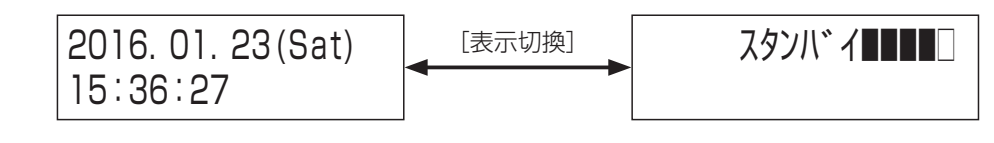

● 液晶画面のバックライトは、操作をしない状態で約1分経過すると自動的に消灯します。また、操作を開始する と自動的に点灯します。

## ■ 日時表示画面

現在日時とプログラムの実行状態を表示します。

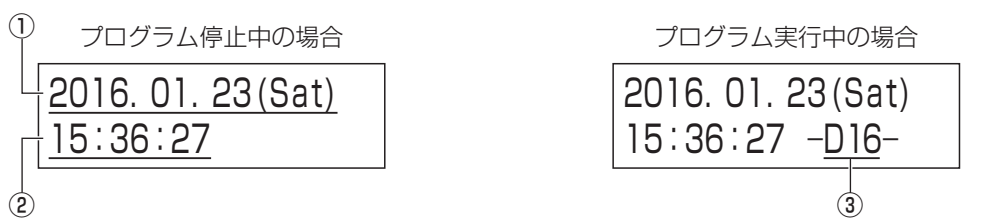

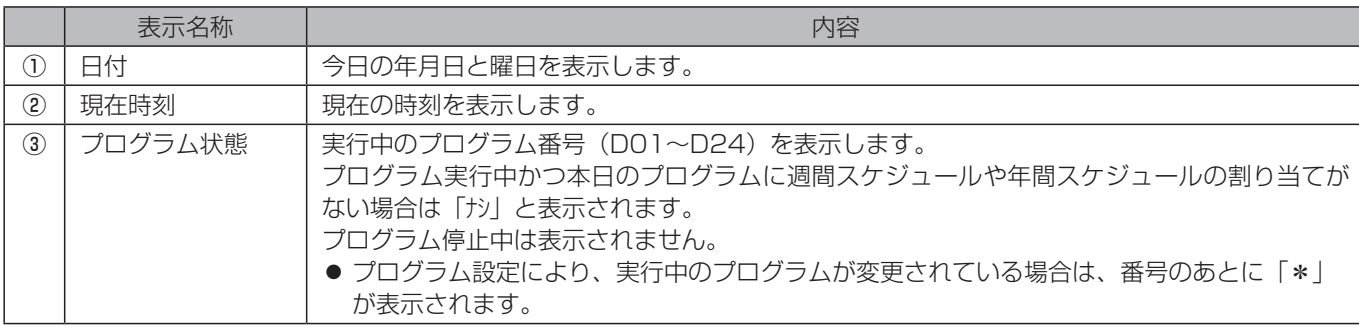

### ■ 音量表示画面

音声出力のレベルメーターとプログラムの実行状態を表示します。 この画面表示中に[◀] / [▶]ボタンを押すと音源データ選択画面が表示され、手動で音源データを再生することができます。

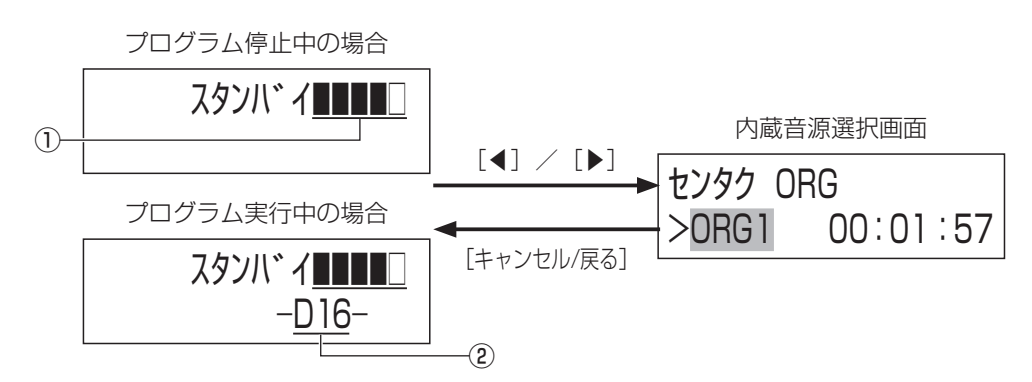

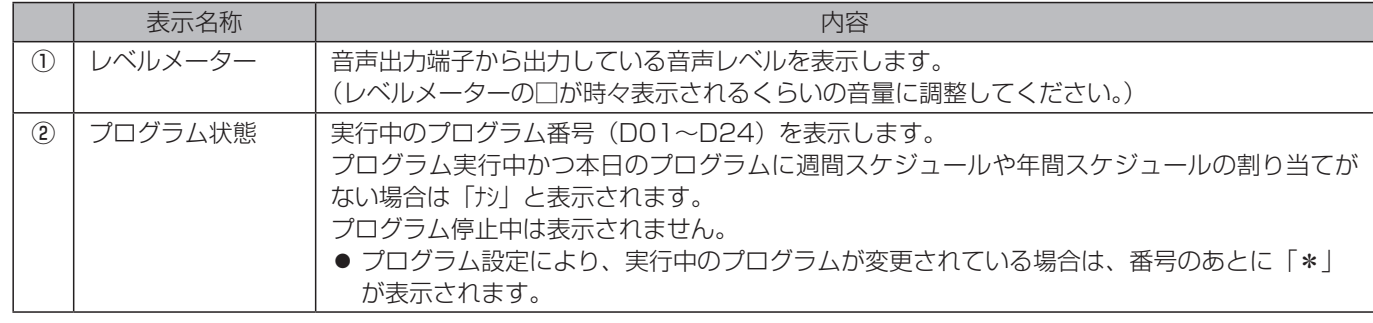

# 液晶画面による設定のしかた

\*\*

## ■ 電源投入時の液晶画面表示

本機の電源を投入すると、前面パネルの液晶画面には、起動中画面、バージョン表示画面が順次表示され、通常画面 となって操作が行える運用状態になります。

15:36:27

通常画面(プログラム停止中)

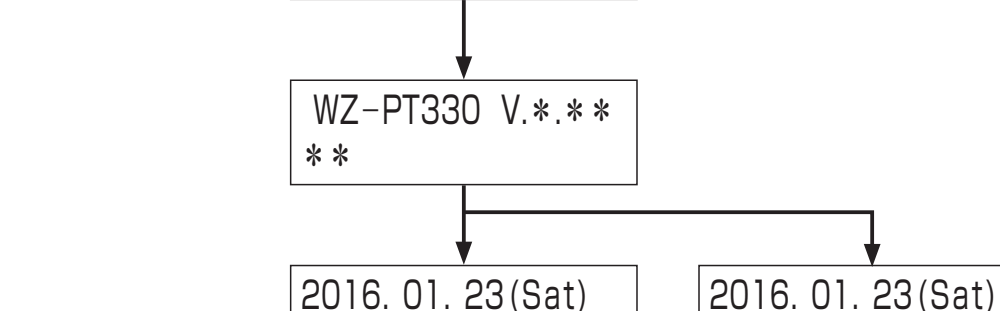

キドウチュウ…

初めて電源投入した場合は本機の時刻設定を促す右の画面が表示されることがあります。 この画面は長期に本機の電源をOFFしていた場合(約2週間)に内蔵時計のバックアップ時 間が過ぎ、時刻が異常な値になった場合にも表示されます。 この画面が表示されたら「決定]ボタンを押し、現在の年月日と正確な時刻を設定してく ださい。

通常画面(プログラム実行中)

15:36:27 -D16-

## ■ メニュー画面の表示と終了

メニュー画面を表示するには通常画面表示中に[メニュー]ボタンを押します。 メニュー画面が表示され、液晶画面の左上に「メインメニュー」と表示されます。 メニュー操作を終了する場合は、左上に「メインメニュー」と表示されていることを確認して、 「キャンセル/戻る]ボタンを押します。

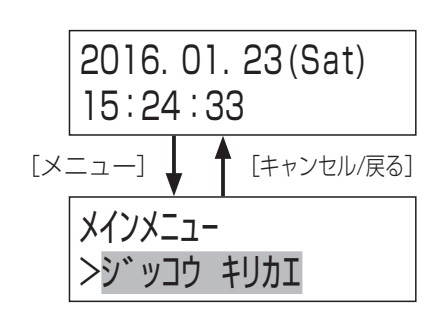

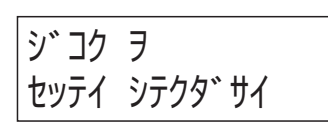

#### ■ メニュー画面での設定項目の選択

[メニュー]ボタンを押して液晶画面に「メンメニュー」が表示されている状態で、 [▲] / [▼] ボタンを押すと、設定項目を選択できます。現在選択されている項目 は点滅します。 項目を決定する場合は、[決定]ボタンを押します。

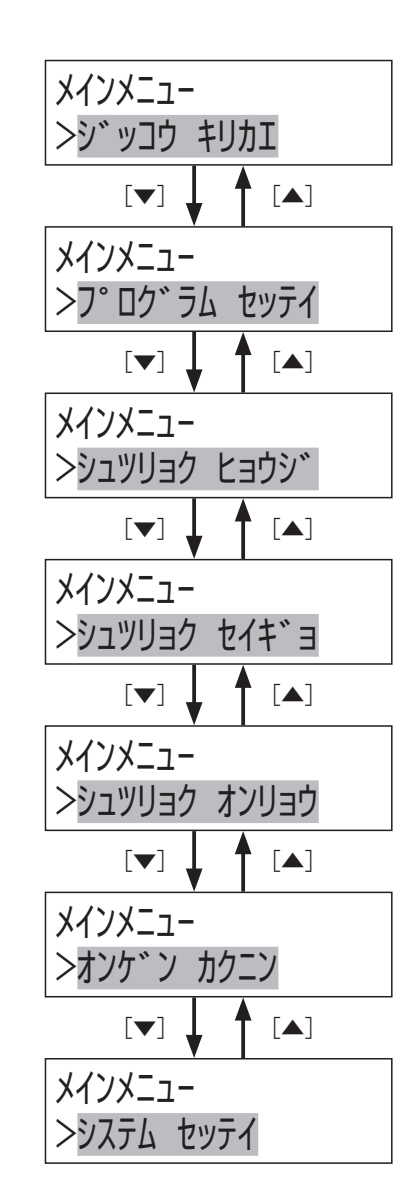

## ■ 選択のしかた

複数から選択して設定を行うときは [▲] / [▼] ボタンで設定値を選択します。 現在選択されている設定は点滅します。 設定を確定する場合は、[決定]ボタンを押します。

二者から選択する場合は[◀] / [▶]ボタンで設定値を選択します。 現在選択されている設定は点滅します。 設定を確定する場合は、[決定]ボタンを押します。

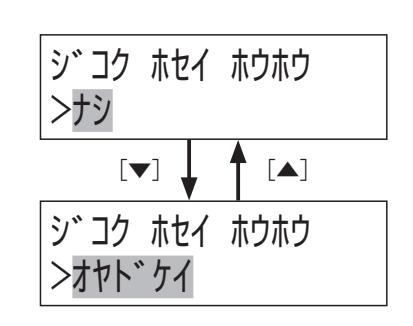

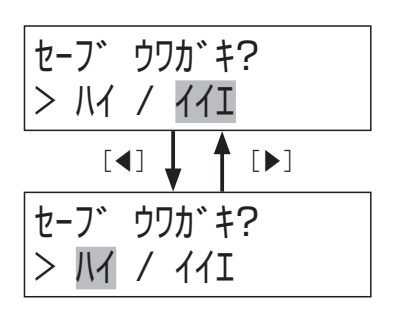

### ■ 数値入力のしかた

設定する項目が選択されているときに[▲]ボタンを押すと数値が1つ増え、[▼] ボタンを押すと数値が1つ減ります。 [決定] ボタンを押すと数値が選択されます。

複数の数値入力を行う場合は[◀]/[▶]ボタンで設定する項目を選択します。 画面によっては、設定できる最大値を表示時に[▲]ボタンを押すと、最小値になり、

設定できる最小値を表示時に[▼]ボタンを押すと、最大値になります。

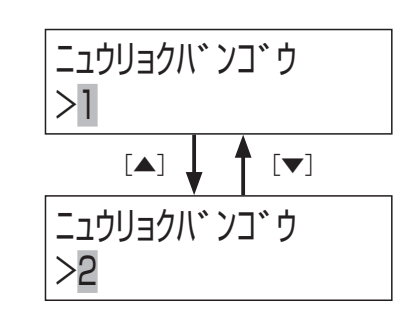

 $\vert$  I P アドレス >192.168.0.10  $[D]$   $\downarrow$   $\uparrow$   $\lceil \cdot \rceil$  $\vert$  I P アドレス >192.168.0.10

## ■ 文字入力のしかた

設定データをSDカードに保存する場合、ファイル名を文字入力します。 入力できる文字の種類は次のとおりです。入力できる文字の種類を液晶画面の右上に表示します。

#### 入力できる文字の一覧表

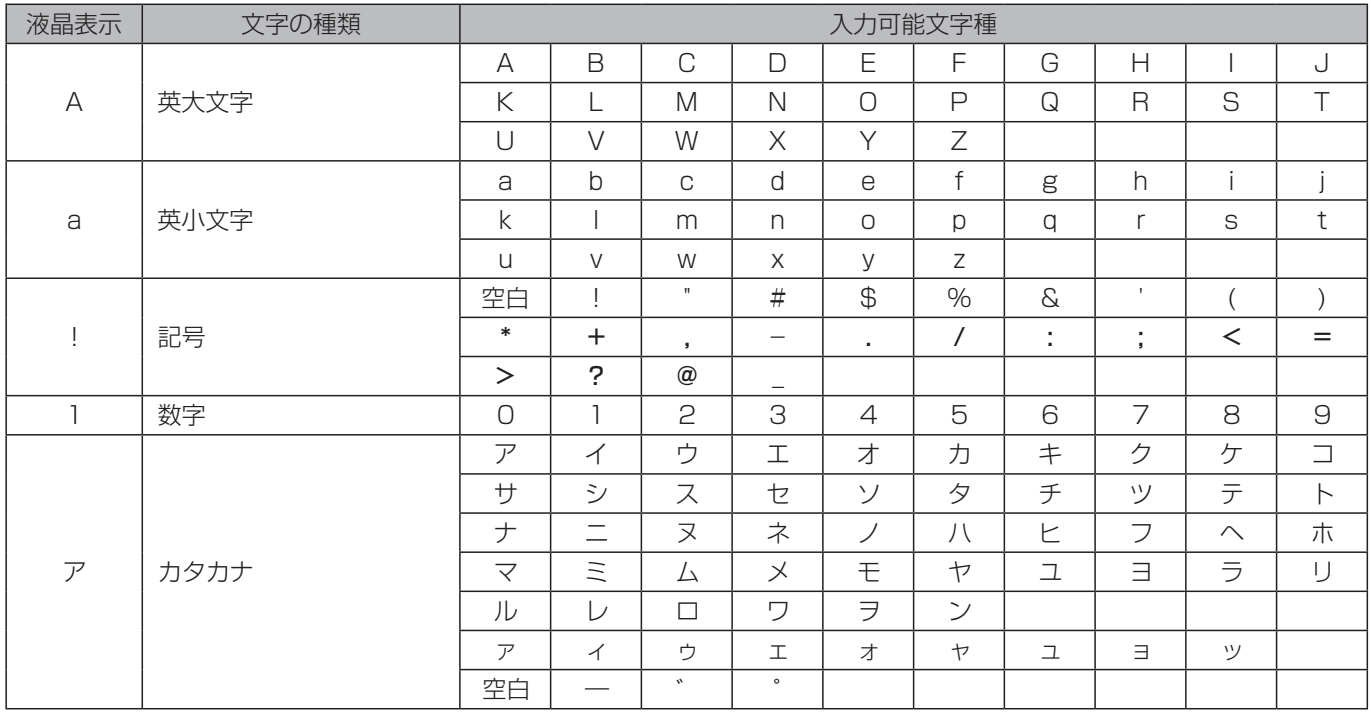

## **1** 入力文字種を変更する

[メニュー]ボタンを押して、文字種を選びます。押すたびに、英大文字→英小 文字→記号→数字→カタカナの順に切り換わります。 選択している文字種は、液晶画面右上に表示されます。

memo

● ファイル名には英大文字と数字のみ入力することができます。

## **2** 文字を入力する

[▲] / [▼] ボタンを押して、文字を選びます。 1文字空白を入れるには、 33ページ「入力できる文字の一覧表」の空白を選択します。 選択中の文字は点滅表示されます。

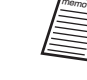

● 入力文字種をカタカナに設定している場合、[▲] / [▼] ボタ ンを長押しすると「ア」↔「カ」↔「サ」↔「タ」↔「ナ」↔「ハ」↔ 「マ」↔「ヤ」↔「ラ」↔「ワ」↔「ァ」の各行の先頭文字を選択する ことができます。

● 濁点、半濁点は、表記可能なカタカナの後ろにだけ入力できます。 濁点は、カ行、サ行、タ行、ハ行のみ入力できます。半濁点はハ 行のみ入力できます。

## 3 文字を確定する

[▶]ボタンを押すと入力した文字が確定します。

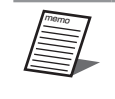

● [◀] / [▶] ボタンを押すと文字選択を移動することができます。 文字を選択している状態で[▲] / [▼]ボタンを押すと文字を 変更することができます。

# **4** 文字を削除する

点滅中の文字を削除する場合は、[キャンセル/戻る]ボタンを押します。 カーソルが表示されているときはカーソルの左の文字が削除されます。

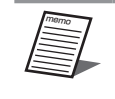

● 文字入力の前の画面に戻るときは、[キャンセル/戻る]ボタンを 押して、文字をすべて消したあと、[キャンセル/戻る]ボタンを 押してください。入力内容は取り消されて、前の画面に戻ります。

## **5** 文字入力を終了する

「決定」ボタンを押します。

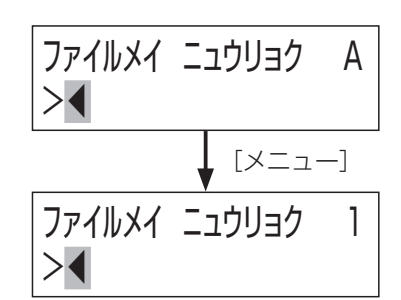

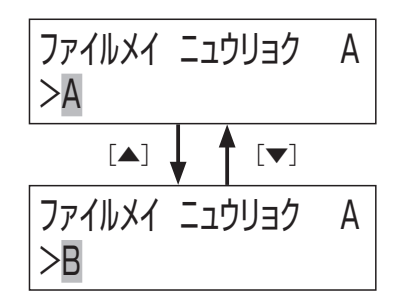

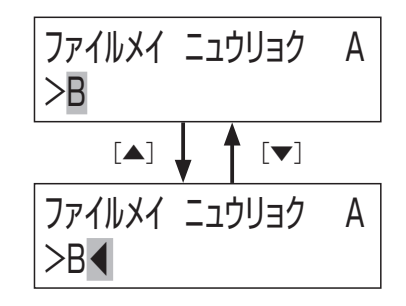

# パネル面からできる操作

# メッセージの再生

音源データの再生には、以下の方法があります。

- 手動再生(下記)
- 外部制御入力からの再生(21、48ページ)
- 自動再生(プログラムを使用した再生)(49、57ページ)

ここでは、手動再生のしかたについて説明します。

手動操作には、前面パネル操作により、[▲] / [▼] / [◀] / [▶]ボタンで再生する音源データを選択して再生を行う方 法(下記)と、機能ボタン「F1]~「F3]を使用して再生する方法(37ページ)があります。

## ■ 手動再生

前面パネルからの手動操作により音源の再生が行えます。

#### **1** 音量表示画面を表示する

液晶画面が通常画面を表示しているときに[表示切換]ボタンを押して、音量 表示画面に切り換えます。

## **2** 音源種別と音源番号を選択する

[◀] / [▶] ボタンを押すと音源を選択する画面が表示されます。 [◀]/[▶]を押して液晶画面上段に表示される音源種別をSDカード音源「SD」 /内蔵音源「ORG」から選択します。 [▲] / [▼] ボタンを押して液晶画面下段に表示される再生音源番号を選択し ます。

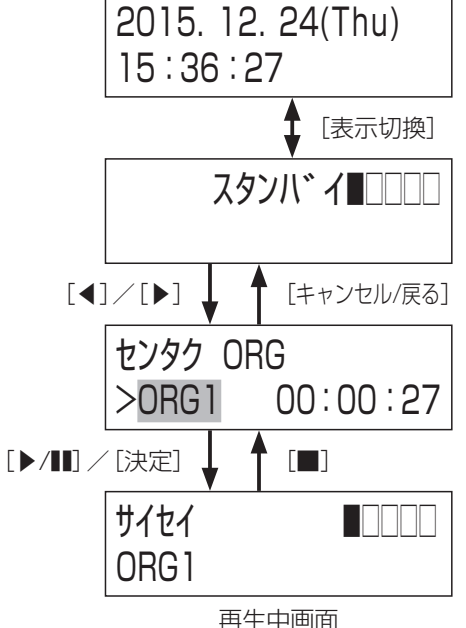

## **3** 音源を再生する

[▶/■] または「決定」ボタンを押すと、再生が開始され、液晶画面が右のよ うな再生中画面になり、[▶/■】表示灯が緑点灯します。

●音源の再生を停止したいときは、[■]ボタンを押します。

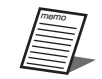

● 以下動作中には、手動再生は受け付けません。 - 別の手動再生中

- 機能ボタンによる再生中
- 外部制御入力による再生中

# パネル面からできる操作

#### ●音源の再生中に再生時間を確認する

音源の再生中に[メニュー]ボタンを押すと、液晶画面右下が残再生時間の 表示に切り換わります。 もう一度 [メニュー] ボタンを押すと、元の再生中画面に戻ります。

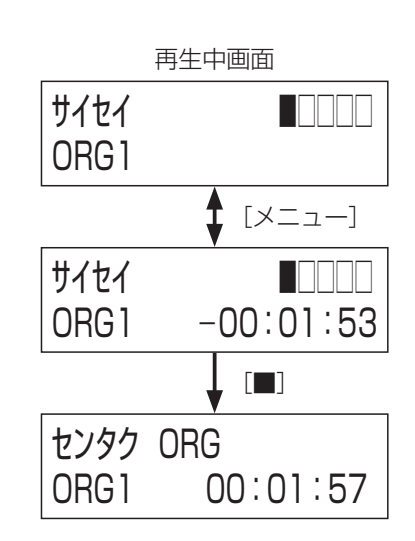

#### ●音源再生を一時停止するには

音源の再生中に[▶/■]ボタンを押すと、再生が一時停止し[▶/■]表示 灯が緑点滅に変わり、液晶画面下段の音源番号と再生時間が点滅します。 一時停止中に再度 [▶/■] ボタンを押すと、再生が再開されます。 一時停止中でも[■]ボタンを押せば、再生を終了することができます。

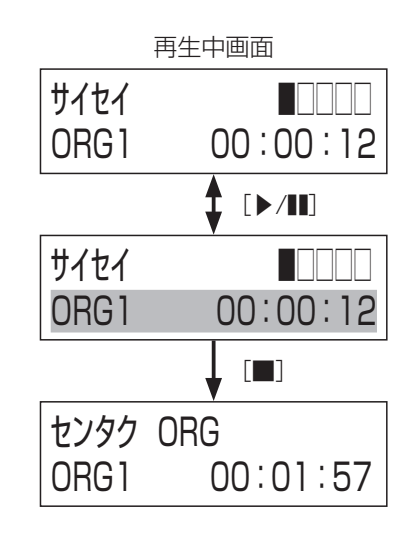

## 音声出力の音量調整について

通常画面あるいは音源データ再生画面表示中に[▲] / [▼] ボタンを押すと、 音声出力端子から出力される音声の音量を変更することができます。 音量調整範囲:0-50

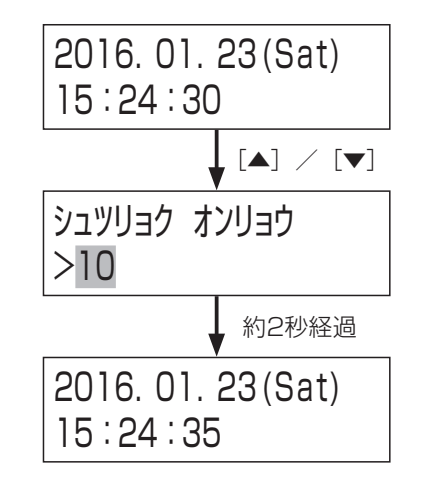
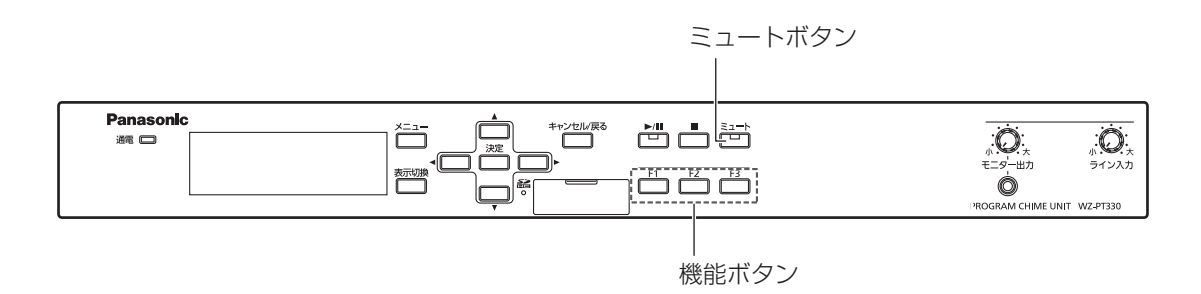

# 機能ボタンの使いかた

機能ボタンで次の内容を操作することができます。機能ボタンを使用するためには、システム設定時、機能ボタンごとに使用 する機能を割り当てておく必要があります。

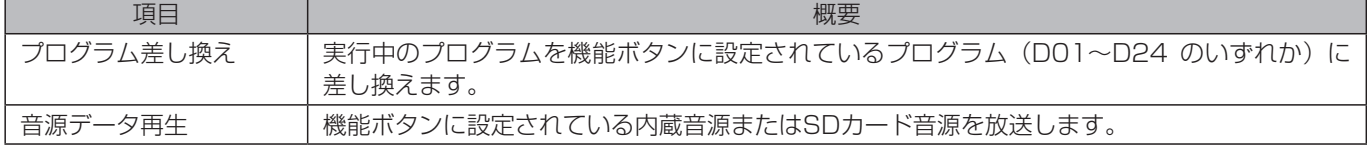

● 各機能ボタンへの機能の割り当ては47ページを参照してください。

● 機能ボタンはメニュー画面表示中は実行できません。

#### ■ 機能ボタンによる音源再生

memo

機能ボタン [F1] ~ [F3] への音源再生設定を行うことにより、機能ボタンで音源を再生することができます。

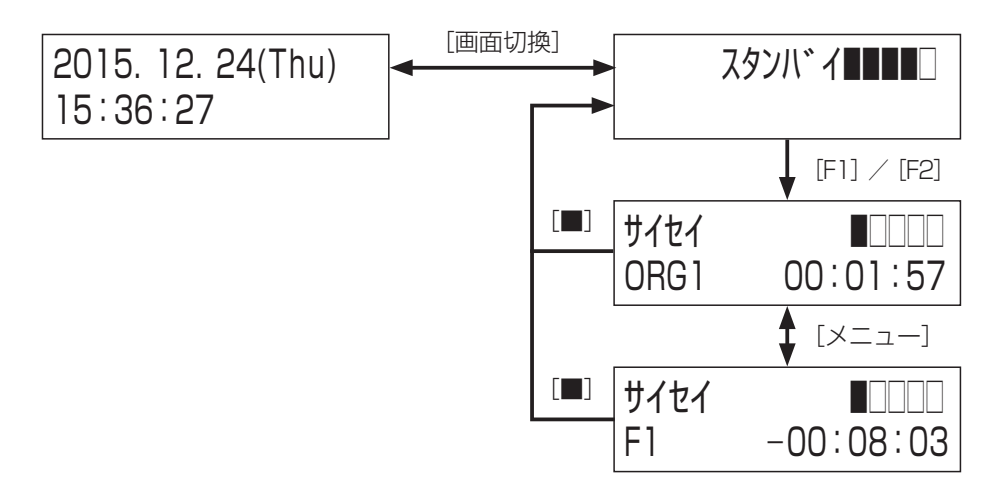

- 液晶画面に時刻が表示されている場合は、[画面切換] ボタンを押して液晶画面を音量表示画面にします。
- [F1] ~ [F3] ボタンを押すと、それぞれのボタンにあらかじめ設定された音源データの再生を開始します。
- 再生中は液晶画面が再生中画面になり、「▶/■] 表示灯が緑点灯します。
- 音源の再生中に [メニュー] ボタンを押すと、液晶画面下段が再生している音源番号と再生時間、機能ボタン番号と残再生 時間に切り換わります。音源の再生が終了すると、自動的に通常画面に戻ります。
- ●音源の再生を停止するときは、[■]ボタンを押します。再生が停止すると通常画面に戻ります。

### ■ 機能ボタンによるプログラム差し換え

機能ボタン [F1] ~ [F3] へのプログラム差し換え設定を行うことにより、 実行中の機能ボタンでプログラムを差し換えることができます。

プログラム差し換えを解除するときは再度機能ボタンを押します。 運用日に割り当てられたプログラム(週間スケジュールまたは年間スケジュー ル)に戻ります。

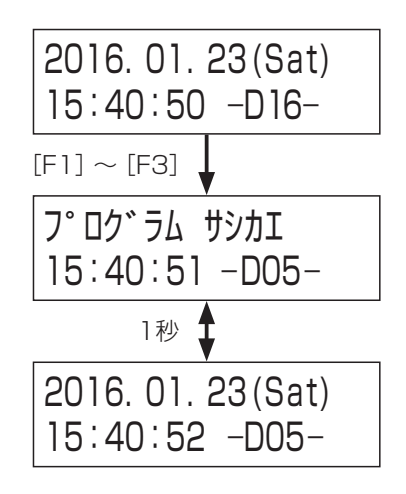

● 機能ボタンによるプログラム差し換え時は、液晶画面上段に1秒ごとに「年月日」表示と「プログラム差し換え」表 示が交互に表示されます。

● 今日のプログラムで設定した内容は反映されません。

# ミュートボタンの使いかた

[ミュート]ボタンを長押しすることにより、本機の音声出力を停止させることができます。再度[ミュート]ボタンを押すこ とにより解除します。 ミュート中は、[ミュート]ボタンの表示灯が赤色点滅します。

memo

# キーロック機能

### ■ キーロックを行う

通常画面で [メニュー] ボタンを1.5秒以上長押しします。 ロックすると液晶画面の右下に「 」が表示されます。

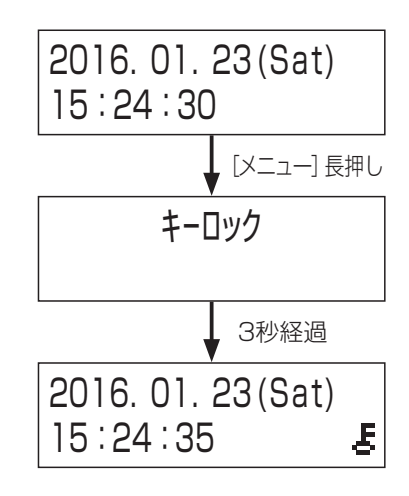

### ■ キーロックを解除する

通常画面で [メニュー] ボタンを1.5秒以上長押しします。 □ックを解除すると液晶画面の右下の「上」が消えます。

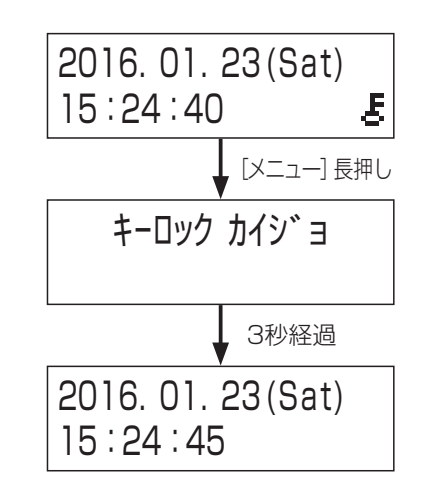

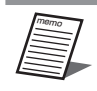

● 通常画面以外の画面表示中は、キーロックはされません。 ● キーロック中も前面パネルのモニター出力、ライン入力の音量調節つまみ、画面切換ボタンは操作できます。

# 本機で扱うファイルについて

# 設定について

本機を動作させるためには設定を行う必要があります。 設定は、システム設定とプログラム設定に分かれています。

システム設定(設置時の設定) (42ページ)

時刻、時刻補正方式、ネットワークの設定や運用状況に応じて設定する外部制御入力、 機能ボタンの設定を行います。

プログラム設定 (58ページ)

プログラムタイマー機能により、あらかじめ決められた時刻で音源データを再生した り、外部機器を制御するためのスケジュールを設定します。

# 本機で扱うファイルについて

本機では以下のファイルを扱います。これらのファイルは本機や設定支援ソフトで作成、編集することができます。

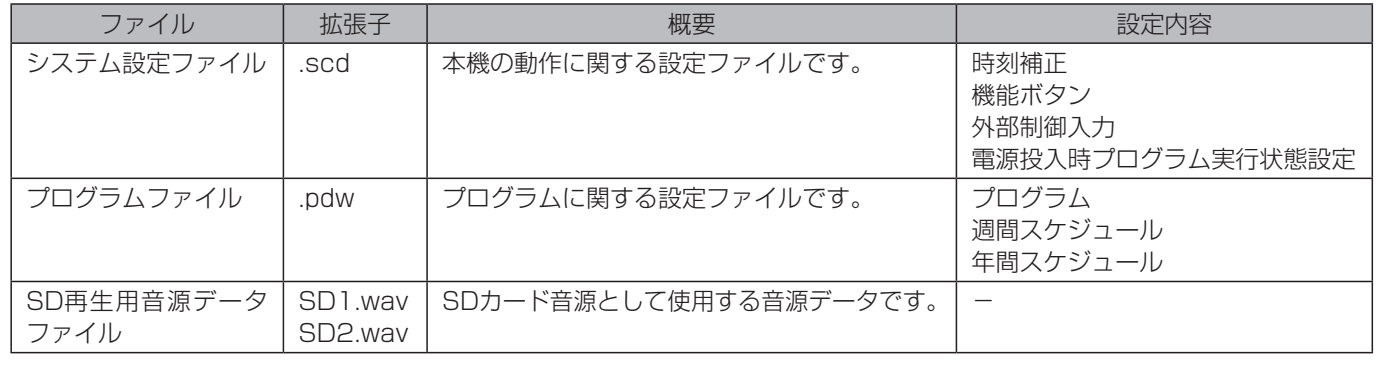

設定 ールール しんしょう しゅうしょう しゅうしゅん しゅうしゅん しゅうしゅん しゅうしゅん しゅうしゅん しゅうしゅん しゅうしゅうしょく しゅうしゅうしょく

> 重要 ● PC等でファイル名、拡張子やファイルの中身を変更しないでください。本機で読み込めなくなることがあります。 必ず本機または、設定支援ソフトで保存したファイルをご使用ください。

●設定支援ソフトについては、販売店にお問い合わせください。

# 音源データのファイル形式

重要

memo

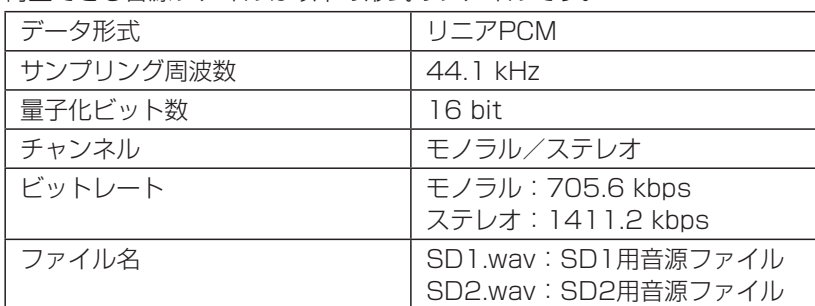

再生できる音源ファイルは以下の形式のファイルです。

フォーマット済みSDカードに以下のフォルダー階層を作成し、「SD\_MESSAGE」フォルダーにSDカードで使用する音源ファ イルを格納してください。

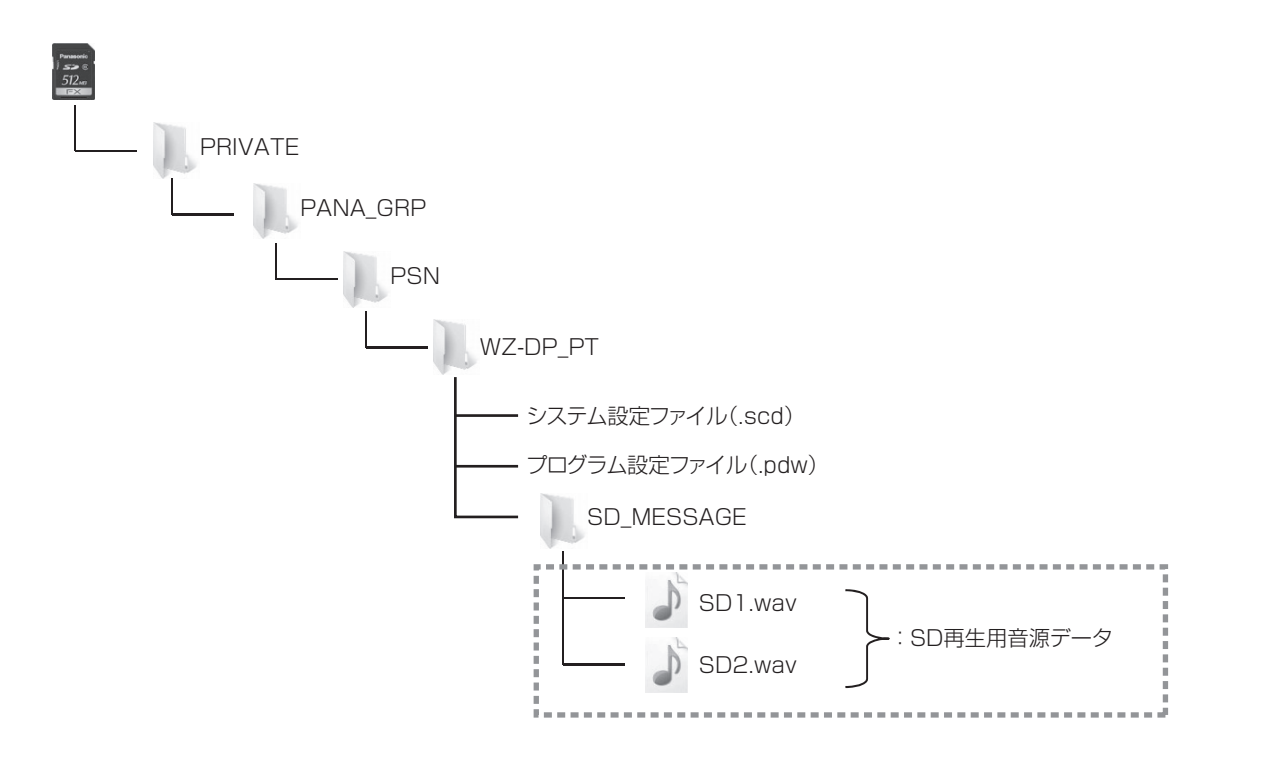

- 音源データのファイル名は、「SD1.wav」または「SD2.wav」にしてください。 重要
	- フォーマット済みのSDカードを本機のSDカードスロットに挿入すると、自動でフォルダー階層が作成されま す。

● 本機の内蔵音源は最大(ピーク)-17 dBFSで収録されています。SDカードの音源データを内蔵音源の音量 レベルに合わせる場合は、音源データの音量を最大(ピーク)-17 dBFSで作成してください。

● SDカードのステレオ音源データを再生した場合は、Lチャンネル、Rチャンネルをミキシングして再生します。

# システム設定について

システムを設置するときに設定を行ってください。

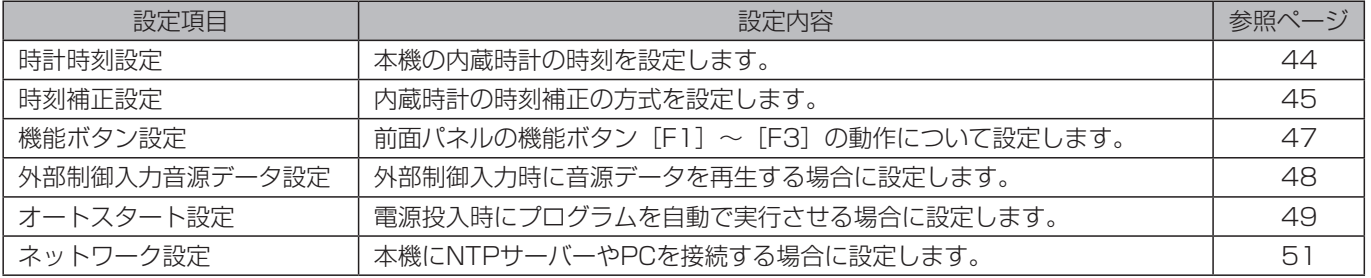

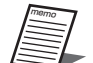

● すべての設定を行う必要はありません。必要な機能についてのみ設定を行ってください。

● 本機の内蔵時計は、月差13秒以内です。正確な時刻での放送が必要な場合は、時刻補正を行ってください。 ● 機能ボタンは、使用しない場合は設定不要です。

●設定内容は、システム設定表 (79ページ) に記載することをお勧めします。

●設定内容は、SDカード、PCにより、保存、読み出しを行うことができます。

# システム設定表の記入のしかた

システムの以下の設定について記入します。設定する内容を √ でチェックし、必要に応じて時刻等を記入します。

- 設定時刻
- 時刻補正方法
- 日付変更時刻
- 機能ボタン
- 外部制御入力音源起動
- オートスタート
- ネットワーク

#### システム設定表記入例

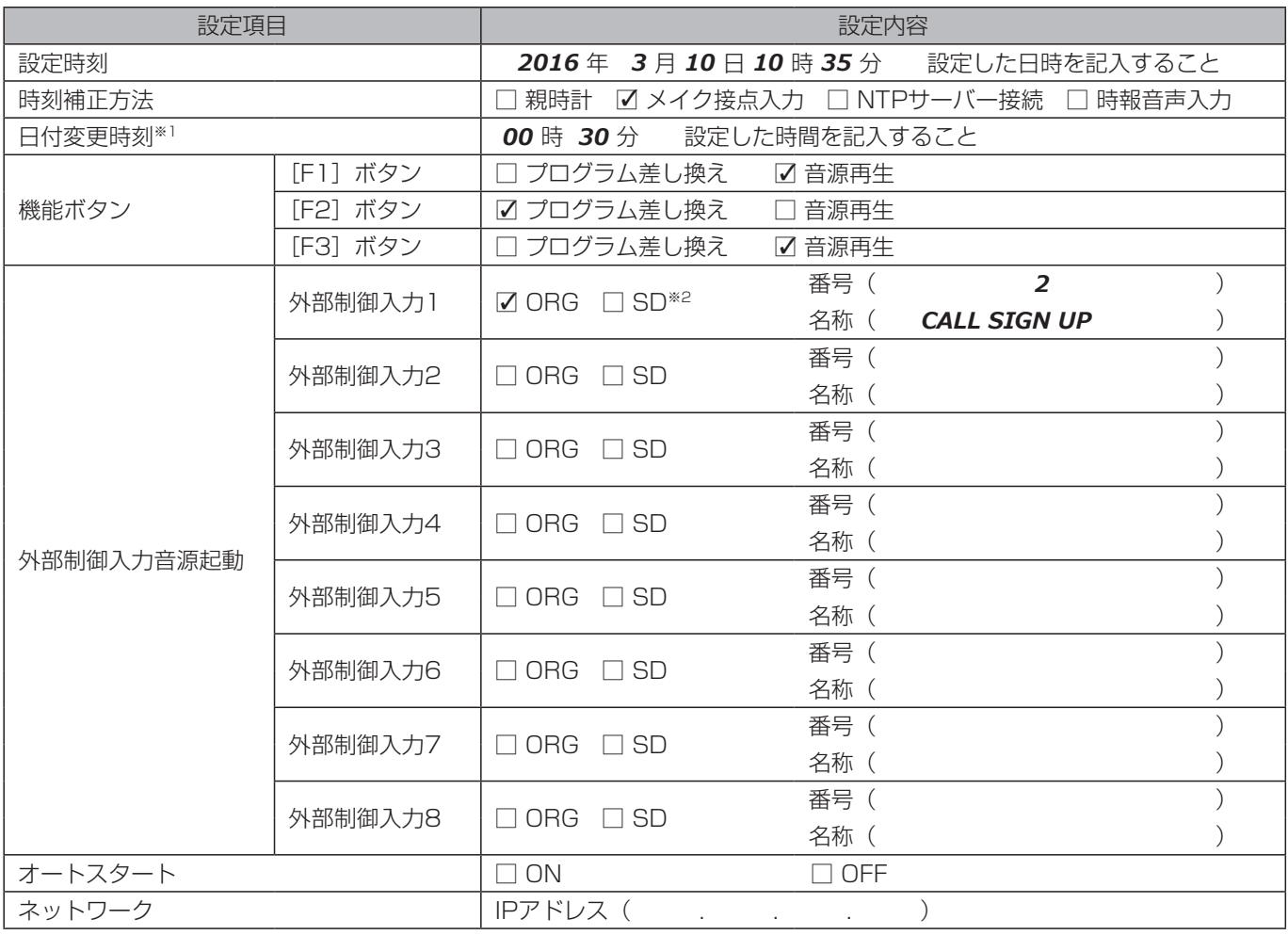

※1 日付変更時刻の設定は、プログラム設定で行います。

※2 「ORG」は内蔵音源、「SD」はSDカード音源を示します。

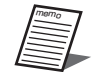

● 使用しない機能は設定を行う必要はありません。

● 日付変更設定は、プログラム設定で行います。

# 時計時刻設定

プログラムタイマー機能は、本機の内蔵時計により制御します。本機の時刻(液晶画面に表示)と現在時刻が一致している必 要があります。長期間電源が供給されなかった場合(約2週間)など、時刻が不一致の場合は設定を行ってください。本機の 時刻補正機能が設定されている場合、毎日一定時刻に自動時刻補正が行われますが、現在時刻と±15秒以上異なる場合は、自 動時刻補正ができなくなります※ので、以下の手順で時刻を設定する必要があります。 ※ 時刻補正手段がNTPサーバーの場合を除く

**1** メニュー画面を表示する

[メニュー]ボタンを押して、メニュー画面を表示します。

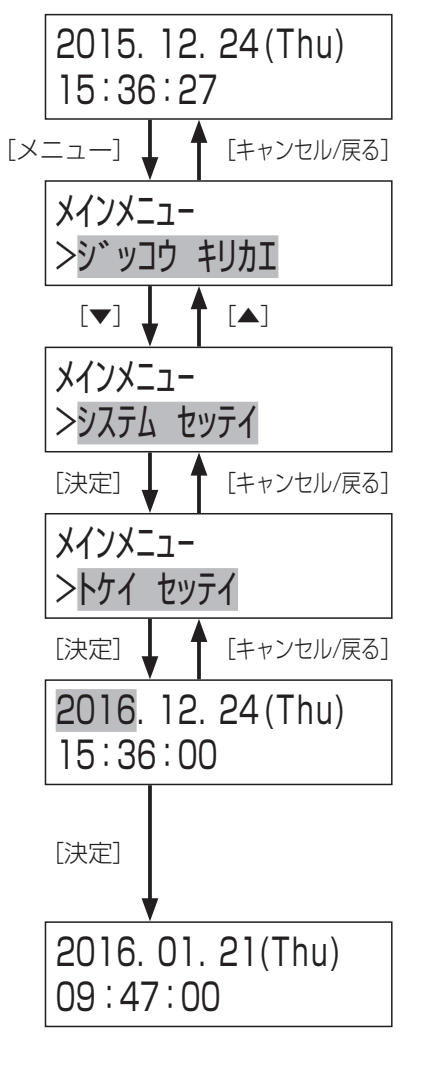

**2** 「システム セッテイ」を選択する

[▲] / [▼] ボタンを押して「システム セッテイ| を選択し、[決定] ボタンを押します。

### **3** 「トケイ セッテイ」を選択する

[▲] / [▼] ボタンを押して「トケイ セッティ」を選択し、[決定] ボタンを押します。

#### **4** 現在日時を設定する

[▲] / [▼] ボタンを押して日時を設定します。 [◀]/[▶]ボタンを押すと設定対象が「年」↔「月」↔「日」↔「時」↔「分」 と切り換わります。 年は西暦、時は24時間制で、分単位まで正確に入力します。

#### **5** 「決定」ボタンを押す

実際の日時の「00」秒に合わせて「決定」ボタンを押します。 設定した日時の「00」秒から時計がスタートし、通常画面に戻ります。

# 時刻補正設定

プログラムタイマー機能を使用するときに本機の時刻を正確にするために時刻補正を行います。設置場所で対応できる時刻補 正方法を設定してください。時刻補正を行わなくてもプログラムタイマー機能は動作しますが、本機が正確な時刻を示さない 可能性があります。

### **1** メニュー画面を表示する

[メニュー]ボタンを押して、メニュー画面を表示します。

### **2** 「システム セッテイ」を選択する

[▲] / [▼] ボタンを押して「システム セッテイ」を選択し、[決定] ボタンを押します。

### **3** 「ジコク ホセイ」を選択する

[▲] / [▼] ボタンを押して「ジコク ホセイ| を選択し、[決定] ボタンを押します。

### **4** 「ホセイ ホウホウ」を選択する

[▲] / [▼] ボタンを押して「ホセイ ホウホウ」を選択し、[決定] ボタンを押します。

### **5** 時刻補正の方式を設定する

「▲] / [▼] ボタンを押して設定を選択し、「決定] ボタンを押します。 「セッテイ ホゾン シマスカ」とメッセージが表示されますので、「ハイ」を選択後、[決定] ボタンを押します。

時刻補正手段は以下から選択します。

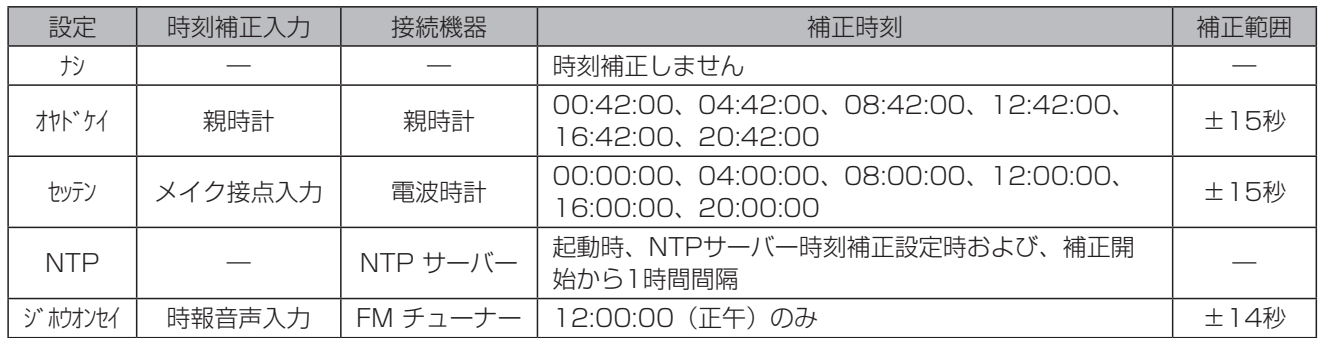

●補正方法に「ジホウオンセイ」を選択した場合、FMチューナーからの音声による補正になります。そのため入力 音声のレベルを調整する間、音源データの再生を止めますので、運用に支障のない時間に設定を行ってく ださい。

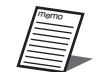

重要

重要

●「オヤドケイ」による時刻補正を行う場合は、「30秒式親時計」を使用してください。

●「セッテン」による時刻補正を行う場合、メイク接点入力には、正時に接点出力される機器が必要です。電波時 計などを使用する場合は、電波時計自体が正しく補正されていることも合わせて確認してください。

- NTPサーバーは、本機後面のLANコネクター (10/100BASE-T) にネットワークを介して接続してくだ さい。NTPサーバーの設定は設定支援ソフトで行ってください。設定支援ソフトについては、販売店にお 問い合わせください。
- ●「ジホウオンセイ」の音声による時刻補正は、外部FMチューナーからの時報(ピ・ピ・ピ・ポーン)の440 Hz と880 Hz音で行います。NHK-FMで放送される正午の時報音声を入力します。

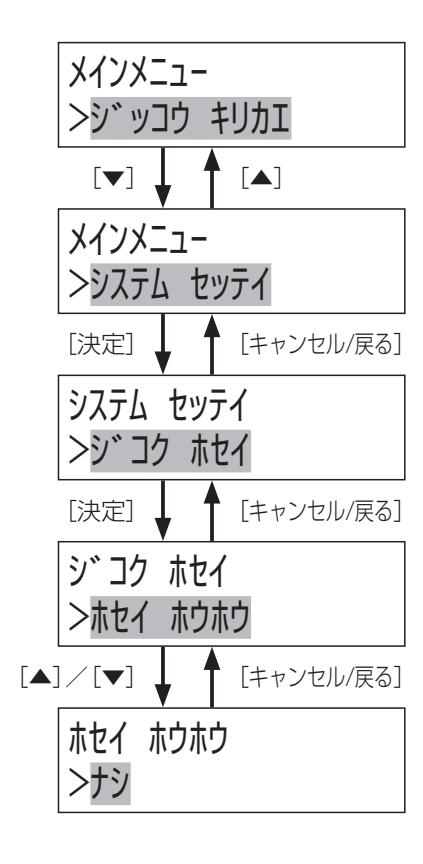

# システム設定

#### **6** [決定]ボタンを押す

「ナシ」、「オヤドケイ」、「セッテン」、「NTP」を選択した場合は完了です。手順**3**の画面に 戻ります。

「ジホウオンセイ」の入力音声レベルを設定している間は音源データの再生を行うこと はできません。音源データの再生を停止しても問題ないことを事前に確認して ください。

「ジホウオンセイ」を選択した場合は、放送停止確認画面が表示されます。

### **7** 時報音量を設定する

時報音声入力を選択した場合は、右の画面表示中は本機のモニター出力から外 部FMチューナーの音声が流れます。液晶画面に表示されるレベルメーターの左 から5番目の「□」が表示されない程度に[▲] / [▼]ボタンを押して音量を 調整してください。

設定後、[決定] ボタンを押します。 「セッテイ ホゾン シマスカ」とメッセージが表示されますので、「IVイ」を選択後、[決定] ボタンを押します。 → 手順**3**の画面に戻ります。

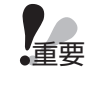

● 本機の時報音声入力には外部のFMラジオチューナーから音声を入力してください。 ● ラジオチューナーはNHK-FM放送に合わせてください。それ以外の放送では正しく補正できない可能性があり ます。

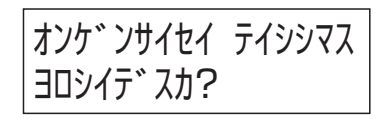

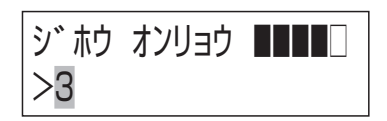

#### 機能ボタン設定 重要

機能ボタン [F1] ~ [F3] を押したときに、実行する機能を割り当てます。

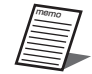

● 1つの機能ボタンに1つだけ機能を割り当てることができます。1つのボタンに複数の機能を同時に割り当てる ことはできません。

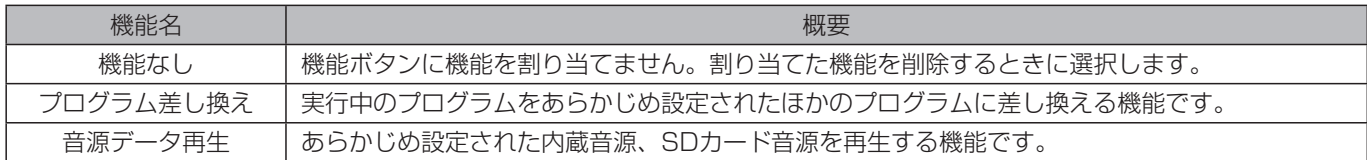

### **1** メニュー画面を表示する

[メニュー]ボタンを押して、メニュー画面を表示します。

#### **2** 「システム セッテイ」を選択する

「▲] / [▼] ボタンを押して「システム ヤッテイl を選択し、[決定] ボタンを押します。

#### **3** 「キノウ ボタン」を選択する

[▲] / [▼] ボタンを押して「キクボタ」を選択し、[決定] ボタンを押します。

### **4** 「F1」~「F3」を選択する

[▲] / [▼] ボタンを押して「F1」~「F3」を選択し、[決定] ボタンを押 します。

### **5** 機能を設定する

- [▲] / [▼] ボタンを押して「キノウナシ」/「プログラムサシカエ」/「オンゲンデータサイ セイ」から選択し、[決定]ボタンを押します。
- 「オンゲンデークサイセイ」を選択した場合は、[決定] ボタンを押したあと、[◀] /[▶] ボタンを押して「SD」/「ORG」から再生する音源を選択し、[決定]ボ タンを押します。 重要 「セッテイ ホゾン シマスカ」とメッセージが表示されますので、「IV」を選択後、[決定] ボタンを押します。

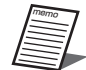

 液晶画面表示の「SD」はSDカード音源を示し、「ORG」は内蔵音源を示します。 ●機能ボタンの音量調整は、36ページをお読みください。

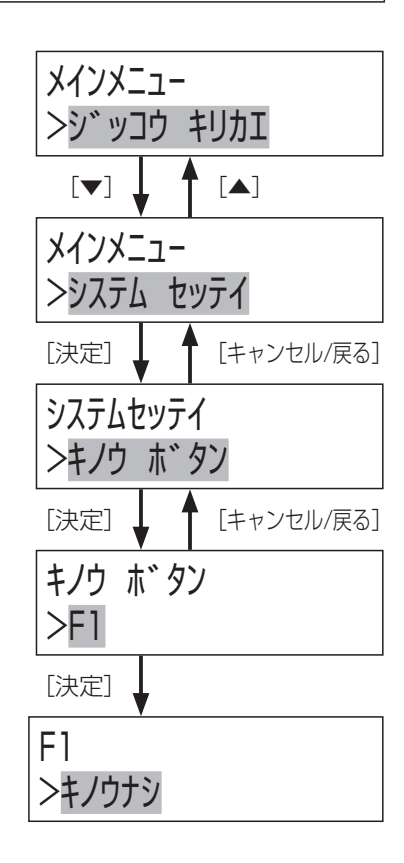

設定

# システム設定

#### 外部制御入力音源データ設定 重要

外部制御入力がONされた時に再生する音源を設定します。

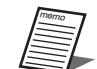

● 1つの外部制御入力には、内蔵音源、SDカード音源のいずれか1種類を設定することができます。 ●同じ音源データを複数の外部制御入力に割り当てることができます。

### **1** メニュー画面を表示する

「メニュー]ボタンを押して、メニュー画面を表示します。

#### **2** 「システム セッテイ」を選択する

「▲] /「▼]ボタンを押して「システム セッテイl を選択し、「決定] ボタンを押します。

### **3** 「セイギョ ニュウリョク」を選択する

[▲] / [▼] ボタンを押して、「セイギョ ニュウリョク」を選択し、[決定] ボタンを押 します。

#### **4** 外部制御入力の番号を選択する

[▲] / [▼] ボタンを押して制御入力番号を選択し、[決定] ボタンを押します。

#### **5** 再生する音源の種類を選択する

[◀] / [▶] ボタンを押して「セッテイナシ| / 「SD| / 「ORG」から再生する音 源を選択します。

#### **6** 音源の番号を選択する

[▲] / [▼] ボタンを押して音源の番号を選択し、[決定] ボタンを押します。

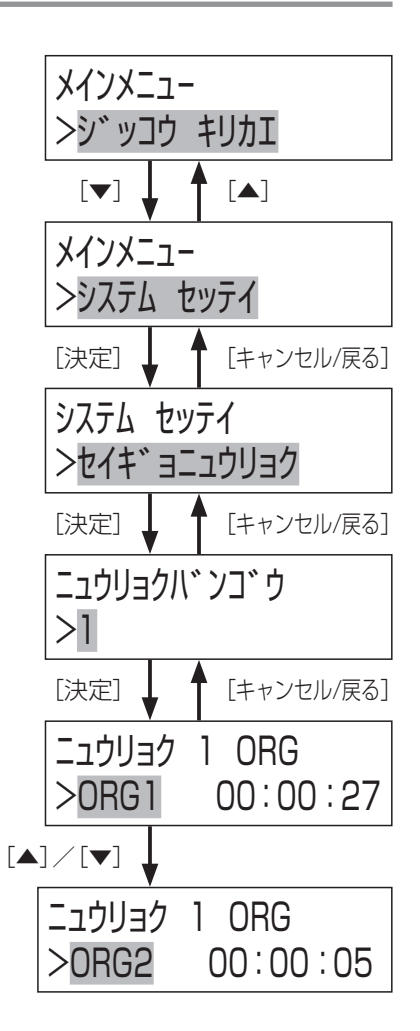

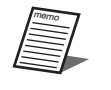

● 液晶画面表示の「SDI はSDカード音源を示し、「ORGI は内蔵音源を示します。

設定 ールール しんしょう しゅうしょう しゅうしゅん しゅうしゅん しゅうしゅん しゅうしゅん しゅうしゅん しゅうしゅん しゅうしゅうしょく しゅうしゅうしょく

# オートスタート設定

電源投入時のプログラムの実行状態を設定します。

# ■ プログラムのオートスタート設定を行う

右図の手順で電源投入時のプログラムの実行状態を選択し、[決定]ボタンを押します。 実行状態の設定は[▲] / [▼]ボタンを押して選択します。

「オート」: 前回の電源オフ時と同じ状態で起動します。 「ON」:電源投入時、プログラム実行状態で起動します。 「OFF」:電源投入時、プログラム停止状態で起動します。

### **1** メニュー画面を表示する

「メニュー]ボタンを押して、メニュー画面を表示します。

# **2** 「システム セッテイ」を選択する

[▲] / [▼] ボタンを押して「システム セッテイ」を選択し、[決定] ボタンを押します。

### **3** 「オート スタート」を選択する

[▲] / [▼] ボタンを押して、「オート スタート」を選択し、[決定] ボタンを押します。

# **4** 「オート スタート」の設定をする

現在の設定状態が表示されます。 設定を更新する場合は、[▲] / [▼]ボタンを押して「オート| / 「ON| / 「OFF」 から選択し、[決定]ボタンを押します。 「セッテイ ホゾン シマスカ」とメッセージが表示されますので、「ハイ」を選択後、[決定] ボタンを押します。

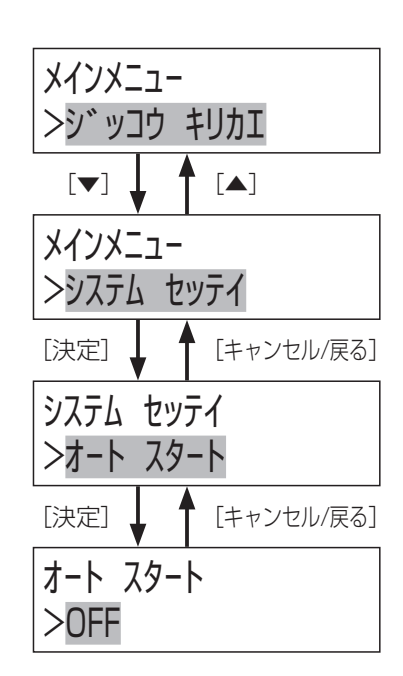

# システム設定

# 再生モード表示

再生モード表示により、本機後面のディップスイッチの設定状態を液晶画面で確認することができます。

#### **1** 再生モード表示画面を表示する

右図の手順で「サイセイモードヒョウジl を選択し、「決定】ボタンを押します。

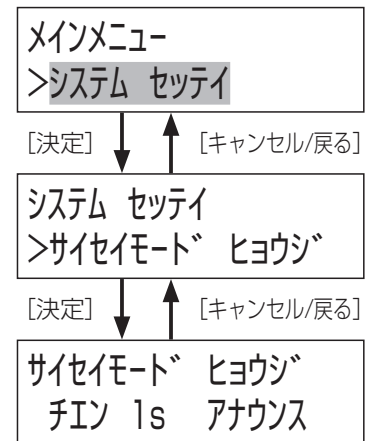

**2 再生モードを確認する** 

再生モードを確認します。 [キャンセル/戻る]ボタンを押すと手順**1**の画面に戻ります。

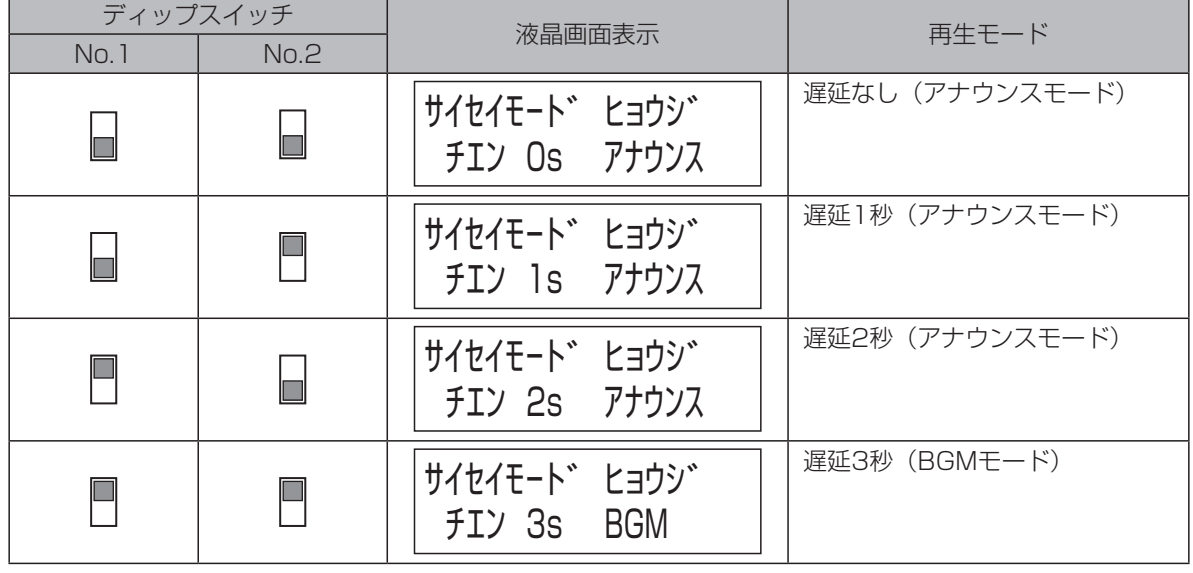

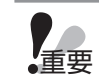

● 電源「入」中に、設定変更をしても設定内容は反映されません。ディップスイッチの設定変更後は、リセットス イッチを3秒以上押して、再起動してください。

# ネットワーク設定

NTPサーバーによる時刻補正を行う場合や設定支援ソフトと通信する場合はあらかじめ本機のネットワーク設定を行う必要があ ります。

設定する項目は以下のとおりです。

- DHCP
- IPアドレス
- サブネットマスク
- デフォルトゲートウェイ
- 通信速度

初期設定は以下のとおりです。

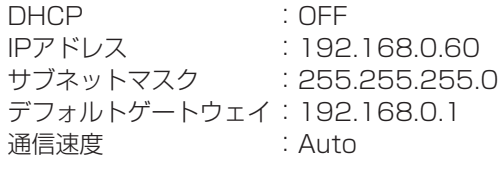

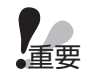

● NTPサーバーアドレス設定やDNSサーバー設定は本機ではできません。設定支援ソフトより本機にアクセスし て設定を行ってください。設定支援ソフトについては、販売店にお問い合わせください。

### ■ IPアドレスをDHCPで設定する場合

memo DHCPサーバーからIPアドレス、サブネットマスク、デフォルトゲートウェイを取得する操作について説明します。

**1** メニュー画面を表示する

[メニュー]ボタンを押して、メニュー画面を表示します。

#### **2** 「システム セッテイ」を選択する

[▲] / [▼] ボタンを押して「システム セッテイl を選択し、[決定] ボタンを押します。

#### **3** 「ネットワーク セッテイ」を選択する

「▲] /「▼]ボタンを押して「ネットワーク セッティl を選択し、「決定]ボタンを押し ます。

#### **4** 「DHCP」を選択する

[▲] / [▼] ボタンを押して液晶画面上段で「DHCP」を選択し、[決定] ボ タンを押します。 液晶画面の下段には現在の設定が表示されます。

**5** DHCPを設定する

[▲] / [▼] ボタンを押して「ON」/「OFF」を選択し、[決定] ボタンを 押します。

→ 手順**4**の画面に戻ります。

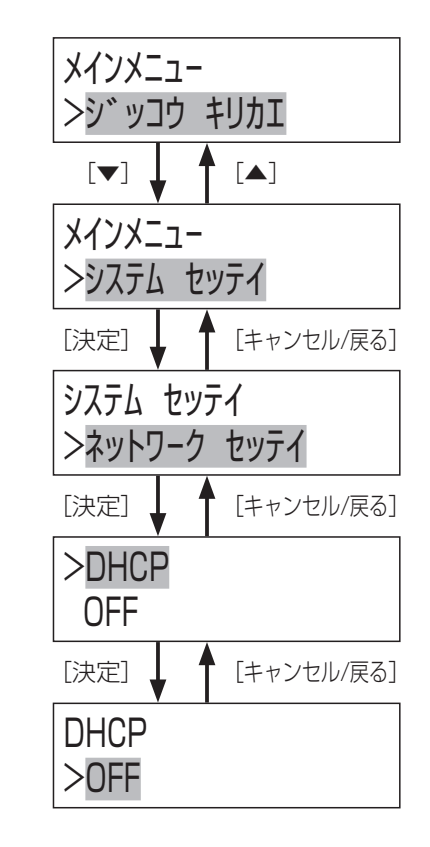

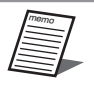

- DHCPがON設定のとき、DHCP機能を使用しない機器が同じIPアドレスにならないように、DHCPサーバーを 設定してください。サーバーの設定については、ネットワーク管理者にお問い合わせください。
- DHCPサーバーから取得したネットワーク設定は「IPアドレス」、「サブネットマスク」、「デフォルトゲートウェイ」の各画面で確認 できます。手順**4**の画面で[▲]/[▼]ボタンを押して確認してください。
- DHCPサーバーからネットワーク設定を取得中の場合は「IPアドレス」、「サブネットマスク」、「デフォルトゲートウェイ」の画面で 表示されるアドレスが「ーーー. ーーー. ーーー. ーーー| と表示され、点滅します。しばらく経過しても各ア ドレスが設定されない場合はDHCPサーバーとの接続をご確認ください。

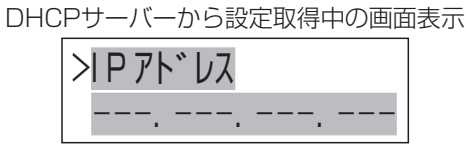

# ■ IPアドレス・サブネットマスク・デフォルトゲートウェイを手動設定する場合

IPアドレスを手動で設定する操作について説明します。IPアドレスを手動で設定する場合はDHCP設定をOFFにしてから以下 の設定を行ってください。

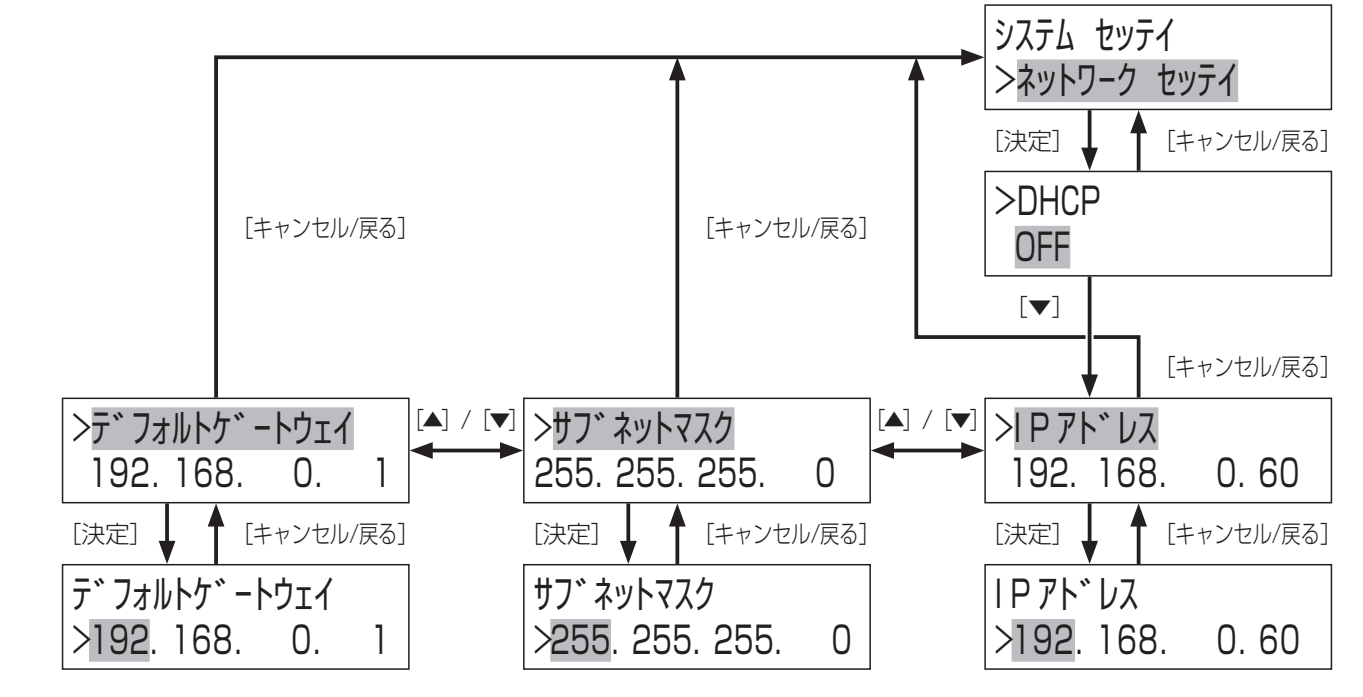

### **1** 「ネットワーク セッテイ」を選択する

「■ IPアドレスをDHCPで設定する場合」(51ページ)の手順**1**~**3**にしたがって操作を行います。

### **2 DHCP設定画面で [▼] ボタンを押す**

### **3** 「IPアドレス」を選択する

[▲]/[▼]ボタンを押して液晶画面上段で「IPアドレス」を選択し、[決定]ボタンを押します。 液晶画面の下段には現在の設定が表示されます。

### **4** IPアドレスを設定する

[▲] / [▼] ボタンを押してIPアドレスを設定します。 [◀] / [▶]ボタンを押すと設定対象のカーソルを移動します。設定後、[決定]ボタンを押します。 「セットインシスカ」とメッセージが表示されますので、「IVI」を選択後、「決定」ボタンを押します。 → 手順**3**の画面に戻ります。

### **5** 「サブネットマスク」を選択する

[▲] / [▼] ボタンを押して液晶画面上段で「サブネットマスク」を選択し、[決定] ボタンを押します。 液晶画面の下段には現在の設定が表示されます。

### **6** サブネットマスクを設定する

[▲] / [▼] ボタンを押してサブネットマスクを設定します。 [◀] / [▶] ボタンを押すと設定対象のカーソルを移動します。設定後、[決定] ボタンを押します。 「セッテイ ホゾン シマスカ」とメッセージが表示されますので、「ハイ」を選択後、[決定] ボタンを押します。 → 手順**5**の画面に戻ります。

### **7** 「デフォルトゲートウェイ」を選択する

[▲]/[▼]ボタンを押して液晶画面上段で「デフォルトゲートウェイ」を選択し、[決定]ボタンを押します。 液晶画面の下段には現在の設定が表示されます。

### **8** デフォルトゲートウェイを設定する

[▲] / [▼] ボタンを押してデフォルトゲートウェイを設定します。 [◀] / [▶]ボタンを押すと設定対象のカーソルを移動します。設定後、[決定]ボタンを押します。 「セットインシスカ」とメッセージが表示されますので、「IVI」を選択後、「決定」ボタンを押します。 → 手順**7**の画面に戻ります。

### **9** [キャンセル/戻る]ボタンを押す

設定したIPアドレス、サブネットマスク、デフォルトゲートウェイの設定の整合性を確認します。 問題がない場合は手順**1**の画面に戻ります。 手順**1**に戻る際に、設定内容に変更があると右の画面が表示され、 3秒後に自動的に再起動します。 ヘンコウヲ ユウコウニスルタメ

#### ■ 通信速度を設定する場合

ネットワークの通信速度を設定します。ご使用の環境に合わせて設定してください。

### **1** 「ネットワーク セッテイ」を選択する

「■ IPアドレスをDHCPで設定する場合」(51ページ)の手順**1**~**3**にした がって操作を行います。

#### **2** 「ツウシンソクド」を選択する

[▲] / [▼] ボタンを押して「ツウシンソクド| を選択し、[決定] ボタンを押します。 液晶画面の下段には現在の設定が表示されます。

#### **3** 通信速度を設定する

[▲] / [▼] ボタンを押して通信速度を選択し、「決定] ボタンを押します。 「セッテイ ホン゙ン シマスカ」とメッセージが表示されますので、「ハイl を選択後、[決定] ボタンを押します。

「Auto」 : 通信速度が自動設定されます。 「100M-Full」:100 Mbps 全二重 「100M-Half」:100 Mbps 半二重 「10M-Full」 :10 Mbps 全二重 「10M-Half」 :10 Mbps 半二重 → 手順**2**の画面に戻ります。

# **4** [キャンセル/戻る]ボタンを押す

設定を確認します。 問題がない場合は手順**1**の画面に戻ります。 手順**1**に戻る際に、設定内容に変更があると右の画面が表示され、 3秒後に自動的に再起動します。

サイキドウ シマス

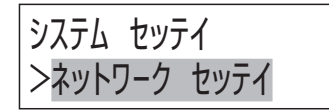

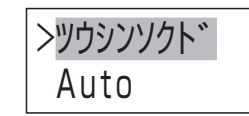

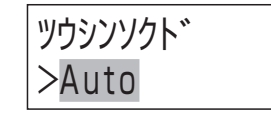

ヘンコウヲ ユウコウニスルタメ サイキドウ シマス

# プログラムについて

### ■ プログラムとは

- 本機の内蔵時計、カレンダーに連動し、あらかじめ時、分、秒で指定した時刻に音源の再生や外部機器の制御を行うための スケジュールを管理する機能です。
- ●放送スケジュールを、24個のプログラムとして作成し、週間·年間のカレンダーに設定して自動放送を行うことができます。 あらかじめ、時、分、秒単位ごとにプログラムを作成して、放送を制御します。
- ●「年間スケジュール」や「週間スケジュール」を設定することができます。
- ●「日付変更時刻設定」機能により、プログラムの1日が始まる時刻を任意に設定できます。
- この機能を使うためには、「プログラム」の作成が必要です。(58ページ)

# ■ プログラム設定

あらかじめ設定した時刻に放送する、あるいは機器を動作させるために作成するデータをプログラムと呼びます。 プログラムは、開始時刻、終了時刻、ステップ種類(放送対象または動作対象)からなるステップを1つの単位として、複数 のステップにより構成されます。放送する時間帯とステップ種類を設定することでプログラムを作成します。

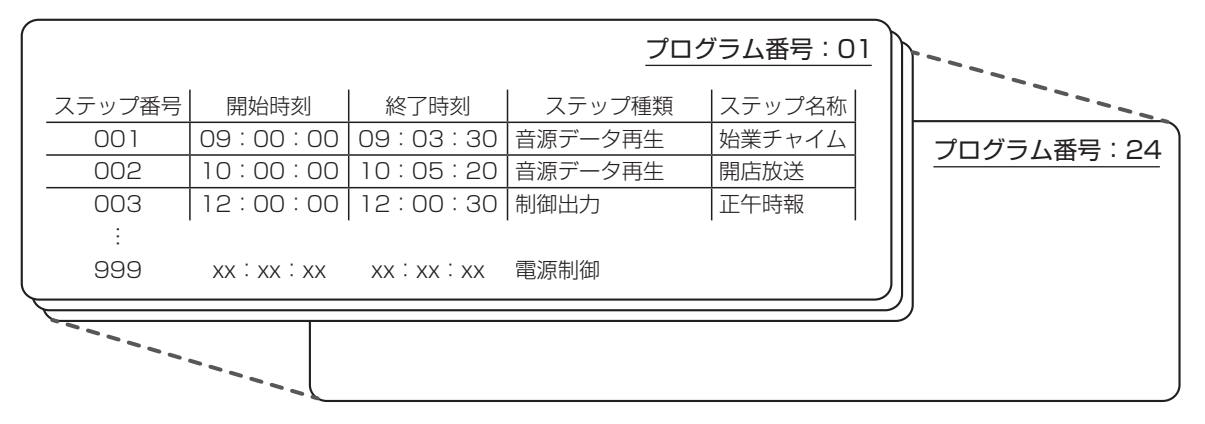

- プログラムは1日 (24時間) 単位で作成します。
- プログラムは最大24個作成・登録できます。
- 1プログラムあたり最大999ステップを登録できます。
- 最大24個のプログラムを曜日にあてはめる「週間スケジュール」や、1年間のカレンダーにあてはめる「年間スケジュール」 があります。

### ■ ステップの種類

ステップは以下の4種類があり、それらを組み合わせてプログラムを作成します。

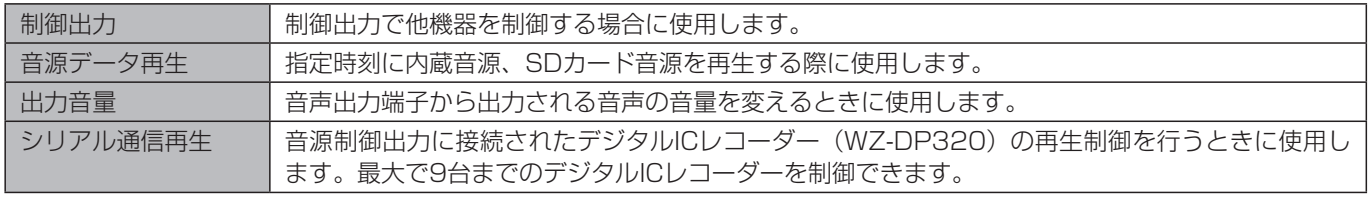

### ■ スケジュールの種類

スケジュールには以下の2種類があり、作成したプログラムはこれらの方法でスケジュールとして設定できます。

週間スケジュール :日曜から土曜の各曜日に1つのプログラムを割り当てることができます。設定した週間スケジュールは毎 週繰り返し実行されます。

年間スケジュール :週間スケジュールとは異なるプログラムを割り当てたい場合は、日付を指定して割り当てます。設定可能 期間は、今日(設定当日)から起算し1年間(設定当日から起算して1年分)です。 年間スケジュールはその年に限り実行され、翌年以降は実行されません。設定支援ソフトを使えば、翌年 以降の年間スケジュールを設定することができます。設定支援ソフトについては、販売店にお問い合わせ ください。

#### スケジュールが重複して設定されている場合の優先順位は、

今日のプログラム>年間スケジュールに割り当てられたプログラム>週間スケジュールに割り当てられたプログラム の順番となります。

**1.** 週間プログラム作成(曜日ごとに作成) Sun | Mon | Tue | Wed | Thu | Fri | Sat 各曜日にプログラムD01~D24を1つ割り当てる 0:00 12:00 23:59 **2.** カレンダーの曜日に自動割り付け 200X年 4月 5月 **Sun** Mon Tue Wed Thu Fri Sat  $\ddotsc$ Sat 6月 1 2 3 4 5 6 7 8 9 10 11 12 13 Sat 3月 14 15 16 17 18 19 20 ri Sat 23 24 25 26 **3.** 年間スケジュールの作成 28 29 30 特定のイベント用に、プログラムD01~D24を作成し、 月日を割り当てる。 例:社員研修 D01(5/5~5/6) イベントごとに 春物セールD02(4/27~5/5) 特定日を作成し、 棚卸し D03(毎月 15日) 年間スケジュールで 夏物セールD04(7/1~7/7) 月日を指定する。

#### **4.** プログラムを実行します。 実行中のプログラムを変更するには?

**・** 「今日のプログラム」を編集する

**・** プログラム差し換えを実行する

### ■ プログラムとスケジュールの関係

以下のように週間・年間スケジュールを設定した場合を具体例として、各プログラムの関係を説明します。

- 月曜から金曜は、平日用の「プログラム番号D01」を週間スケジュールとして割り当てています。土曜と日曜は休日用の「プ ログラム番号D02」を週間スケジュールとして割り当てています。
- 6月11日は土曜ですが、特別出勤日となるため、この日は月曜から金曜と同じ平日用の「プログラム番号D01」を年間ス ケジュールとして割り当てます。

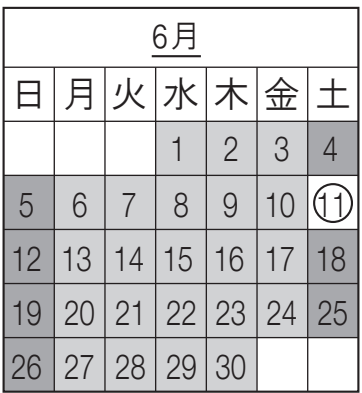

週間スケジュール

月~金 : ■ プログラム番号D01(平日用) 土~日 : ■ プログラム番号D02(休日用)

年間スケジュール

6月11日: ○ プログラム番号D01 (平日用)

この具体例では以下の動きとなります。

<例:6月11日から6月12日に移行する時(日付変更時刻設定:02:00の場合)>

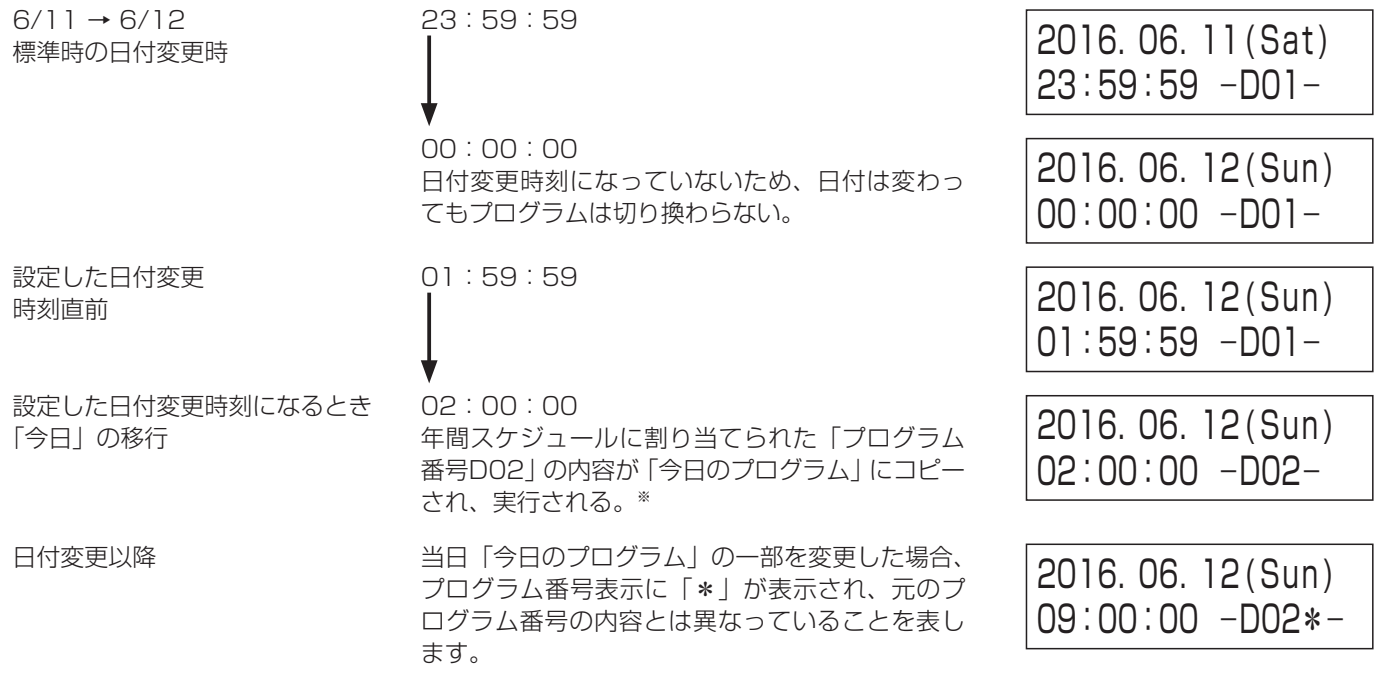

- ※ 日付変更時刻以降は、スケジュールに割り当てられたプログラム番号が「今日のプログラム」にコピーされ、動作します。 ただし、液晶画面には、「元となったプログラム番号(この例の場合:D02)」が表示されます。
- 年間スケジュール設定がなく、週間スケジュールだけが設定されている日(例:6月17日)は、週間スケジュールで木曜日 に割り当てた「プログラム番号D01」が、今日のプログラムとしてコピーされます。

# プログラムの実行/停止

自動的にプログラムを実行するオートスタート(49ページ)が設定されている場合、通電時、プログラムにしたがって各 機器が制御され、放送を開始します。 ここでは、手動でプログラムを実行する方法または実行中のプログラムを停止する方法について説明します。

# ■ プログラムを停止する場合

プログラム実行中、手動で停止(OFF)する場合は、次のように操作します。

**1** メニュー画面で「ジッコウ キリカエ」を選択する

[メニュー]ボタンでメニュー画面を表示したあと、[▲] / [▼]ボタンを押 して「ジッコウ キリカエl を選択し、[決定] ボタンを押します。

### **2 確認画面で [決定] ボタンを押す**

プログラムを停止後(プログラム実行OFFメッセージを表示)、自動的にメイン メニューに戻ります。

● プログラムの実行を継続するときは「キャンセル/戻る]ボタンを押します。 プログラムを停止せずに、メインメニューに戻ります。

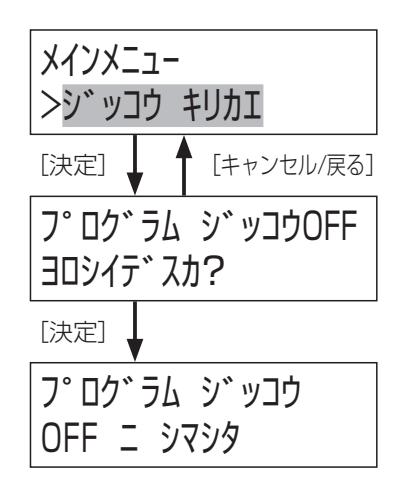

# ■ プログラムを実行する場合

プログラム実行中、手動で実行(ON)する場合は、次のように操作します。

### **1** メニュー画面で「ジッコウ キリカエ」を選択する

[メニュー]ボタンでメニュー画面を表示したあと、[▲] / [▼]ボタンを押 して「ジッコウ キリカエ」を選択し、[決定]ボタンを押します。

### **2** 確認画面で[決定]ボタンを押す

プログラムを開始後(プログラム実行ONメッセージを表示)、自動的にメイン メニューに戻ります。

● プログラムの実行を取り消すときは [キャンセル/戻る] ボタンを押します。 メインメニューに戻ります。 重要

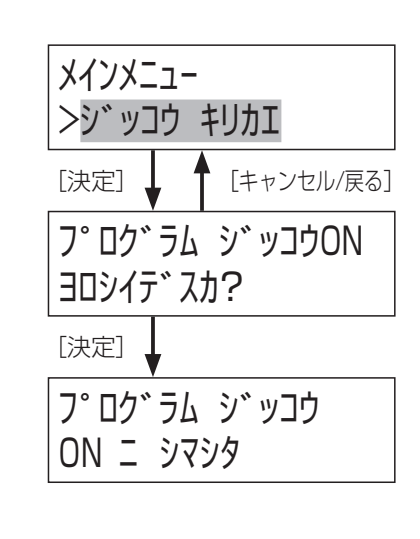

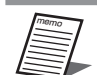

● プログラムが作成されていない状態でも実行できます(プログラムがない場合、本機で放送を制御することはで きません)。

● プログラム実行中に、プログラムを作成または修正することができます。(61ページ)

# プログラムの作成

# プログラム作成作業の流れ

プログラムの作成は以下の手順で行います。

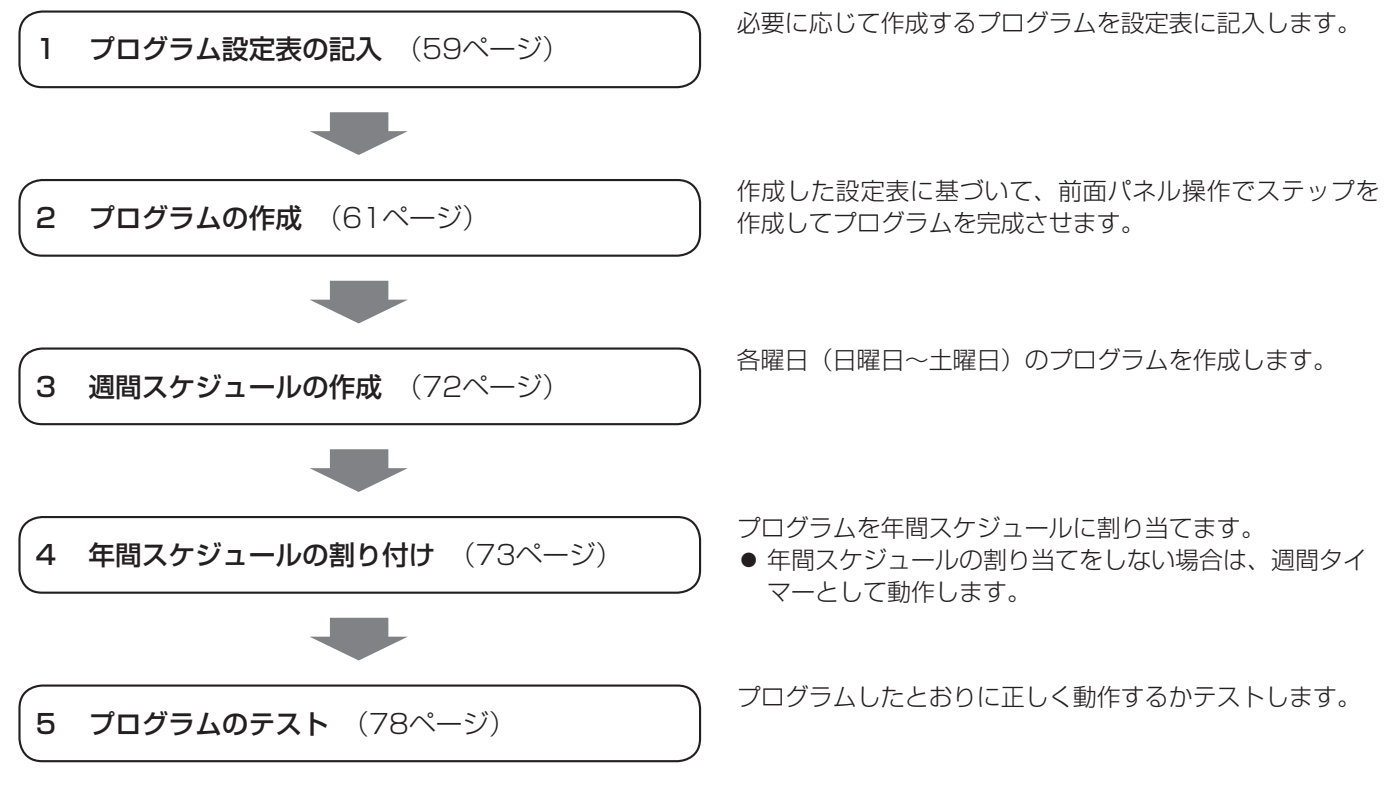

# プログラム作成手順の概要

プログラムは、メインメニューの「プログラム サクセイ| で作成します。本機でプログラムを作成する場合は、制御出力ごとに設定 します。

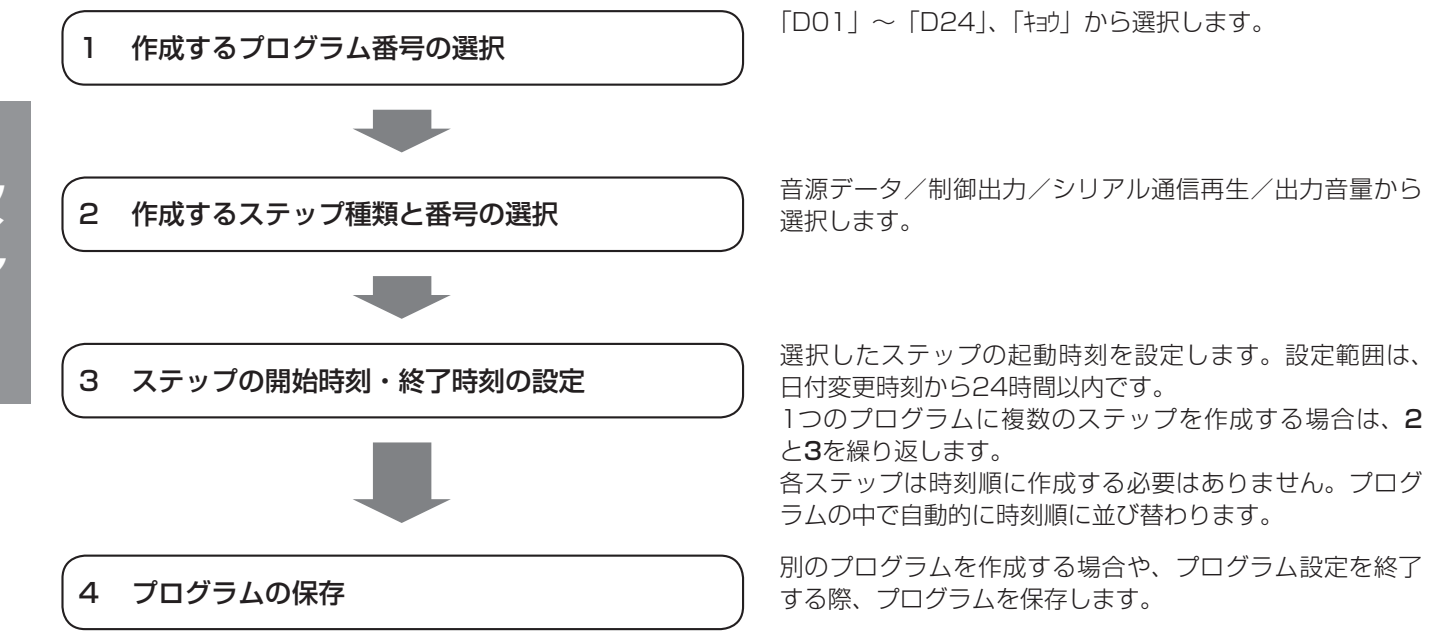

# プログラム設定表の記入のしかた

プログラム設定表は、プログラム番号ごとに、ステップの開始時間、終了時間と動作させる機能を設定します。

- 1つのプログラムで、最大999個のステップを設定することができます。
- ●内蔵音源やSDカード音源の再生、外部機器の起動を行うための開始時刻、終了時刻の一組をステップとして設定します。

● プログラムは、24個まで登録することができます。

### プログラム設定表記入例

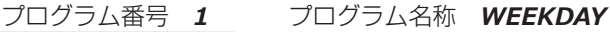

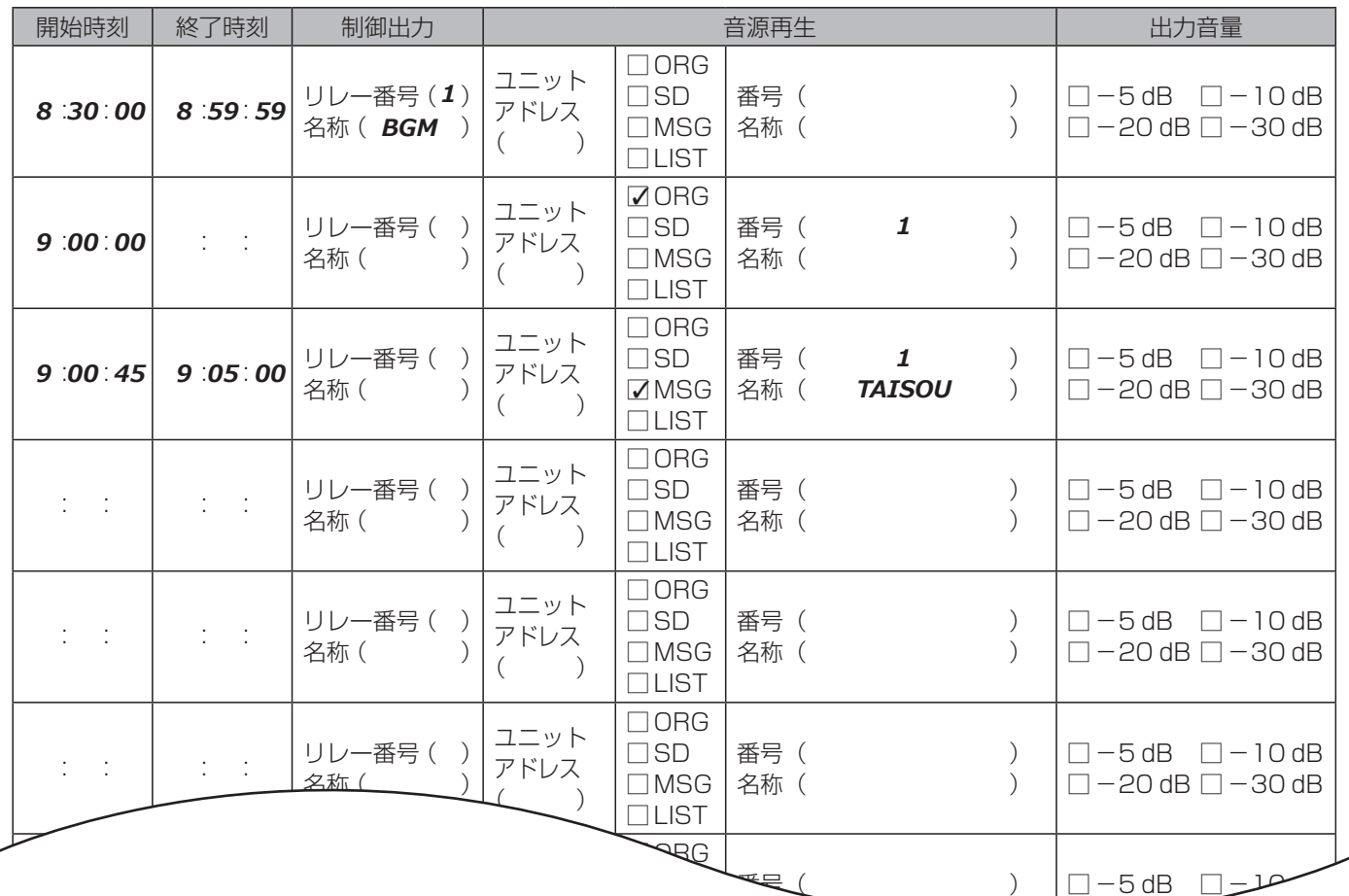

### ■ プログラム作成時の注意

プログラム作成時の注意

- 日付変更時刻をまたがるプログラムは作成できません。
	- 日付変更時刻が00:00:00 に設定されている場合、00:00:00 から翌日の00:00:00 までのプログラムを作成 できます。

名称( )

- 例)23:00:00~00:00:00は指定できますが、23:00:00~00:00:01を指定するとエラーになります。 日をまたがる場合は23:00:00~00:00:00 のステップと翌日00:00:00~00:00:00:01のステップに分 けてください。
- 終了時刻を開始時刻より前に指定することはできません。
- エラーメッセージが表示されます。終了時刻は開始時刻よりあとに指定してください。
- プログラムの作成をはじめる前に、システム設定を確認してください。 プログラムとシステム設定が異なると正しく動作しません。また、プログラム作成時、システム設定と異なる設定を受け付 けない場合がありますので注意してください。
- 当日のプログラムも変更できます。当日のプログラムを変更する場合は、「キョウ」プログラムを使用してください。

 $\Box$ 

# スケジュール設定表の記入のしかた

作成したプログラムをスケジュールに割り当てます。 プログラム番号ごとに、動作させる曜日や月日を設定します。

memo

● 年間スケジュールを設定しないことも可能です。この場合は、週間スケジュールのみで動作します。

● スケジュールの設定を行わないとタイマーは動作しません。

# スケジュール設定表記入例

作成したプログラムの週間・年間スケジュールへの割り当てを記入します。

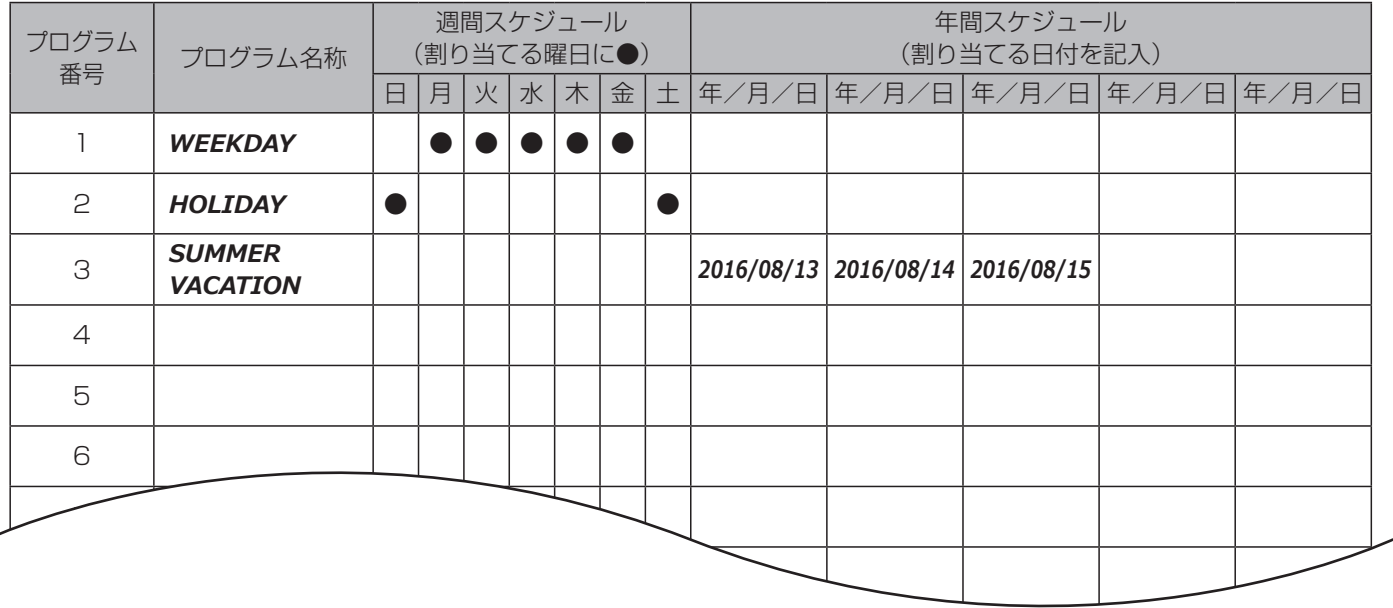

# 日付変更時刻の設定

日付変更時刻を設定します。例えば、深夜2時に閉店する店舗などで本機を使用する場合、この機能を使用して日付変更時刻 を02:00:00 に変更すると、02:00:00 まで当日のプログラムとしてプログラムを作成できます。 以下の手順は「■ プログラム設定画面を開く」(61ページ)の操作を行ったあとに実施してください。

### **1** メニュー画面で「プログラム セッテイ」を選択する

[メニュー]ボタンでメニュー画面を表示したあと、[▲] / [▼]ボタンを押 して「プログラム セッテイ」を選択し、[決定] ボタンを押します。

### **2** 日付変更時刻を変更する

日付変更時刻を設定し、[決定] ボタンを押します。 [▲] / [▼] ボタンを押して「時」、「分」、「秒」を変更し、[◀] / [▶] ボ タンを押して「時」、「分」、「秒」を切り換えます。

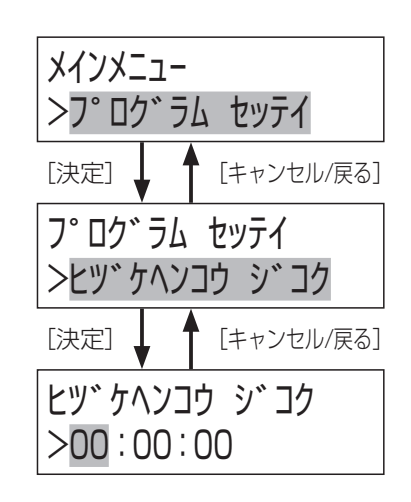

# プログラム設定メニュー

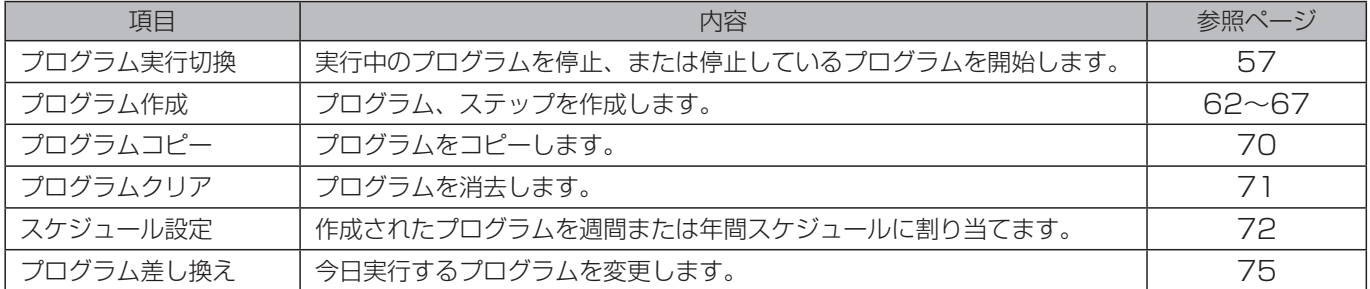

### ■ プログラム設定画面を開く

プログラムやスケジュールに関する設定はプログラム設定画面で行います。

**1** メニュー画面を表示する

[メニュー]ボタンを押して、メニュー画面を表示します。

# **2** 「プログラム セッテイ」を選択する

[▲] / [▼] ボタンを押して、「プログラム セッテイ」を選択し、[決定] ボタンを押 します。

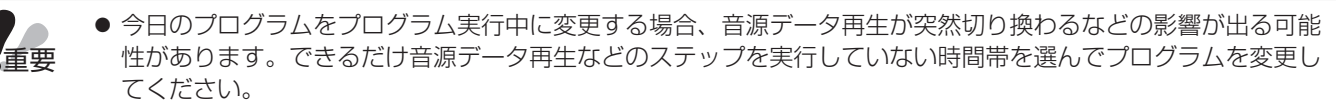

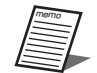

● プログラム作成を終了するときには、編集内容を保存するか確認する画面が表示されます。

- 保存を実行すると、保存済みの内容は上書きされます。保存前の内容には戻せませんので、ご注意ください。 ●作成したプログラムが実行中のプログラム(今日のプログラム)番号と一致している場合は、そのプログラム番
	- 号を保存したあと、さらに今日のプログラムにも反映するかを決めることができます。

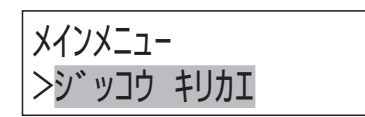

メインメニュー >プログラム セッテイ

# プログラムの作成

# プログラム番号の選択

### **1** メニュー画面で「プログラム セッテイ」を選択する

「メニュー]ボタンでメニュー画面を表示したあと、「▲] / [▼]ボタンを押 して「プログラム セッティl を選択し、「決定】ボタンを押します。

### **2** 「サクセイ」を選択する

[▲] / [▼] ボタンを押して「サクセイ」を選択し、[決定] ボタンを押します。

### **3** 「プログラム サクセイ」を選択する

[▲] / [▼] ボタンを押して「プログラム サクイ」を選択し、[決定] ボタンを押 します。

### **4** プログラム番号を選択する

memo

[▲] / [▼] ボタンを押して作成するプログラム番号を選択し、[決定] ボタ ンを押します。

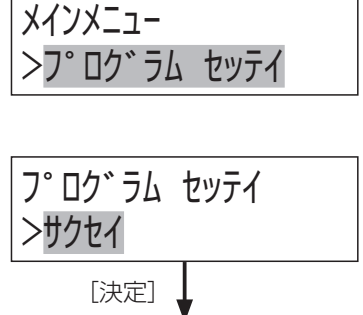

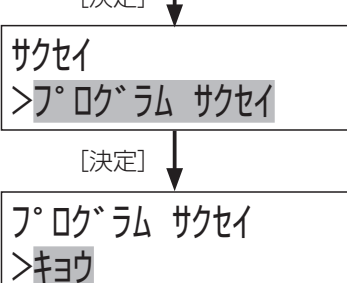

● 選択できるプログラム番号は「キョウ」と「D011~「D24」です。

●「キョウ」のプログラムはスケジュールに登録することはできません。

# ステップの登録

# ■ ステップの種類

ステップには、音源データ再生、制御出力、シリアル通信、出力音量があります。ステップの種類と番号を選択し設定します。

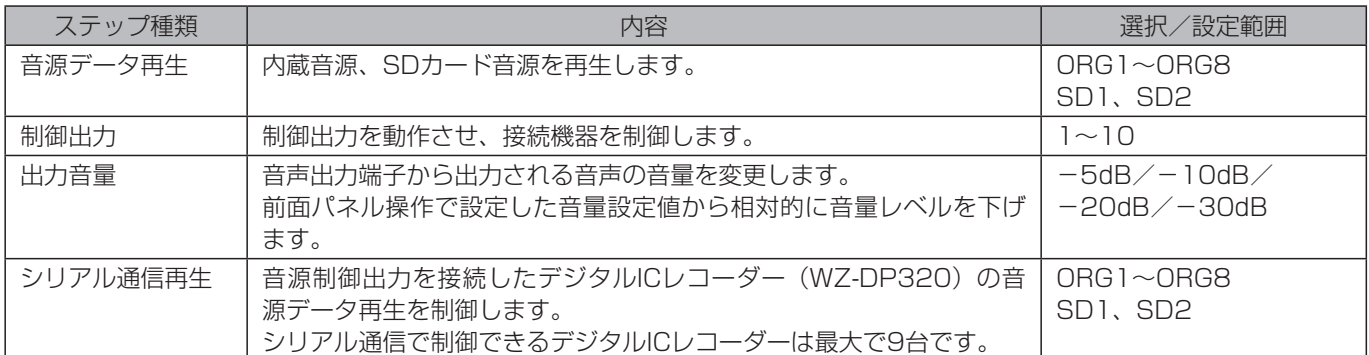

ステップには、ステップの種類の番号ごとに連続でステップ番号が自動的に付与されます。ステップ番号は、1つずつ増え、作 成した順番に関わらず、時刻の早い順に整列されます。

これらのステップは、すべてを合計して1プログラムに999まで作成可能です。

### **1** ステップの種類を選択する

「プログラム番号の選択」(62ページ)でプログラム番号を選択したあと、[▲] /[▼]ボタンを押して作成するステップの種類を選択し、[決定]ボタンを押 します。

ステップの種類ごとに手順にしたがって設定してください。

「オンゲン」 :音源データ再生 (下記) 「セイギョ シュツリョク」:制御出力(65ページ) 「シュツリョク オンリョウ」:出力音量 (65ページ)

「ツウシン サイセイ」 : シリアル通信再生 (66ページ)

● 液晶画面右上には選択したプログラム番号が表示されます。

■ 音源データ再生の設定

memo

**1** ステップ番号を選択する

[▲] / [▼] ボタンを押して再生するステップ番号を選択し、[決定] ボタン を押します。

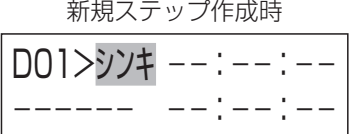

既存ステップ編集時

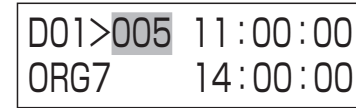

プログラム サクセイ D01 >オンゲン

# プログラムの作成

#### **2** 音源データを選択する

[▲] / [▼] ボタンを押して音源データの番号を選択し、[決定] ボタンを押 します。

ステップ編集画面の開始時刻(時)にカーソルが移動します。

[▲] / [▼] ボタンを長押しすると音源データの番号を早送りすることができ ます。

音源データの種類を変更するときは [◀] / [▶] ボタンを押します。SDカー ド音源↔内蔵音源の順で種類を変更することができます。

[メニュー]ボタンを押すと音源データの名称を表示することができます。

### **3** 開始時刻と終了時刻を変更する

[▲] / [▼] ボタンを押して、時刻を変更します。

[◀] / [▶]ボタンを押すと、開始時刻の「時」→「分」→「秒」→終了時刻 の「時」→「分」→「秒」の順にカーソルが移動します。

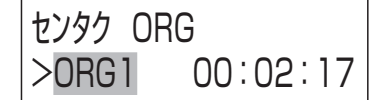

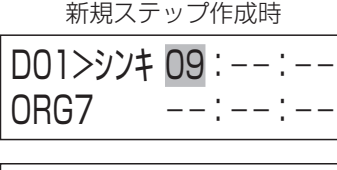

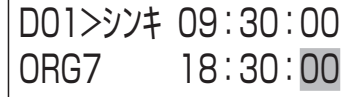

重要 ● 開始時刻と終了時刻を入力した場合は開始時刻と終了時刻の間、指定した音源データが繰り返し再生され ます。(期間指定再生)

- 終了時刻を「ーー:ーー:ーー」に設定した場合は開始時刻に指定した音源データが1回のみ再生されます。 (ワンショット再生)
- 期間指定再生のステップとワンショット再生のステップは重複して設定することができます。この場合、期 間指定再生で再生している音源データを停止し、ワンショット再生を行います。そのあと、ワンショット再 生が終了すると期間指定再生の音源データを最初から再生します。割り込み放送としてご使用ください。

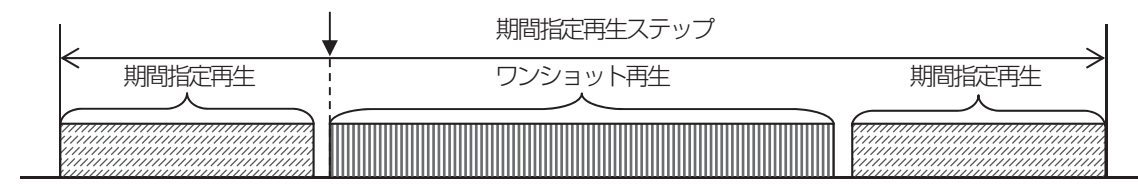

### **4** [決定] ボタンを押す

ステップ登録確認画面が表示されます。 「■ ステップの登録確認」(67ページ)を行ってください。

#### ■ 制御出力の設定

#### **1** 制御出力番号を選択する

[▲] / [▼] ボタンを押して「R01」~「R10」から制御する外部制御番号 を選択し、[決定]ボタンを押します。 「R01」~「R10」はそれぞれ制御出力1~10に対応します。

#### **2** ステップ番号を選択する 重要

[▲] / [▼] ボタンを押して編集するステップ番号を選択し、[決定] ボタン を押します。 開始時刻(時)にカーソルが移動します。

memo

● 新規にステップを登録する場合は「シンキーを選択します。

#### **3** 開始時刻と終了時刻を変更する 重要

[▲] / [▼] ボタンを押して、時刻を変更します。 [◀]/[▶]ボタンを押すと、開始時刻の「時」→「分」→「秒」→終了時刻 の「時」→「分」→「秒」の順にカーソルが移動します。

memo

● 開始時刻および終了時刻の「時」、「分」、「秒」すべてを設定して ください。

### **4** [決定] ボタンを押す

ステップ登録確認画面が表示されます。 「■ ステップの登録確認」(67ページ)を行ってください。

### ■ 出力音量の設定

#### **1** ステップ番号を選択する 重要

[▲] / [▼] ボタンを押して編集するステップ番号を選択し、[決定] ボタン を押します。 音量設定値にカーソルが移動します。

memo ● 新規にステップを登録する場合は「シンキ」を選択します。

### **2** 音量を設定する

[▲] / [▼] ボタンを押して「-5dB」/「-10dB」/「-20dB」/ 「-30dB」から音量値を選択し、[決定]ボタンを押します。 開始時刻(時)にカーソルが移動します。

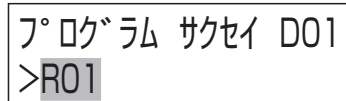

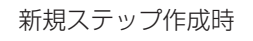

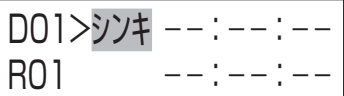

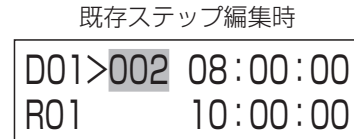

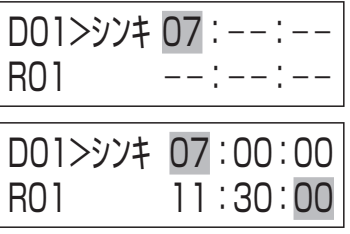

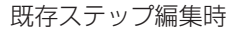

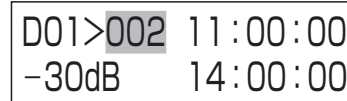

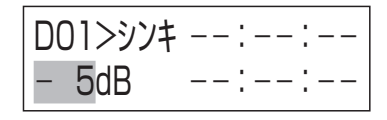

# プログラムの作成

### **3** 開始時刻と終了時刻を変更する

[▲] / [▼] ボタンを押して、時刻を変更します。 [◀] / [▶] ボタンを押すと、開始時刻の「時」→「分」→「秒」→終了時刻 の「時」→「分」→「秒」の順にカーソルが移動します。 重要

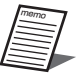

● 開始時刻および終了時刻の「時」、「分」、「秒」すべてを設定して ください。

### **4** 「決定」ボタンを押す

ステップ登録確認画面が表示されます。 「■ ステップの登録確認」(67ページ)を行ってください。

### ■ シリアル通信再生の設定

本機より、複数台のデジタルICレコーダー(WZ-DP320)を制御することができます。

### **1** ユニットアドレスを選択する

[▲] / [▼] ボタンを押して「ユニット1」~「ユニット9」から制御するユニットア ドレスを選択し、[決定]ボタンを押します。 「ユニット1」~「ユニット9」はそれぞれユニットアドレス1~9に対応します。

重要 ● 制御対象のデジタルICレコーダーは事前にユニットアドレスの 設定を行ってください。ユニットアドレスの設定を行わないと正 しく再生制御を行うことができません。 ユニットアドレスの設定についてはデジタルICレコーダーの取 扱説明書をお読みください。

# **2** ステップ番号を選択する

[▲] / [▼] ボタンを押して編集するステップ番号を選択し、「決定] ボタン を押します。

新規ステップ作成時

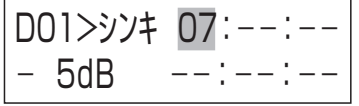

既存ステップ編集時

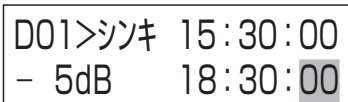

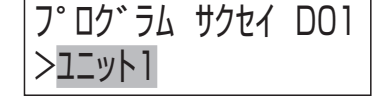

新規ステップ作成時

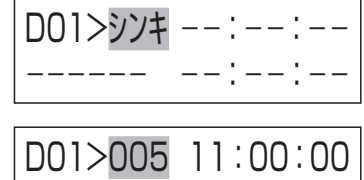

ORG7 14:00:00

#### **3** 音源データを選択する

[▲] / [▼] ボタンを押して音源データの番号を選択し、[決定] ボタンを押 します。

ステップ編集画面の開始時刻(時)にカーソルが移動します。

[▲] / [▼] ボタンを長押しすると音源データの番号を早送りすることができ ます。

音源データの種類を変更するときは [◀] / [▶] ボタンを押します。

SDカード音源↔内蔵音源の順で種類を変更することができます。

### ▲ 開始時刻と終了時刻を変更する

「▲] / [▼] ボタンを押して、時刻を変更します。 [◀] / [▶]ボタンを押すと、開始時刻の「時」→「分」→「秒」→終了時刻 の「時」→「分」→「秒」の順にカーソルが移動します。

- 重要 ● BGMモードのデジタルICレコーダー (WZ-DP320) を制御す る場合は開始時刻と終了時刻を必ず入力してください。開始時刻 と終了時刻の間、指定した音源データが繰り返し再生されます。
	- アナウンスモードのデジタルICレコーダーを制御する場合は終 了時刻を「--:--:--」にしてください。開始時刻に指定 した音源データが1回のみ再生されます。

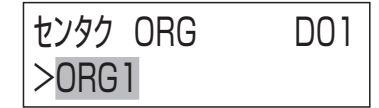

新規ステップ作成時

| D01>シンキ 09:--: |  |  |  |
|----------------|--|--|--|
| ORG7           |  |  |  |

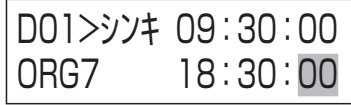

### 5 [決定] ボタンを押す

ステップ登録確認画面が表示されます。 「■ ステップの登録確認」(下記)に進んでください。

### ■ ステップの登録確認

**1** 「ハイ」を選択して[決定]ボタンを押す

編集したステップを登録します。 「イイエ」を選択した場合は元の画面に戻ります。 続けてステップの登録を行う場合はこの手順を繰り返します。

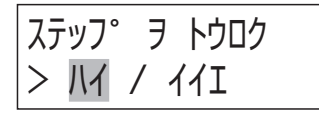

重要 ● ステップを登録してもプログラムには反映されません。プログラムに反映するにはプログラムの保存を行ってく ださい。プログラムの保存については「プログラムの保存」(69ページ)をお読みください。 重要

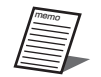

● ステップ番号は自動的に開始時刻が早い順に並び替わります。

# プログラムの作成

# ステップの削除

登録済みのステップを削除します。開始時刻、終了時刻をともに「ーー:--:--|にすることでステップを削除します。

### **1** 削除するステップを表示する

「ステップの登録」(63ページ)の手順にしたがって削除するステップを表 示し、開始時刻の「時」にカーソルを合わせます。

### **2 開始時刻の「時」を「--」に設定する**

[▼] ボタンを繰り返し押して「--」を選択します。 「--」に合わせると「分」、「秒」も「--」にセットされます。

### **3 終了時刻の「時」を「--」に設定する**

[▼] ボタンを繰り返し押して「--」を選択します。 「--」に合わせると「分」、「秒」も「--」にセットされます。

● [◀] / [▶] ボタンを押すと、開始時刻の「時| → 「分| → 「秒| →終了 時刻の「時」→「分」→「秒」の順にカーソルが移動します。

**4** [決定] ボタンを押す

開始時刻と終了時刻を「--:---:--|に設定した状態で[決定]ボタン を押すと削除確認画面が表示されます。

# 5 「M」を選択して [決定] ボタンを押す

ステップが削除されます。

memo

● すべてのステップが削除されたとき、「ぜ ンステップ サクジョ」が表示されます。

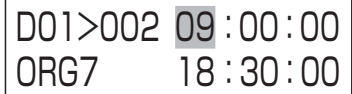

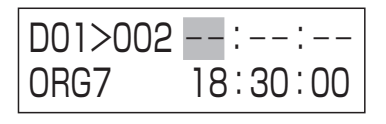

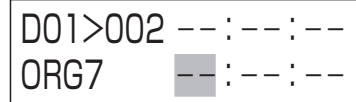

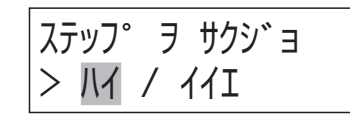

# プログラムの保存

以下の手順はプログラムの作成操作(プログラム作成、スケジュールの設定)を行ったあとに実施してください。

### **1** 保存確認画面を表示する

プログラム作成後、プログラム保存確認画面が表示されるまで 「キャンセル/戻る]ボタンを繰り返し押します。

### **2** 保存を実行する

「IV」または「イエ」を選択し、[決定]ボタンを押します。

- ●「IV<」を選択した場合 変更したスケジュールの内容が保存されます。 ●「イイエ」を選択した場合
- 変更したスケジュールの内容は保存されません。

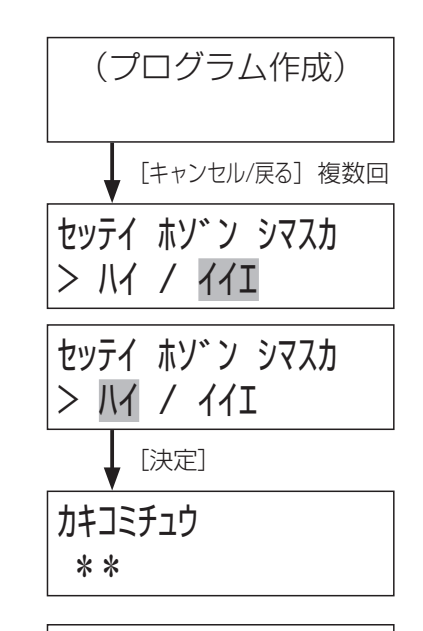

キョウカラ シ ッコウシマスカ <sup>&</sup>gt; ハイ / イイエ

〈今日の曜日のプログラムを変更した場合〉

変更内容に今日の曜日が含まれている場合は、スケジュール反映確認画面が表 示されますので、「IV」または「イイエ」を選択し、[決定]ボタンを押します。 ●「IV<」を選択した場合

- 実行中の「今日のプログラム」が変更後の内容に差し換わります。
- ●「イイエ」を選択した場合 「今日のプログラム」には変更を反映せず明日以降から反映されます。

# プログラムの作成

# プログラムのコピー

任意のプログラム番号の内容を、すべて別のプログラム番号にコピーします。 コピー元のプログラム番号と、コピー先のプログラム番号を選択します。コピー先にすでにプログラム内容が作成されていて も上書きします。

以下の手順は「■ プログラム設定画面を開く」(61ページ)の操作を行ったあとに実施してください。

### **1** 「サクセイ」を選択する

[▲] / [▼] ボタンを押して「サクセイ」を選択し、[決定] ボタンを押します。

### **2** 「プログラム コピ-」を選択する

[▲] / [▼] ボタンを押して「プログラム コピ-」を選択し、[決定] ボタンを押 します。

### **3** コピー元プログラム番号を選択する

[▲] / [▼] ボタンを押してコピー元となるプログラム番号を選択し、[決定] ボタンを押します。

### **4** コピー先プログラム番号を選択する

[▲] / [▼] ボタンを押してコピー先となるプログラム番号を選択し、[決定] ボタンを押します。 プログラムコピーの確認画面が表示されます。

# **5** 「ハイ」を選択して「決定】ボタンを押す

プログラムコピー完了後(プログラムコピー完了メッセージを表示)、自動的に メニュー画面に戻ります。

プログラム セッテイ >サクセイ

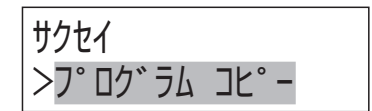

プログラム コピーモト >D01

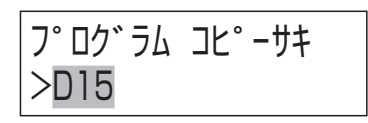

プログラムコピー完了メッセージ

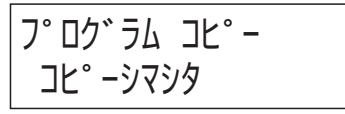

# プログラムの削除

作成したプログラムを消去します。消去したプログラムは元に戻せません。

### **1** 「サクセイ」を選択する

「▲] /「▼] ボタンを押して「サクセイ| を選択し、「決定] ボタンを押します。

# **2** 「スケジュール サクセイ」を選択する

[▲] / [▼] ボタンを押して「スケジュール サクセイ」を選択し、[決定] ボタンを押 します。

**3** 「プログラム クリア」を選択する

[▲] / [▼] ボタンを押して「プログラム クリア」を選択し、[決定] ボタンを押し ます。

# **4** 「プログラム」を選択する

[▲] / [▼] ボタンを押して「プログラム」を選択し、[決定] ボタンを押します。

# **5** プログラム (スケジュール) を消去する

[▲] / [▼] ボタンを押して消去するプログラム番号を選択し、[決定] ボタ ンを押します。

- プログラムは、プログラム番号ごと、または一括(ALL)で消去することが できます。
- 消去の確認画面が表示されます。「IVI または「イイエl を選択し、[決定] ボ タンを押します。
	- 「IV」を選択した場合 選択したプログラムの消去が実行されます。 • 「イイエ」を選択した場合
	- 選択したプログラムは消去せず、前の画面に戻ります。

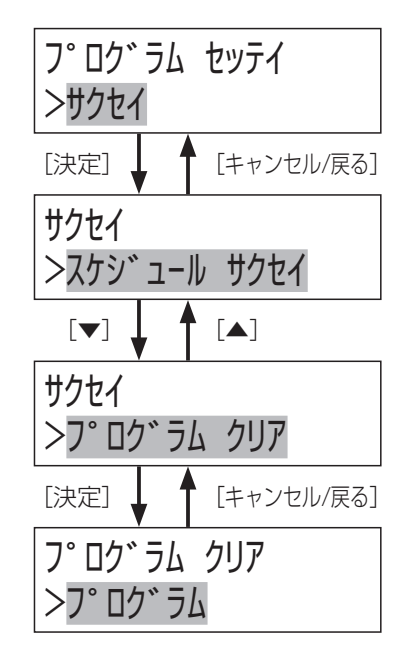

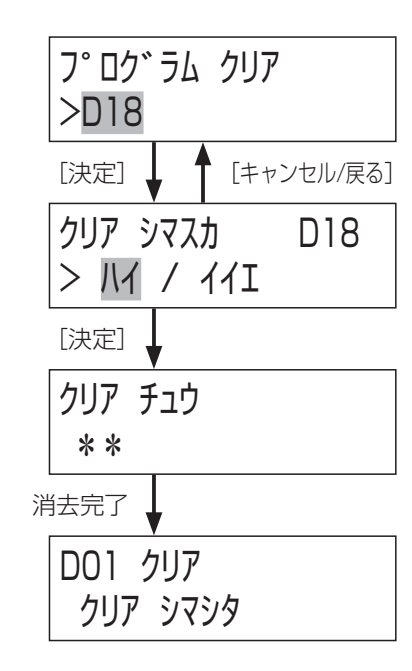

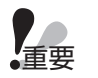

● プログラムの実行中にプログラムを消去すると、音声が途切れたり、動作中の機器を停止できないなどの影響が あります。プログラムの消去は、プログラム実行を停止できる時間帯で行ってください。 ● 消去したプログラムは元に戻せませんのでご注意ください。

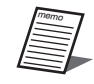

● 「ALL」を選択するとすべてのプログラムを消去します。

# スケジュールの設定

スケジュールには以下の2種類があり、作成したプログラムはこれらの方法でスケジュールとして設定できます。

- 週間スケジュール:日曜から土曜の各曜日に1 つのプログラムを割り当てます。複数の曜日に同じプログラムを割り当てる ことができます。設定した週間スケジュールは毎週繰り返し実行されます。
- 年間スケジュール:週間スケジュール割り当てたまま、年月日を指定してプログラムを割り当てることができます。これを 年間スケジュールと呼びます。年間スケジュールは週間スケジュールよりも優先して実行されます。

### ■ 週間スケジュールの設定

週間スケジュールは、日曜日から土曜日までの各曜日に1つのプログラムを割り当てます。 以下の手順はプログラム作成後に実施してください。

# **1** スケジュールを設定する曜日を選択する

右図の手順でスケジュールを設定する曜日を選択します。 [▲] / [▼] ボタンを押して設定する曜日を選択し、[決定] ボタンを押します。 曜日の横には現在設定中のプログラム番号が表示されます。

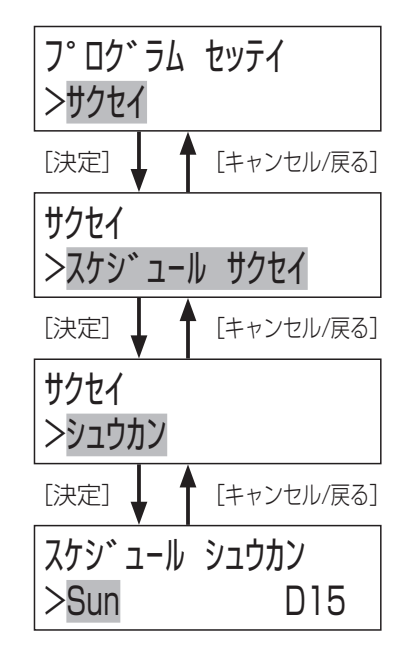

# スケジュール トウロク <sup>&</sup>gt; ハイ / イイエ 「決定] 1 ↑ [キャンセル/戻る] スケジュール シュウカン Sun>D04

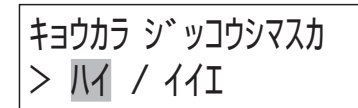

# **2** スケジュール番号を設定する

「▲] /「▼]ボタンを押してスケジュール番号を選択し、「決定]ボタンを押 します。

スケジュール登録画面が表示されます。「IVI または「イイ」を選択し、「決定」 ボタンを押します。

- ●「IVI」を選択した場合 変更したスケジュールの内容が登録されます。
- ●「イイエ」を選択した場合 変更したスケジュールの内容は登録されません。

〈今日の曜日のプログラムを変更した場合〉

変更内容に今日の曜日が含まれている場合は、スケジュール反映確認画面が表 示されますので、「IV」または「イイエ」を選択し、[決定]ボタンを押します。

●「M」を選択した場合 実行中の「今日のプログラム」が変更後の内容に差し換わります。 ●「イイエ」を選択した場合

「今日のプログラム」には変更を反映せず明日以降から反映されます。

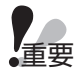

● プログラムの実行中に今日の曜日に該当するスケジュールを変更し、今日のプログラムに反映すると、音源再生 が突然切り換わるなどの影響が出る場合があります。今日を含むスケジュールを変更する場合は、できるだけ音 源の再生などのステップを実行していない時間帯を選んで行ってください。
### ■ 年間スケジュールの設定

#### **1** スケジュールを設定する曜日を選択する

右図の手順でスケジュールを設定する日付を選択し、[決定]ボタンを押します。 [▲] / [▼] ボタンを押して「月」、「日| を変更し、[◀] / [▶] ボタンを 押して「月」、「日」を切り換えます。

日付の横には現在設定中のプログラム番号が表示されます。

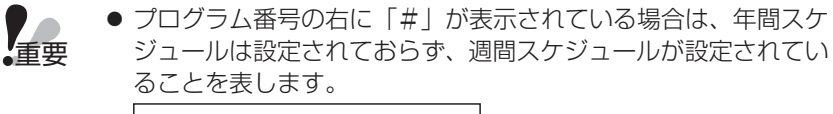

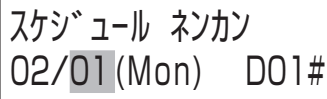

● 1年先まで年間スケジュールを設定することができます。

## **2** スケジュール番号を設定する

[▲] / [▼] ボタンを押してスケジュール番号を選択し、[決定] ボタンを押 します。

スケジュール登録画面が表示されます。「IV」または「イイエ」を選択し、[決定] ボタンを押します。

- ●「IVI」を選択した場合 変更したスケジュールの内容が登録されます。 ●「イイエ」を選択した場合
- 変更したスケジュールの内容は登録されません。

〈今日の日付のプログラムを変更した場合〉 今日の日付の年間スケジュールを変更した場合は、スケジュール反映確認画面 が表示されますので、「IV」または「イイエ」を選択し、[決定] ボタンを押します。

- ●「M」を選択した場合 実行中の「今日のプログラム」が変更後の内容に差し換わります。 ●「イイエ」を選択した場合
	- 「今日のプログラム」には変更を反映せず明日以降から反映されます。

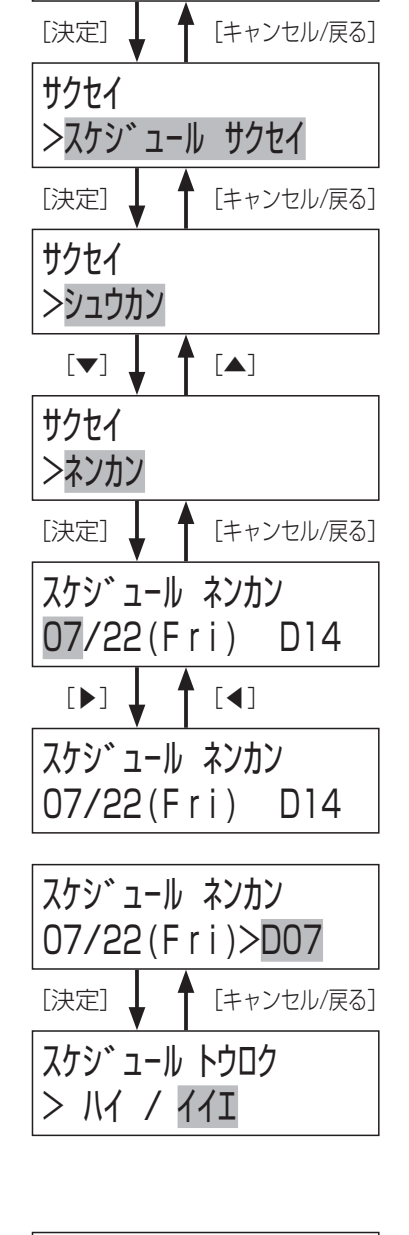

プログラム セッテイ

>サクセイ

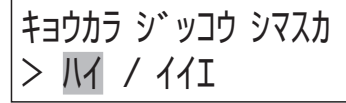

重要

● プログラムの実行中に今日の日付の年間スケジュールを変更し、今日のプログラムに反映すると、放送が突然切 り換わるなどの影響が出ます。今日を含むスケジュールを変更する場合は、できるだけ放送などのステップを実 行していない時間帯を選んで行ってください。

# スケジュールの削除

#### **1** 「スケジュール クリア」画面を開きます

右図の手順で消去する対象を選択し、[決定]ボタンを押します。 消去対象は「▲] / [▼] ボタンを押して選択します。

### **2** スケジュールを消去する

[▲] / [▼] ボタンを押して消去するスケジュールを選択し、[決定] ボタン を押します。

- 「ALL」:年間スケジュールと週間スケジュールをすべて削除します。
- 「シュウカン」: 週間スケジュールのみを削除します。
- 「ネンカン」:年間スケジュールのみを削除します。

消去の確認画面が表示されます。「IVII または「イイエ」を選択し、「決定」ボタン を押します。

- ●「IV<」を選択した場合 選択したスケジュールが消去されます。
- ●「イイエ」を選択した場合 選択したスケジュールは消去せず、前の画面に戻ります。

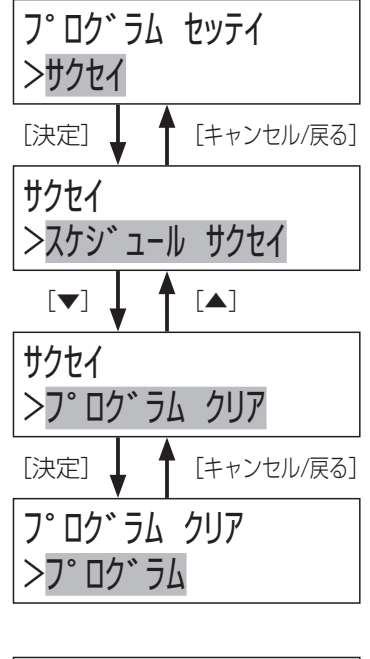

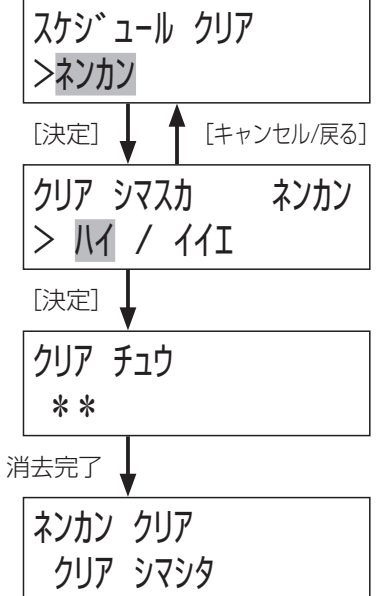

# プログラムの差し換え

現在実行中のプログラムを、週間および年間のスケジュール設定とは別に、ほかのプログラムへ差し換えることができます。 差し換えられたプログラムはその日に限り有効です。 急なスケジュールの変更などに合わせて、プログラムを変更する場合に便利です。

以下の手順は「■ プログラム設定画面を開く」(61ページ)の操作を行ったあとに実施してください。

## **1** 差し換えるプログラムを選択する

右図の手順で差し換えるプログラムを [▲] / [▼] ボタンを押して選択し、 [決定] ボタンを押します。 選択できるのは「ナシ」、「D01」~「D24」です。 「ナシ」を選択した場合は「今日のプログラム」を実行しません。

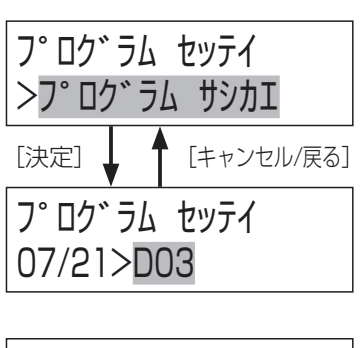

# **フ**『ロク ラム サシカエ サシカエマシタ [決定] サシカエ D01->D03 <sup>&</sup>gt; ハイ / イイエ

### **2** 差し換えを実行する

「IV」または「イイエ」を選択し、[決定]ボタンを押します。 ●「IVI」を選択した場合

- SDカードへのセーブが実行されます。
- ●「イイエ」を選択した場合 プログラムはセーブされず、前の画面に戻ります。

# プログラムファイルについて

作成したプログラムデータをSDカードにファイル保存する方法(セーブ)とSDカードにあるプログラムファイルを読み込む 方法(ロード)について説明します。

# プログラムデータの保存のしかた

プログラムデータをSDカードに保存します。セーブはSDカードが挿入された状態で実施してください。 以下の手順は「■ プログラム設定画面を開く」(61ページ)の操作を行ったあとに実施してください。

## **1** プログラムのセーブを選択する

右図の手順でプログラムのセーブを選択し、[決定]ボタンを押します。

# プログラム ファイル >プロゲラん ヤーフ゛ [決定] 1 ↑ [キャンセル/戻る] プログラム セッテイ >プログラム ファイル

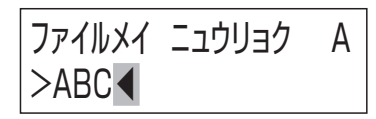

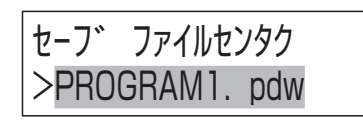

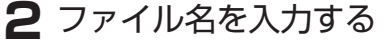

ファイル名を入力し、[決定]ボタンを押します。 セーブ確認画面が表示されます。

SDカードにプログラムファイルが存在する場合はSDカードのプログラムファ 重要 イル名が表示されます。

[▲] / [▼] ボタンでファイル名を選択するとSDカードにセーブされている プログラムファイルを上書きしてセーブすることができます。

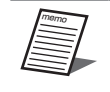

● 入力できるファイル名は最大11文字です。ファイル名の入力方 法は「■ 文字入力のしかた」(33ページ)をお読みください。 ● ファイル名には英大文字と数字のみ入力することができます。

## **3** セーブを実行する

「IVI」または「イイエ」を選択し、「決定】ボタンを押します。

- ●「IV<」を選択した場合 SDカードへセーブが実行されます。 ●「イイエ」を選択した場合
- プログラムはセーブされず、前の画面に戻ります。

SDカードに存在するプログラムファイルと同名のファイル名を入力した場合は セーブ確認画面の代わりに上書き確認画面が表示されます。

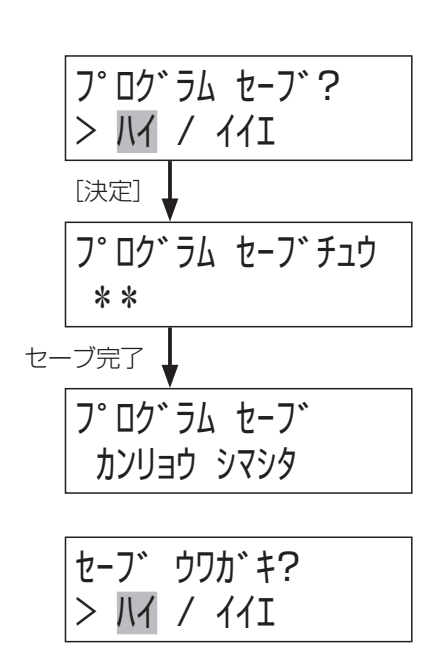

# プログラムデータの読み出しのしかた

プログラムデータをSDカードから読み込みます。プログラムデータの読み込み(ロード)はプログラムファイルが存在する SDカードが挿入された状態で実施してください。

以下の手順は「■ プログラム設定画面を開く」(61ページ)の操作を行ったあとに実施してください。

## **1** プログラムのロードを選択する

右図の手順でプログラムのロードを選択し、「決定」ボタンを押します。

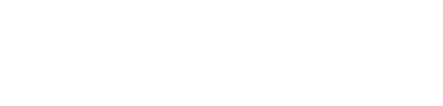

## **2** ロードする対象を選択する

[▲] / [▼] ボタンを押してロードする対象を選択し、[決定] ボタンを押し ます。

「ALL」 :すべてのプログラムおよびスケジュールをロードします。

「D01~D24」:選択したプログラムのみロードします。

「シュウ」 : 週間プログラムのみロードします。

「ネン」 :年間プログラムのみロードします。

### **3** ファイルを選択する

「▲] /「▼]ボタンを押してロードするファイルを選択し、「決定]ボタンを 押します。 ロード確認画面が表示されます。

## **4** ロードを実行する

「IV」または「イイエ」を選択し、[決定]ボタンを押します。

●「IVI」を選択した場合 プログラムをロードが実行されます。 ●「イイエ」を選択した場合 プログラムはロードされず、前の画面に戻ります。

〈今日の曜日のプログラムを変更した場合〉 運用当日に割り当てられているプログラムまたは「ALL」指定でプログラムを ロードするとプログラムロード完了メッセージ表示後にスケジュール反映確認 画面が表示されます。 「IV」または「イイエ」を選択し、[決定]ボタンを押します。

- ●「IVI」を選択した場合 実行中の「今日のプログラム」が変更後の内容に差し換わります。 ●「イイエ」を選択した場合
	- 「今日のプログラム」には変更を反映せず明日以降から反映されます。

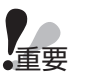

● プログラムの実行中に今日の日付の年間スケジュールを変更し、今日のプログラムに反映すると、放送が突然切 り換わるなどの影響が出ます。今日を含むスケジュールを変更する場合は、できるだけ放送などのステップを実 行していない時間帯を選んで行ってください。

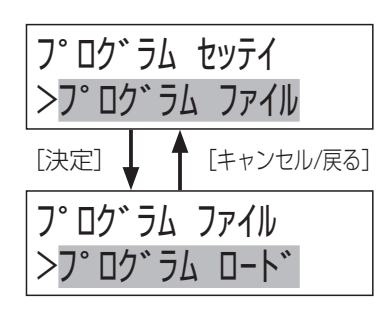

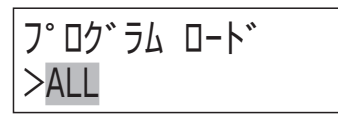

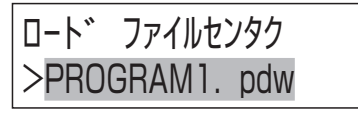

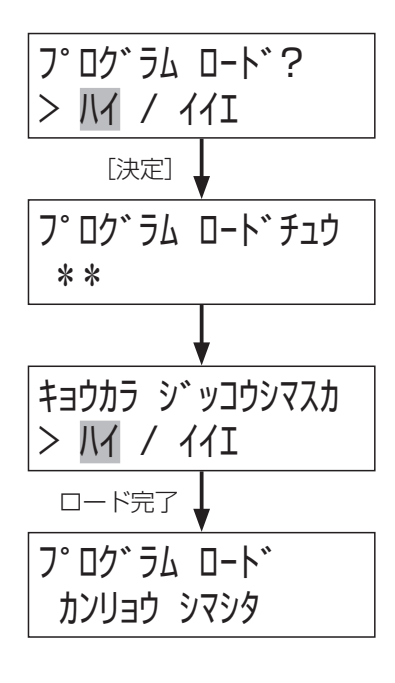

# プログラムの動作確認

# プログラムテスト

プログラムテストにより、プログラムの内容が正しく設定されているか、またプログラム設定どおりに機器が動作するかを確 認することができます。 指定時刻から指定のプログラムを実行させ、制御出力の動作、メッセージ再生の動作をさせることができます。

## ■ プログラムテストのしかた

**1** メニュー画面で「プログラム セッテイ」を選択する

[メニュー]ボタンでメニュー画面を表示したあと、[▲] / [▼]ボタ ンを押して「プログラム セッテイl を選択し、[決定] ボタンを押します。

**2** 「プログラム テスト」を選択する

[▲] / [▼] ボタンを押して「プログラム テスト| を選択し、[決定] ボタン を押します。

## **3** テストするプログラムを選択する

[▲] / [▼] ボタンを押してテストするプログラムを選択し、「決定] ボタンを押します。

# **4** テスト開始時刻を設定する

[▲] / [▼] ボタンを押して「時」、「分」、「秒」を変更し、[◀] / [▶] ボタンを押して「時」、「分」、「秒」を切り換えます。

● プログラムテストを終了するときは、プログラムテスト中に「決定] ボタンを2回押します。

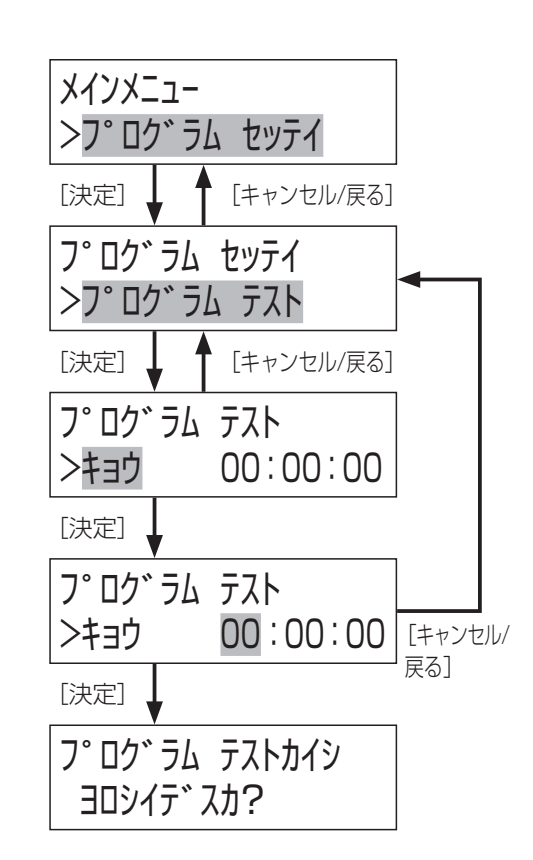

# 制御出力の動作表示

制御出力の動作状態を確認することができます。

#### ■ 制御出力表示のしかた

**1** メニュー画面で「シュツリョク ヒョウジ」を選択する

[メニュー]ボタンでメニュー画面を表示したあと、[▲] / [▼]ボタ ンを押して「シュツリョク ヒョウジ | を選択し、[決定] ボタンを押します。

#### **2** 制御出力の動作状態を表示する

制御出力の動作状態を、動作中は「+」で、動作していない場合は「-」 で表示します。

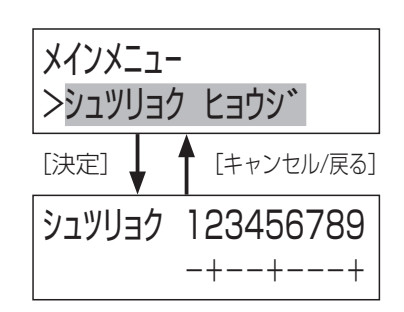

# 設定用紙

#### コピーしてお使いください

## システム設定表

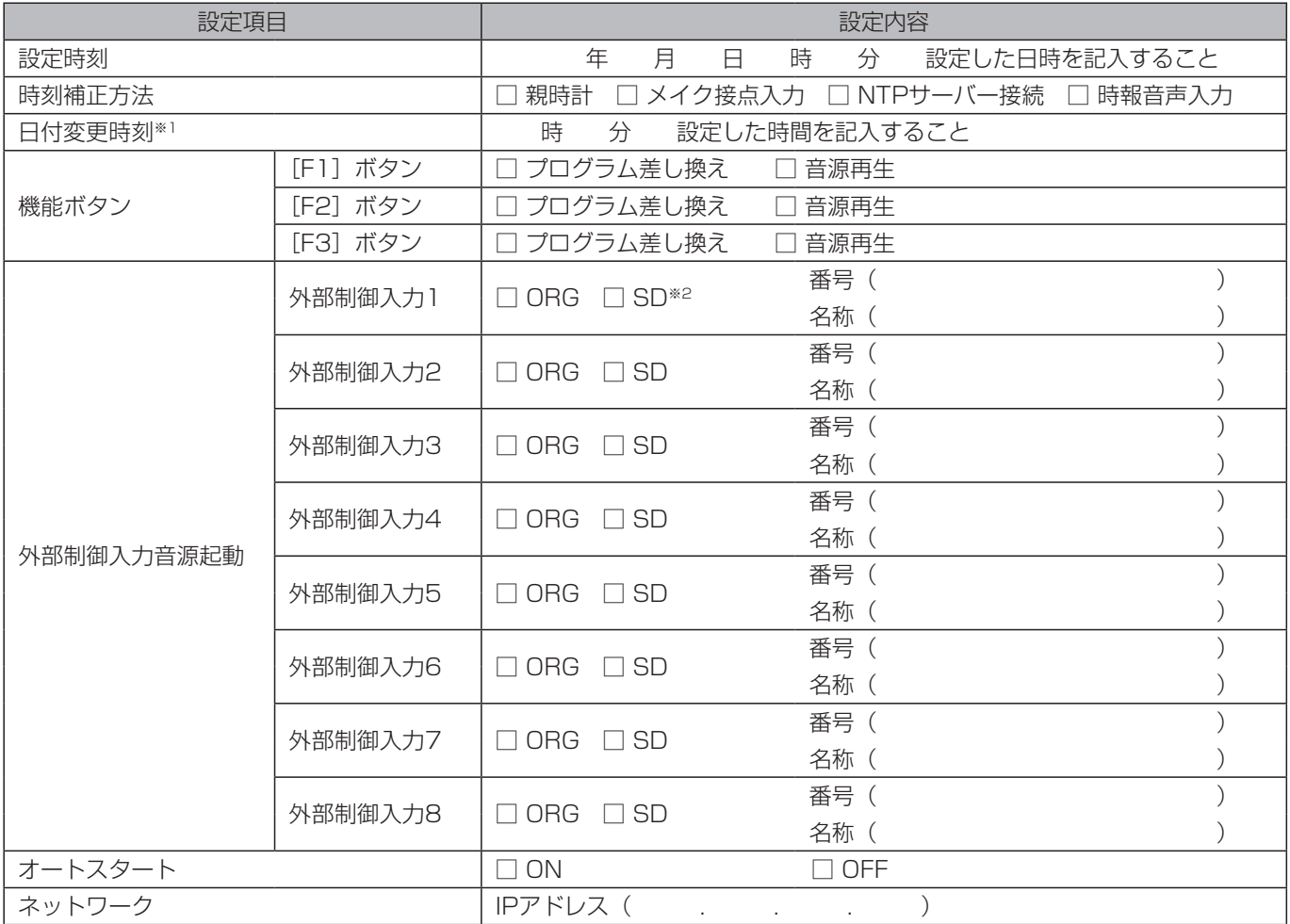

※1 日付変更時刻の設定は、プログラム設定で行います。

※2 「ORG」は内蔵音源、「SD」はSDカード音源を示します。

#### コピーしてお使いください

## プログラム設定表

プログラム番号 プログラム名称

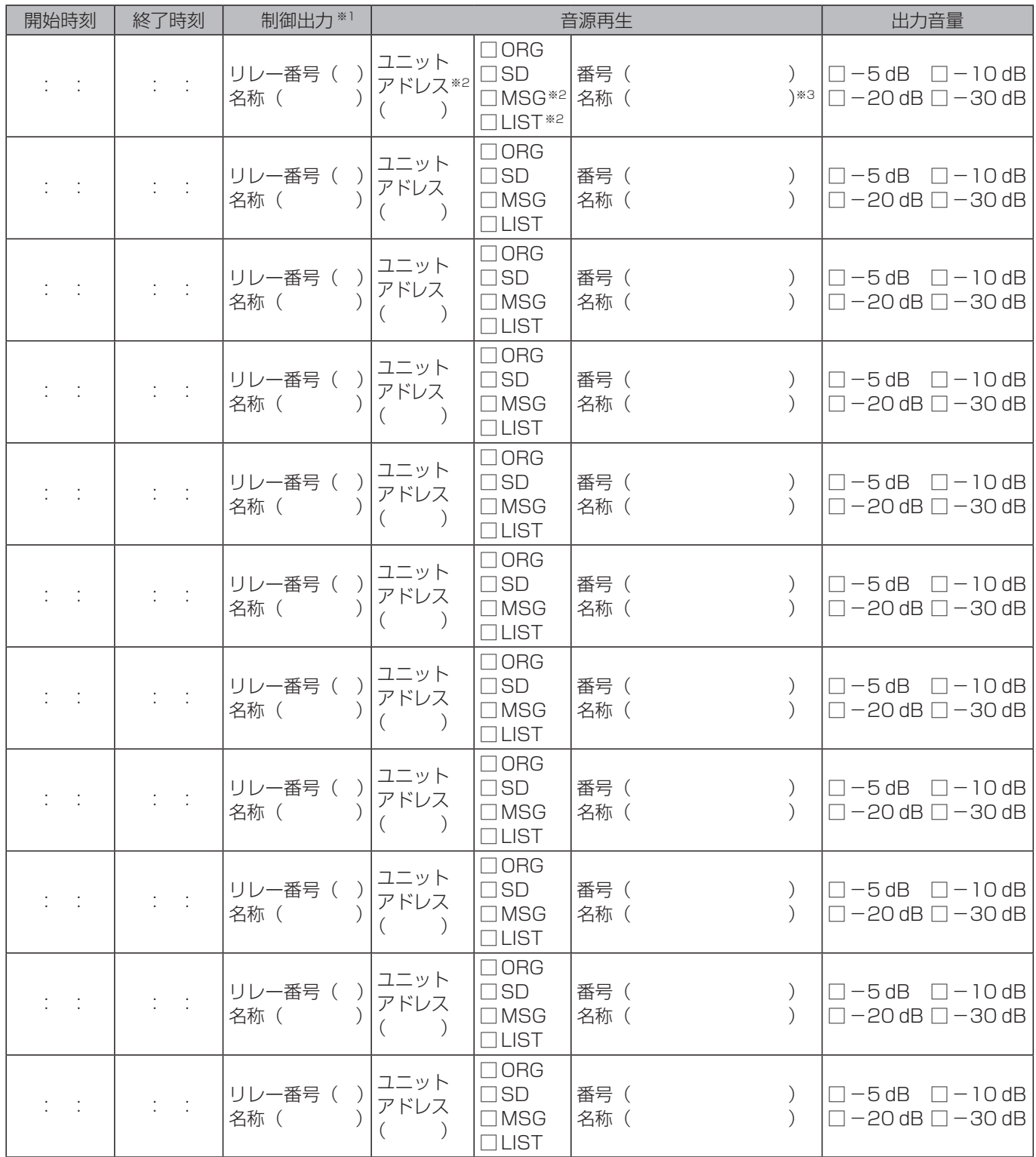

※1 制御出力は、リレー番号1~10を設定します。

※2 ユニットアドレス、「MSG」、「LIST」は、本機でデジタルICレコーダー(WZ-DP320)を制御する場合に設定します。 ※3 名称は、メッセージ、プレイリストに名前を付ける場合に記入します。文字数は16文字までです。

コピーしてお使いください

## スケジュール設定表

作成したプログラムの週間・年間スケジュールへの割り当てを記入します。

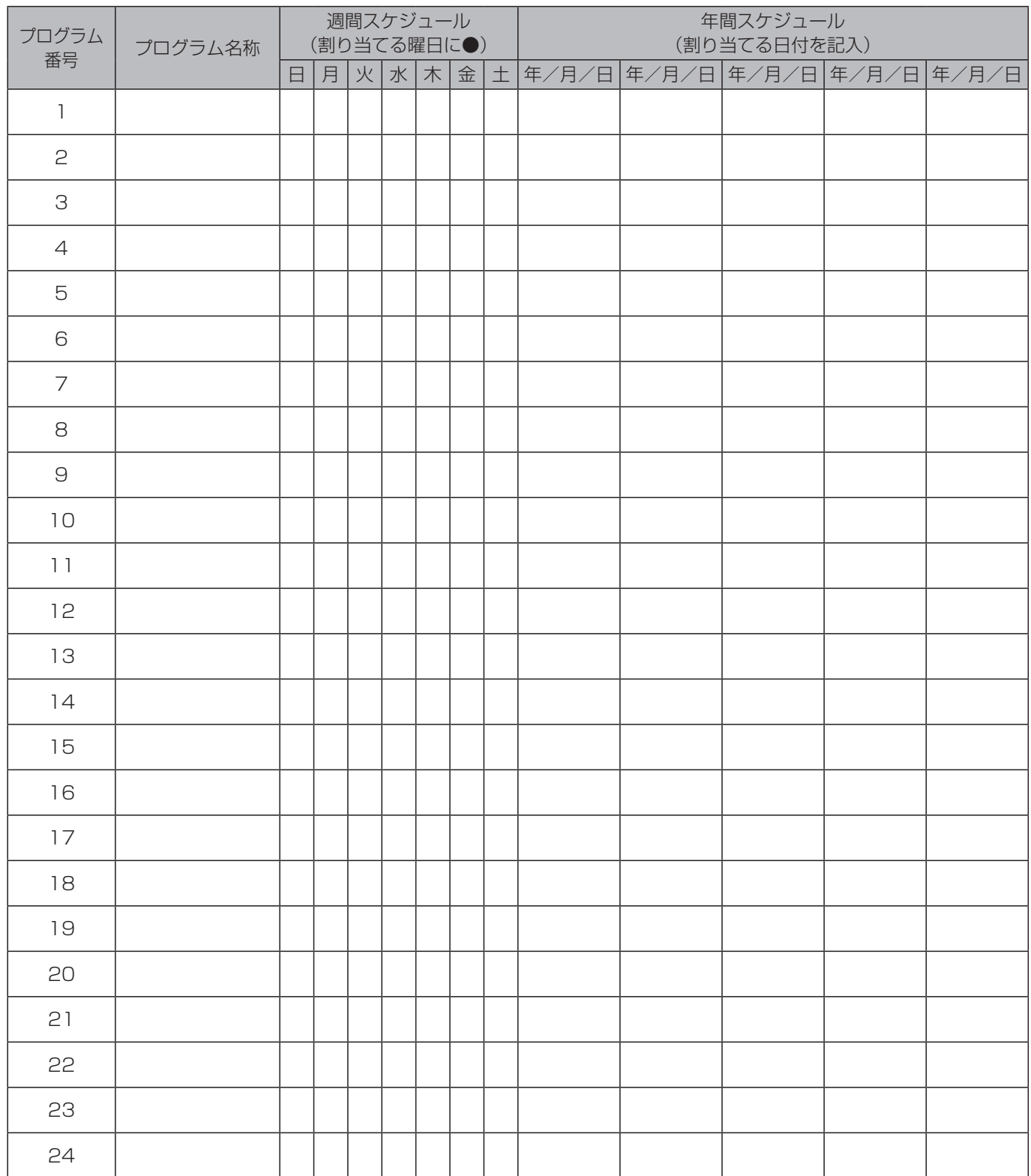

# 設定支援ソフトについて

## 設定支援ソフトの概要

設定支援ソフトは、本機にPCを接続して、設定データや音源データの保存や読み出しを行うことができる専用ソフトウェアで す。

設定支援ソフトを使うと、音源データの編集やプログラム・スケジュールの作成や設定を簡単に行うことができます。 設定支援ソフトを接続するためには、PCにIP設定を行う必要があります。詳しくは設定支援ソフトの取扱説明書をお読みくだ さい。

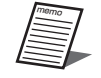

●設定支援ソフトについては、販売店にお問い合わせください。

設定支援ソフトでは、以下の設定が可能です。

- プログラム実行切換プログラムの実行/停止の切り換え
- プログラム差し換え今日または明日のプログラムを任意の内容への差し換え
- プログラムの設定プログラムの作成/編集/消去/コピー
- スケジュールの設定、週間スケジュール、年間スケジュールの設定
- 設定データの読み出し、保存
- 本体の動作履歴の読み出し

# 外形寸法図

(単位:mm)

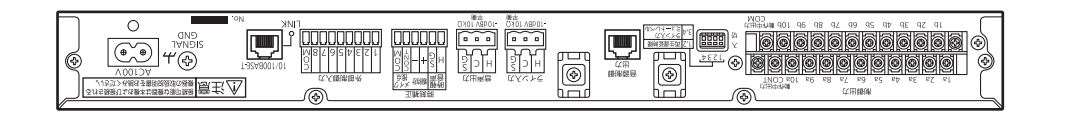

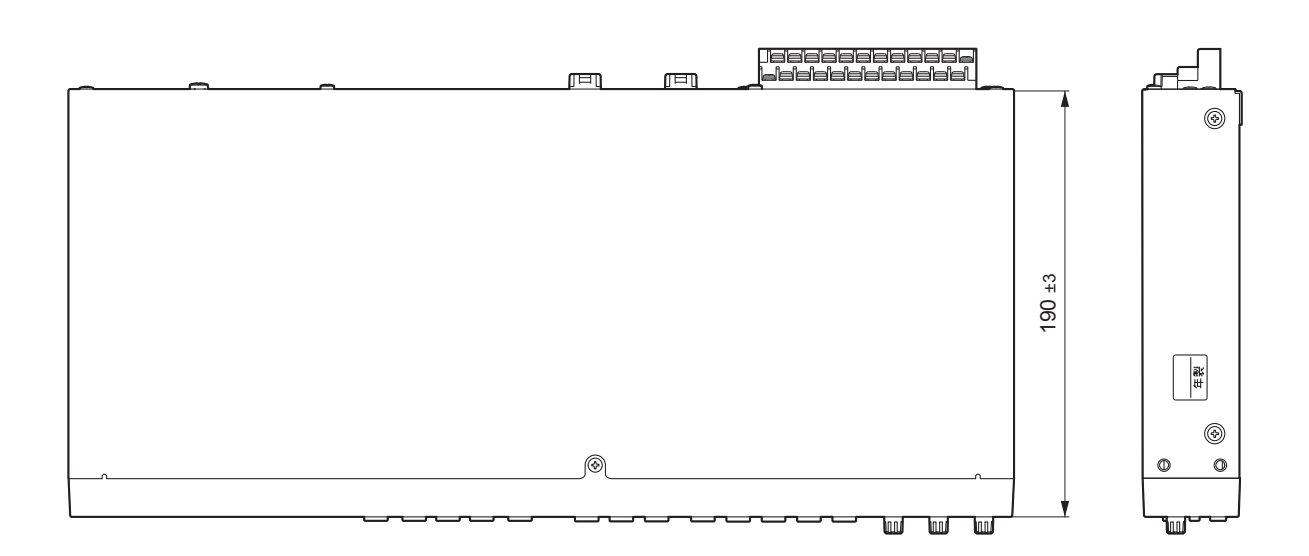

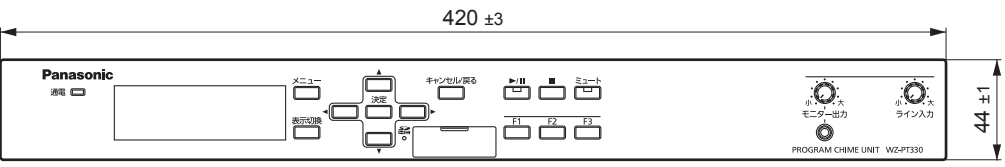

その他

ブロックダイヤグラム

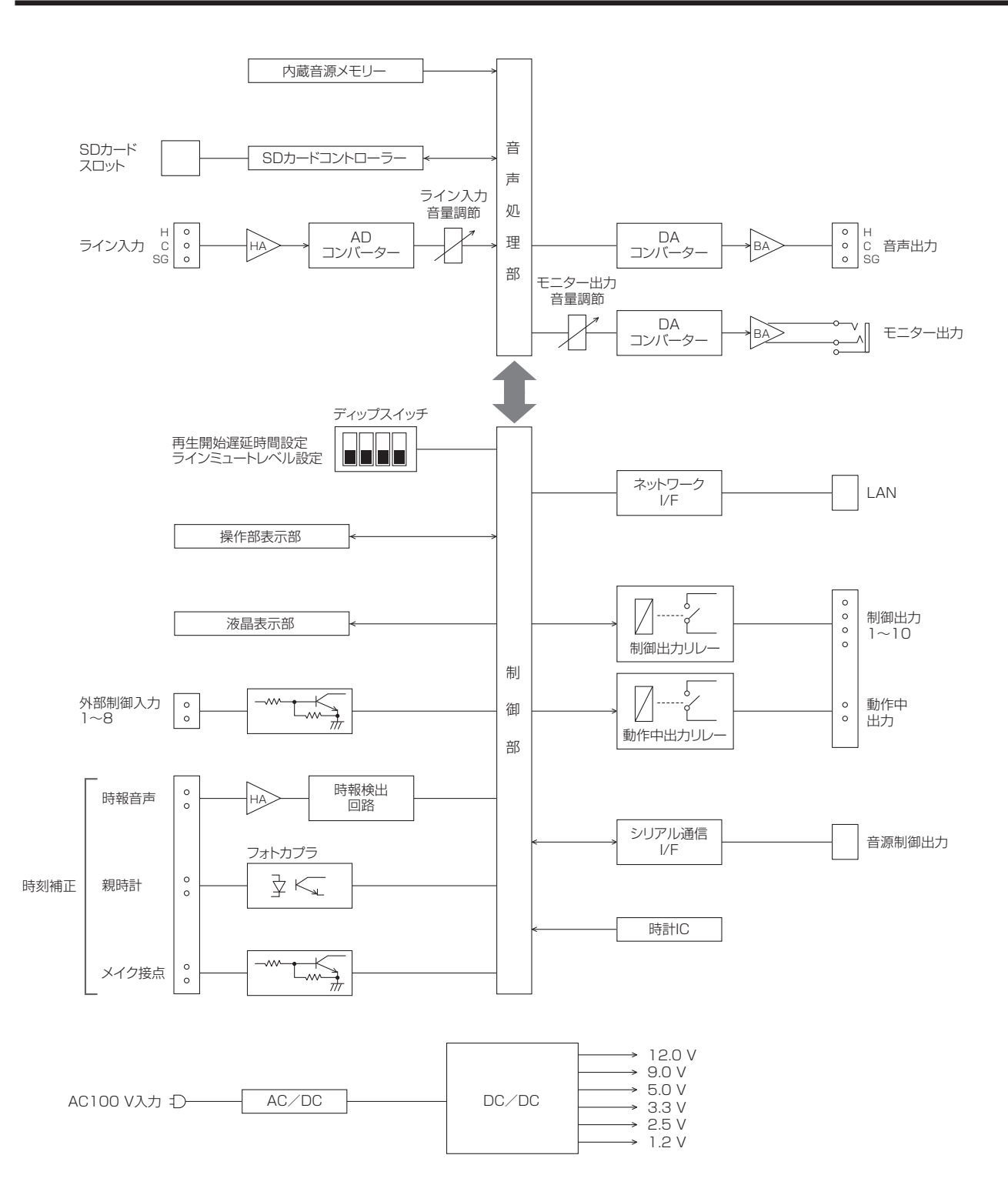

## 修理を依頼される前に、この表で現象を確かめてください。

これらの処置をしても直らないときや、この表以外の症状のときは、お買い上げの販売店にご相談ください。

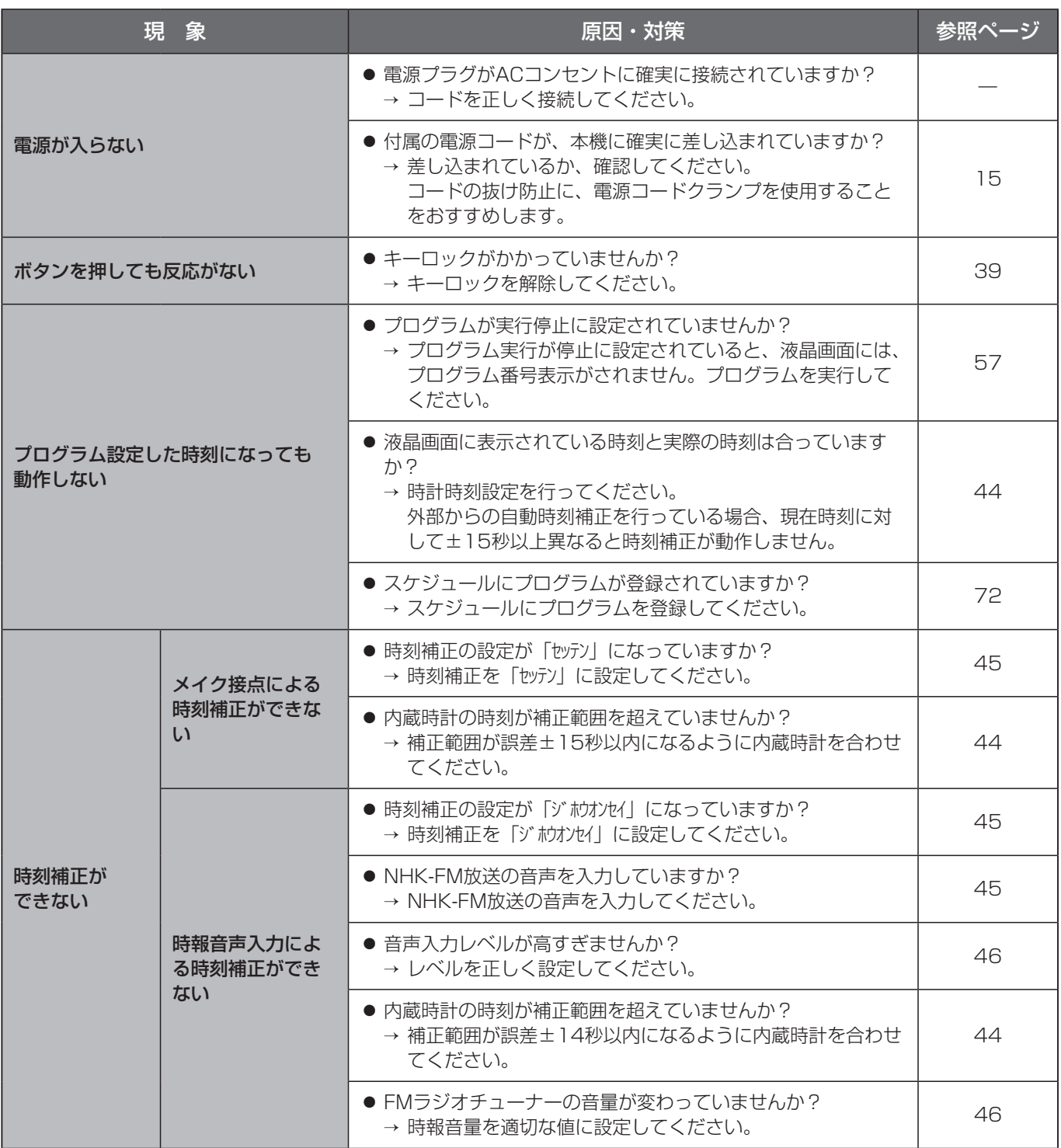

# 故障かな!?

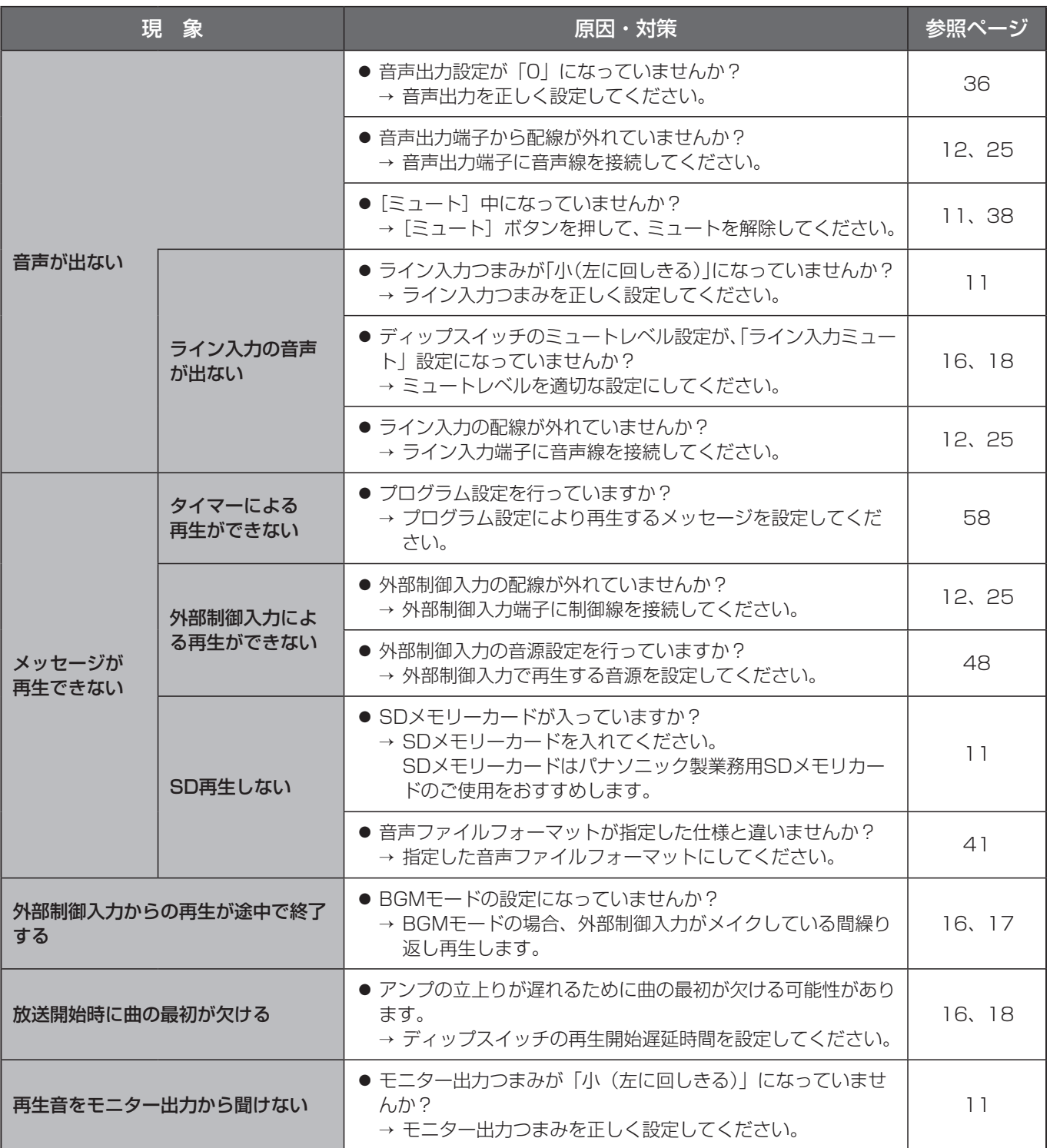

# エラーメッセージ一覧

入力などに間違いがあると、以下のエラーメッセージが表示されます。

[キャンセル/戻る]ボタンを押すか、無操作で3分経過すると自動的に元の画面に戻りますので、正しい内容を設定し直して ください。

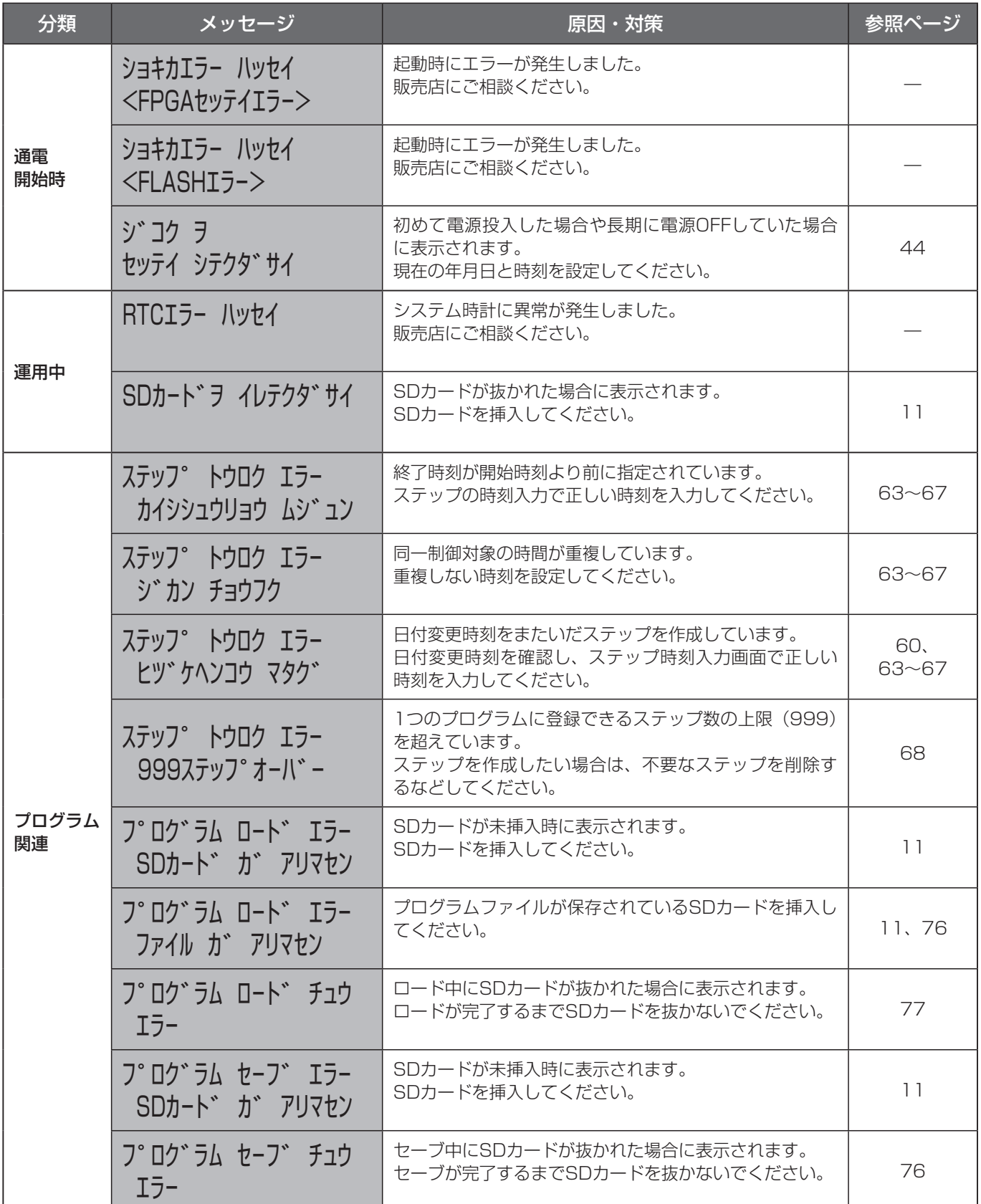

# 故障かな!?

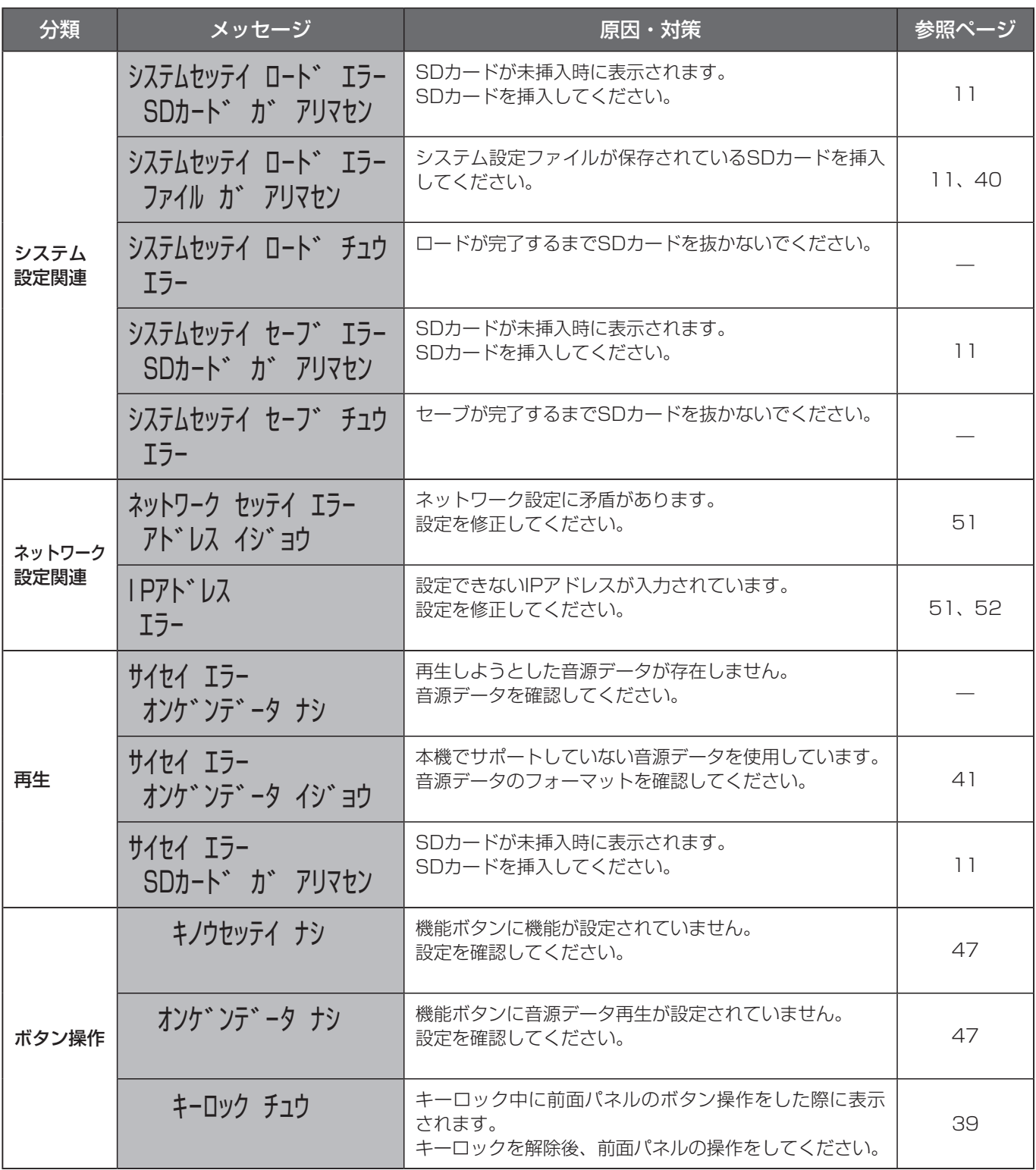

# 仕様

#### ●基本仕様

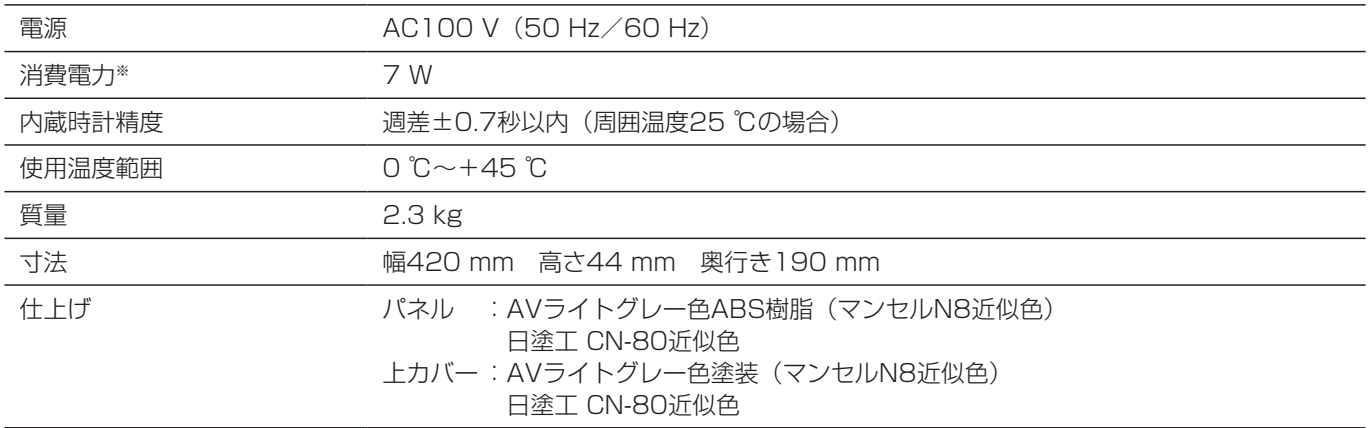

※ この表示は、電気用品安全法の技術基準に基づくものです。

### ●プログラム

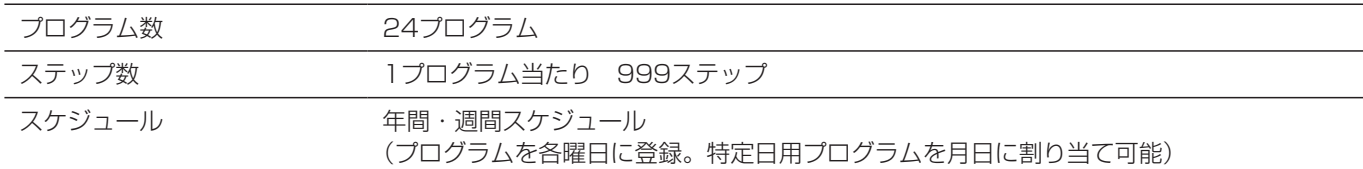

#### ●音声部

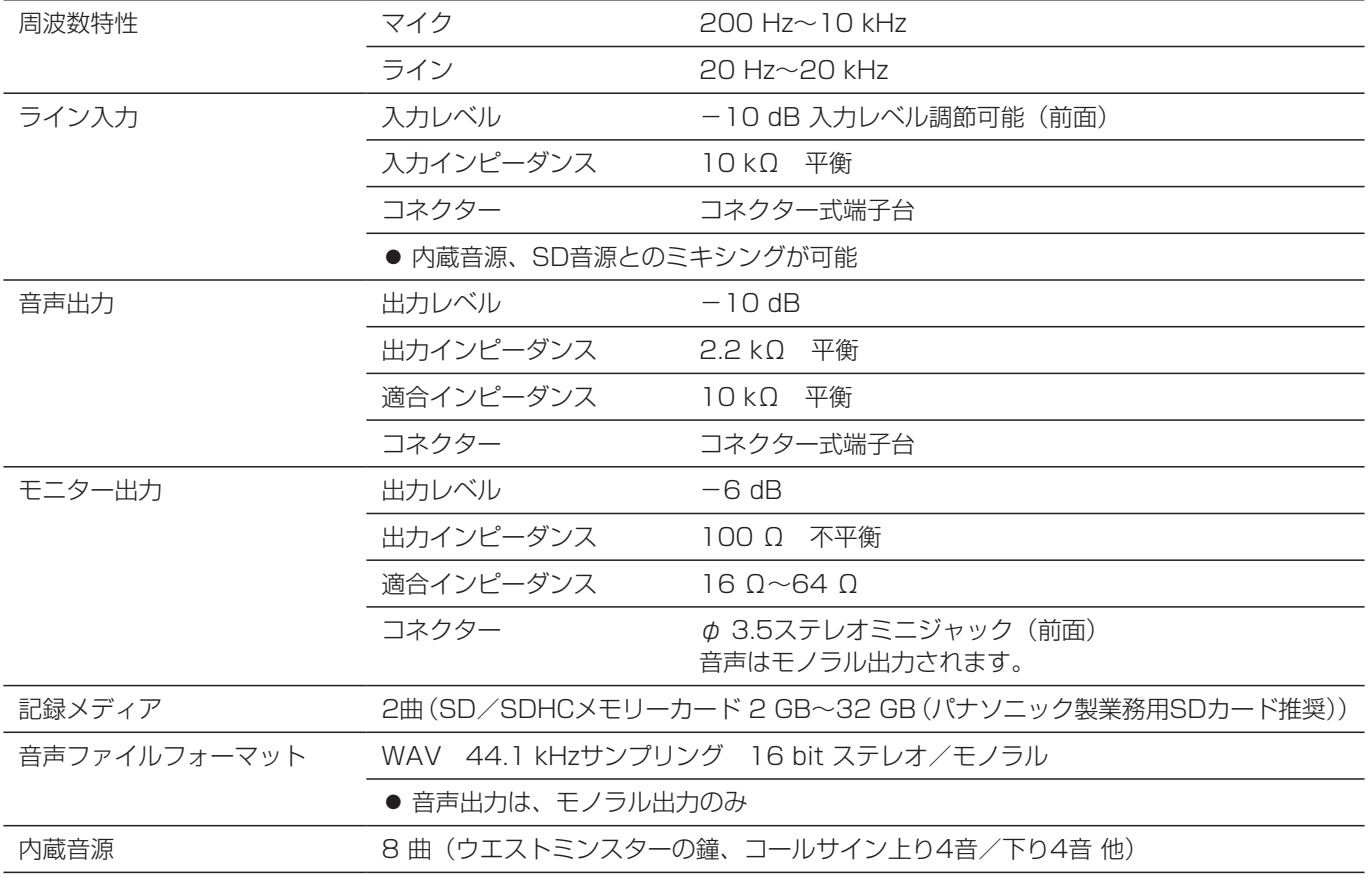

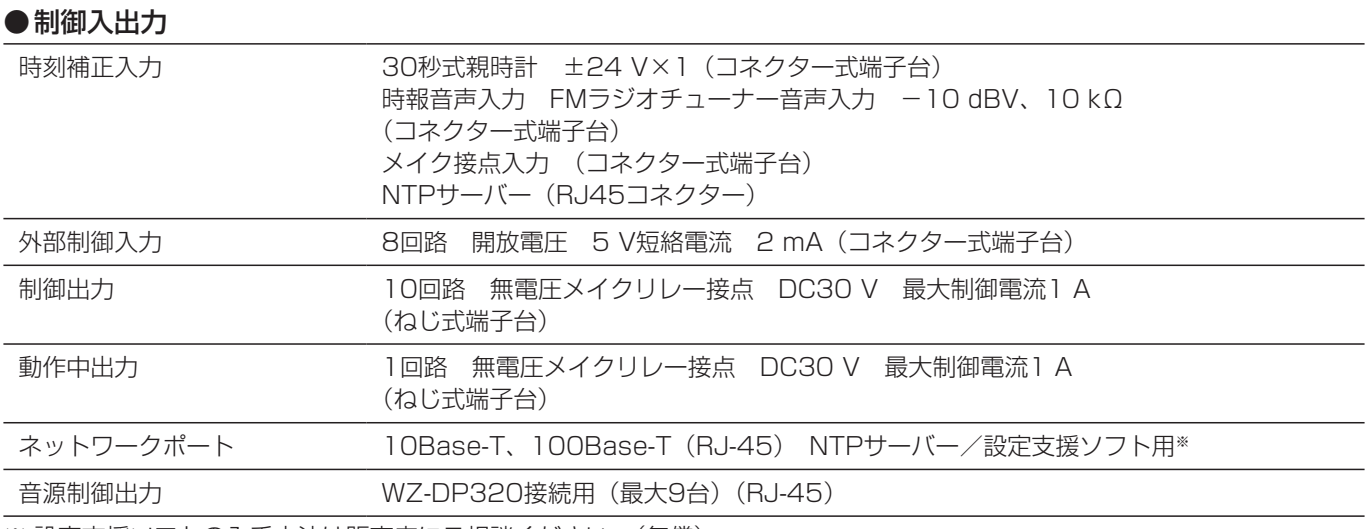

※ 設定支援ソフトの入手方法は販売店にご相談ください。(無償)

# 内蔵音源一覧

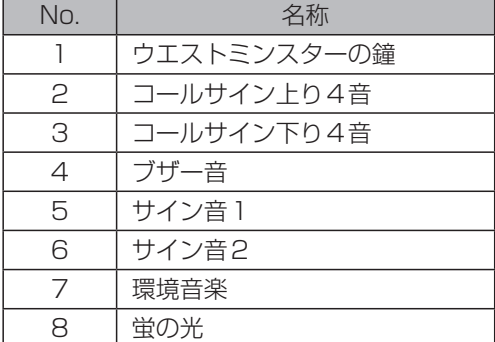

保証とアフターサービス (よくお読みください

#### 使いかた・お手入れ・修理などは

■まず、お買い求め先へ ご相談ください

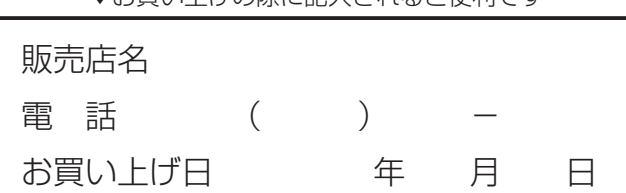

▼お買い上げの際に記入されると便利です

#### 修理を依頼されるときは

「 故 障 か な!?」(85~88ペ ー ジ ) で ご 確 認 の あ と、 直らないときは、まず電源を切って、お買い上げ日と右 の内容をご連絡ください。

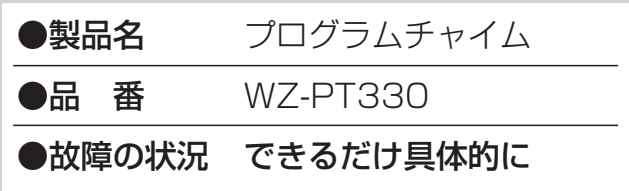

#### ●保証期間中は、保証書の規定に従って出張修理いたします。

保証期間:お買い上げ日から本体1年間

#### ●保証期間終了後は、診断をして修理できる場合はご要望により修理させていただきます。

※修理料金は次の内容で構成されています。

|技術料| 診断・修理・調整・点検などの費用 部品代 部品および補助材料代 出張料 技術者を派遣する費用

#### ※補修用性能部品の保有期間 | 7年 |

当社は、本製品の補修用性能部品(製品の機能を維持するための部品)を、製造打ち切り後7年保有しています。

### アフターサービスについて、おわかりにならないとき

お買い上げの販売店または保証書表面に記載されています連絡先へお問い合わせください。

#### 長期間使用に関するお願い

安全にお使いいただくために、販売店または施工業者による定期的な点検をお願いします。

#### 本機を長年お使いの場合、外観上は異常がなくても、使用環境によっては部品が劣化している可能性があり、故障したり、事 故につながることもあります。

 $\blacktriangleright$ 

#### 下記のような状態ではないか、日常的に確認してください。

特に10年を超えてお使いの場合は、定期的な点検回数を増やすとともに買い換えの検討をお願いします。 詳しくは、販売店または施工業者に相談してください。

#### このような状態ではありませんか?

- ●煙が出たり、こげくさいにおいや異常な音がする。
- 電源コード·電源プラグ·ACアダプターが異常に 熱い。または割れやキズがある。
- 製品に触るとビリビリと電気を感じる。
- 電源を入れても、音が出てこない。
- その他の異常・故障がある。

#### 直ちに使用を中止してください

お障や事故防止のため、電源を切り、必ず販売店また は施工業者に点検や撤去を依頼してください。

その他

取扱説明書に記載されていない方法や、指定の部品を使用しない方法で施工されたことにより事故や損害 が生じたときには、当社では責任を負えません。また、その施工が原因で故障が生じた場合は、製品保証 の対象外となります。

■使いかた・お手入れ・修理などは、まず、お買い求め先へご相談ください。

■その他ご不明な点は下記へご相談ください。

システムお客様ご相談センター

電話 ジャル 00 0120-878-410 受付: 9時~17時30分 (土・日・祝祭日は受付のみ) ※携帯電話・PHSからもご利用になれます。

ホームページからのお問い合わせは https://biz.panasonic.com/jp-ja/support\_cs-contact

ご使用の回線(IP電話やひかり電話など)によっては、回線の混雑時に数分で切れる場合があります。 本書の「保証とアフターサービス」もご覧ください。

#### 【ご相談窓口におけるお客様の個人情報のお取り扱いについて】

パナソニック コネクト株式会社およびグループ関係会社は、お客様の個人情報をご相談対応や修理対応などに利用 させていただき、ご相談内容は録音させていただきます。また、折り返し電話をさせていただくときのために発信 番号を通知いただいております。なお、個人情報を適切に管理し、修理業務等を委託する場合や正当な理由がある 場合を除き、第三者に開示・提供いたしません。個人情報に関するお問い合わせは、ご相談いただきました窓口に ご連絡ください。

# パナソニック コネクト株式会社

〒812-8531 福岡県福岡市博多区美野島四丁目1番62号